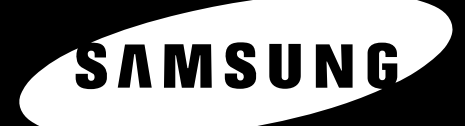

**A4 4** 

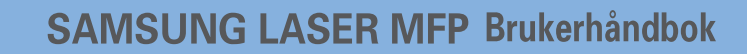

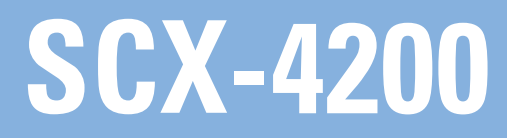

© 2005 Samsung Electronics Co., Ltd. Med enerett.

Denne håndboken er utarbeidet utelukkende til informasjonsformål. Informasjonen i håndboken kan endres uten varsel. Samsung Electronics har intet ansvar for eventuelle endringer som oppstår som direkte eller indirekte følge av, eller relatert til, bruk av denne håndboken.

- SCX-4200 er modellnavn for Samsung Electronics Co., Ltd.
- Samsung og Samsung-logoen er varemerker for Samsung Electronics Co., Ltd.
- IBM og IBM PC er varemerker for International Business Machines Corporation.
- PCL og PCL 6 er varemerker for Hewlett-Packard Company.
- Microsoft, Windows, Windows Vista, Windows 7 og Windows 2008 Server R2 er enten registrerte varemerker eller varemerker for Microsoft Corporation.
- TrueType, LaserWriter og Macintosh er varemerker for Apple Computer, Inc.
- Alle andre merke- og produktnavn er varemerker for sine respektive selskaper eller organisasjoner.
- Se filen LICENSE.txt på den medfølgende CD-en for å finne lisensinformasjon for åpen kilde.

# **CONTACT SAMSUNG WORLDWIDE**

If you have any comments or questions regarding Samsung products, contact the Samsung customer care center.

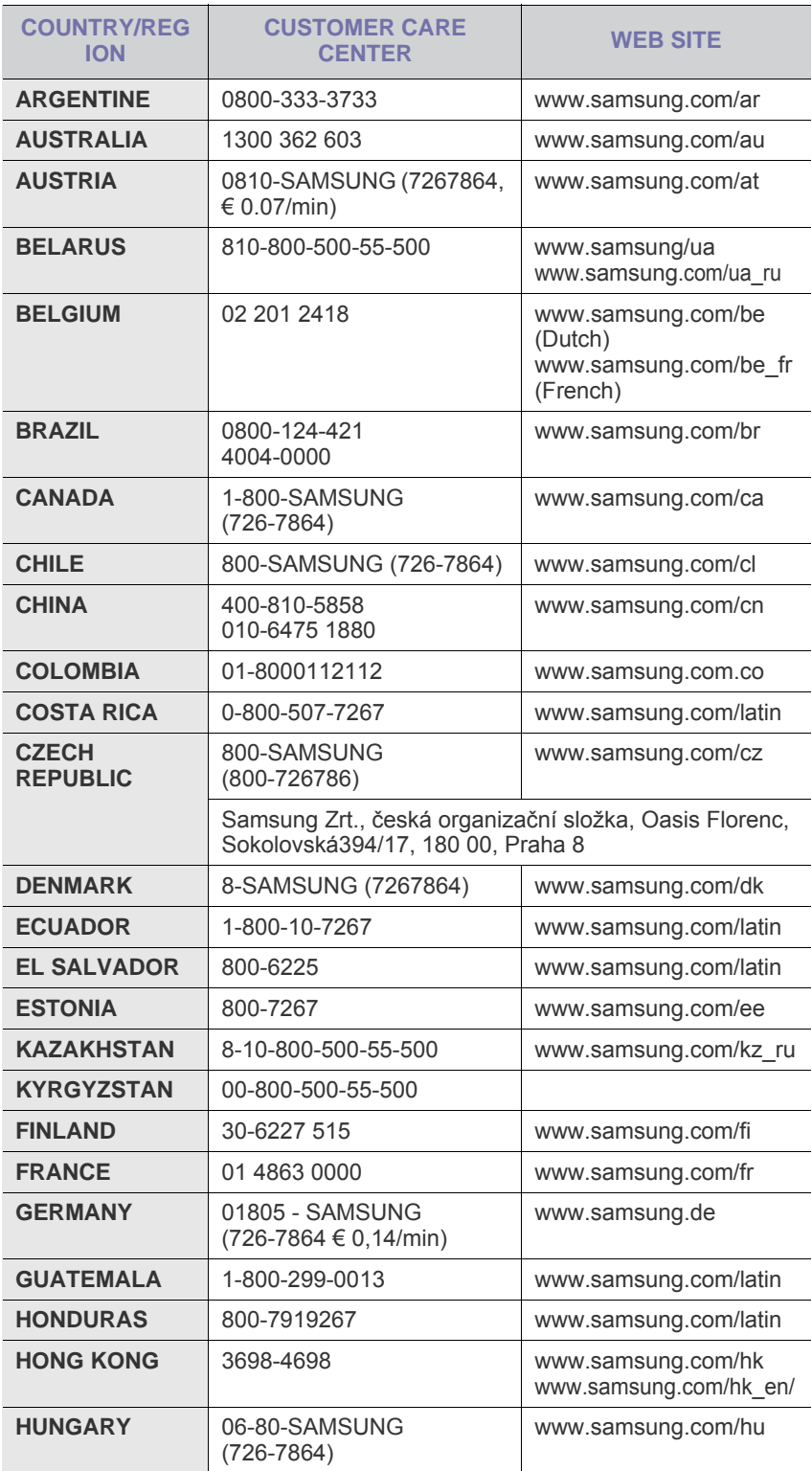

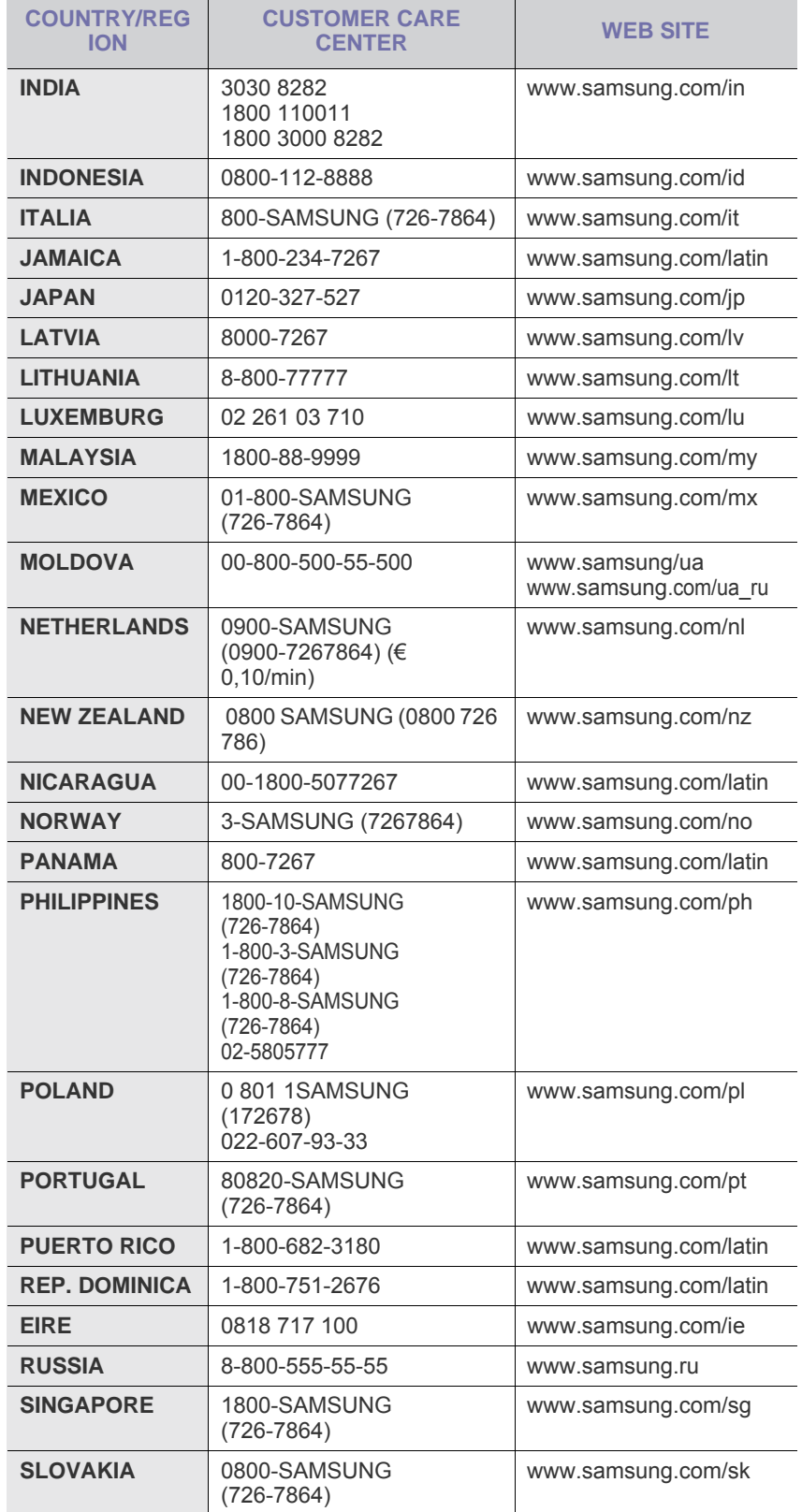

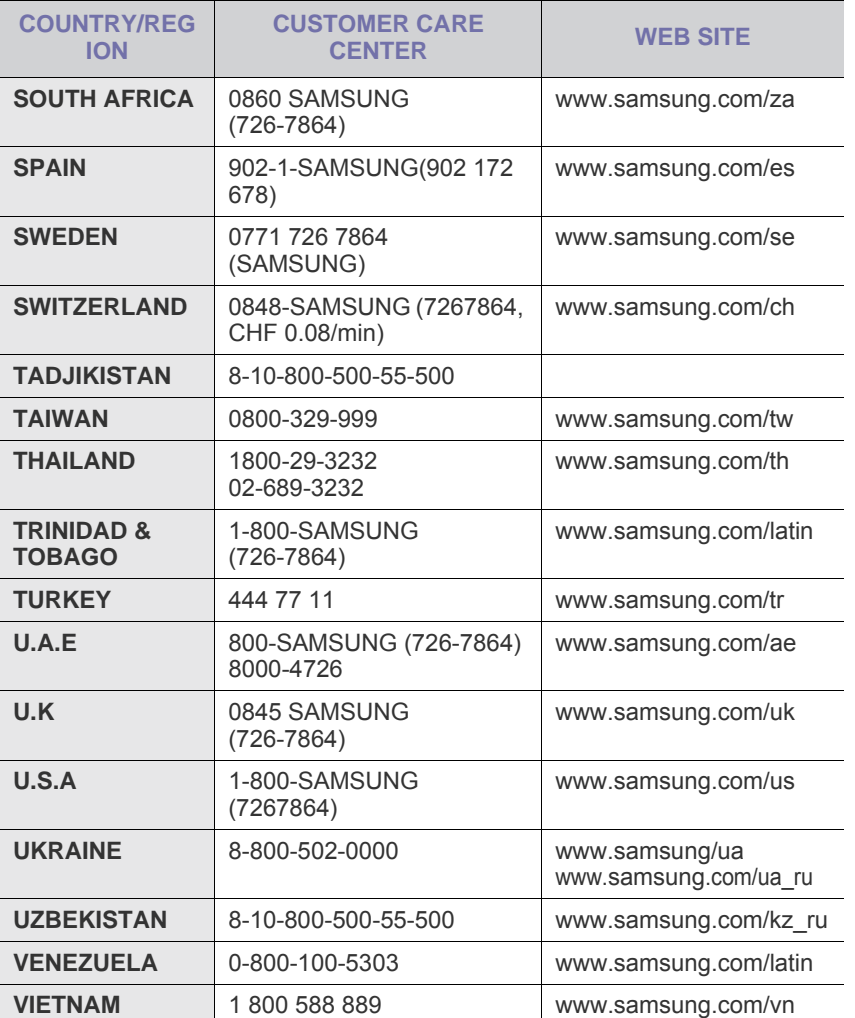

# **INNHOLD**

# 1. Innledning

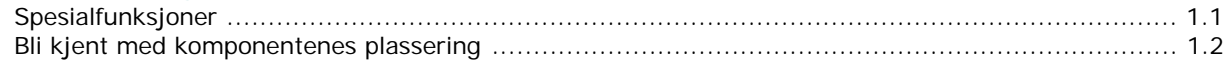

# 2. Komme i gang

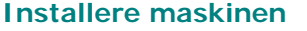

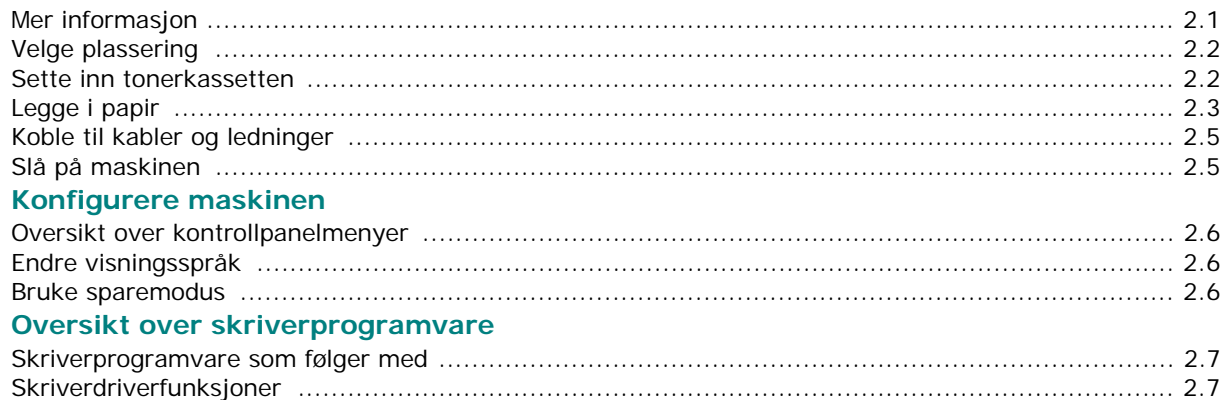

# 3. Legge i originaldokumenter og originalpapir

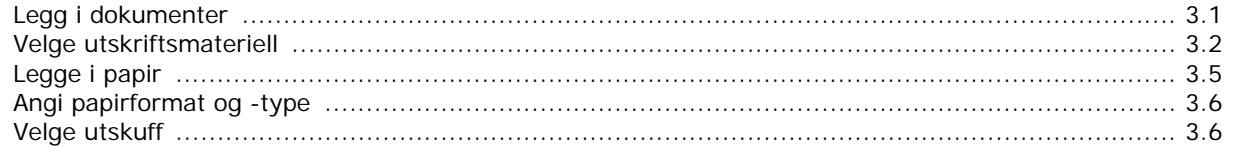

# 4. Kopiering

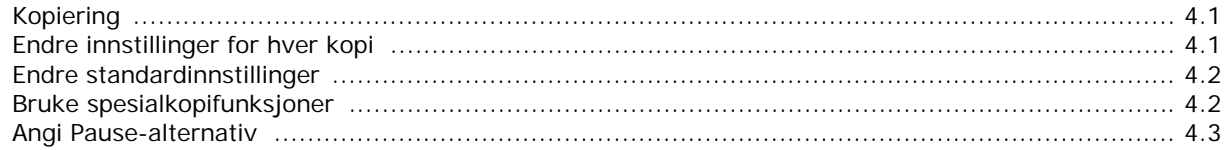

# 5. Grunnleggende utskriftsoppgaver

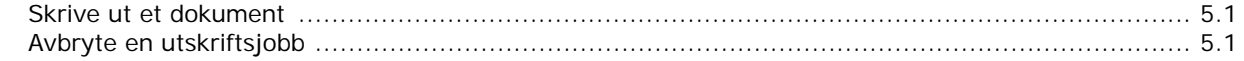

# 6. Skanning

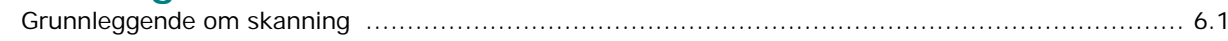

# 7. Bestille tonerkassett

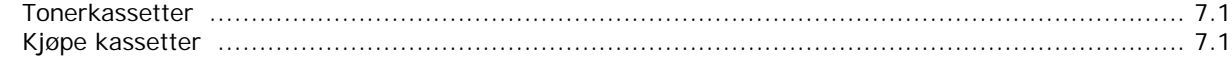

# 8. Vedlikehold

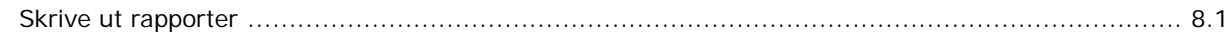

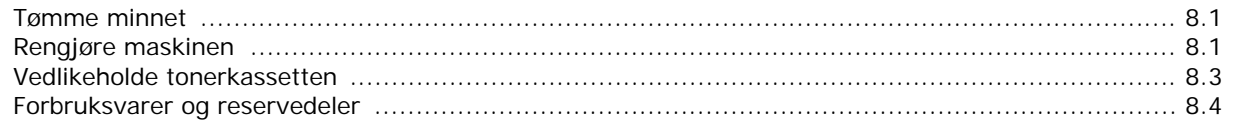

# 9. Feilsøking

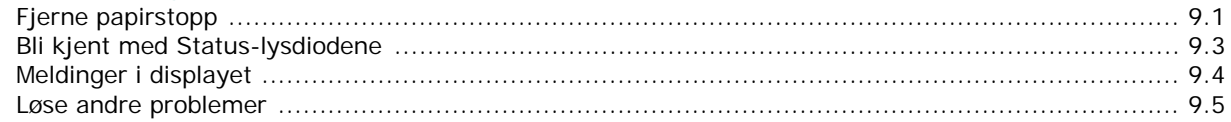

# 10. Spesifikasjoner

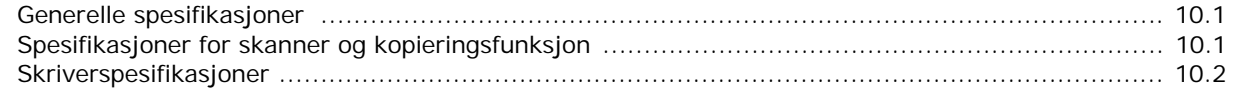

# **Viktige forholdsregler og sikkerhetsinformasjon**

Når du bruker denne maskinen kan du redusere faren for brann, elektrisk støt og personskade ved alltid å følge disse grunnleggende sikkerhetsreglene:

- 1. Les og forstå alle instruksjoner.
- 2. Bruk sunn fornuft når du håndterer elektrisk utstyr.
- 3. Ta hensyn til alle advarsler og instruksjoner på maskinen og i den medfølgende dokumentasjonen.
- 4. Hvis en bruksanvisning virker motstridende i forhold til sikkerhetsinformasjonen, skal sikkerhetsinformasjonen følges. Du kan ha misforstått bruksanvisningen. Hvis du ikke finner ut av problemet, kontakter du selgeren eller servicemedarbeideren for å få hjelp.
- 5. Trekk ut maskinens støpsel og/eller telefonkontakt før rengjøring. Ikke bruk flytende eller spraybaserte rengjøringsmidler. Bruk bare en fuktig klut ved rengjøring.
- 6. Ikke plasser maskinen på et ustabilt underlag. Den kan falle ned og forårsake alvorlig skade.
- 7. Maskinen må aldri plasseres på, nær eller over en radiator, ovn, luftavkjøler eller ventilasjonskanal.
- 8. Ikke la noe ligge oppå strømledningen. Ikke plasser maskinen på et sted der det er fare for at personer kan tråkke på ledningene.
- 9. Ikke overbelast stikkontakter og skjøteledninger. Dette kan gi redusert ytelse, og kan føre til økt fare for brann eller elektrisk støt.
- 10. Pass på at ikke kjæledyr tygger på strømledningen, telefonledningen eller grensesnittkablene til datamaskinen.
- 11. Skyv aldri objekter av noe slag inn i maskinen gjennom åpningene i kabinettet. De kan komme nær steder med farlig spenning, slik at det oppstår fare for brann eller støt. Ikke la det komme væske av noe slag på eller i maskinen.
- 12. Maskinen kan ha et tungt deksel for optimalt trykk på dokumentet, slik at skanningen og/eller faksingen blir best mulig (vanligvis en maskin av typen flatskanner). I så fall må du holde godt i dekselet og senke det sakte etter at du har plassert dokumentet på skanneglasset.
- 13. Reduser faren for elektrisk støt ved å ikke demontere maskinen. Ta den til en kvalifisert servicetekniker hvis den må repareres. Hvis du åpner eller fjerner deksler, kan du bli utsatt for farlig spenning eller annen risiko. Feil montering kan føre til elektrisk støt når enheten tas i bruk igjen.
- 14. Koble maskinen fra telefonledningen, PCen og stikkontakten, og kontakt kvalifisert servicepersonale i følgende situasjoner:
	- Hvis en del av strømledningen, støpselet eller tilkoblingskabelen blir skadet eller frynset.
	- Hvis det kommer væske inn i maskinen.
	- Hvis maskinen utsettes for regn eller vann.
	- Hvis maskinen ikke fungerer på riktig måte, selv om instruksjonene er fulgt.
	- Hvis maskinen har falt ned, eller det ser ut til at kabinettet er skadet.
	- Hvis maskinen plutselig og tydelig begynner å fungere annerledes.
- 15. Juster bare kontrollene som omtales i bruksanvisningen. Feil justering av andre kontroller kan føre til skade, og kan kreve omfattende arbeid av en kvalifisert servicetekniker for å få maskinen til å fungere normalt igjen.
- 16. Ikke bruk maskinen når det er lyn og torden. Det kan være risiko for elektrisk støt fra lyn. Hvis det er mulig, bør du koble fra strømledningen og telefonledningen mens det er lyn og torden.
- 17. TA VARE PÅ DISSE INSTRUKSJONENE.
- 18. Bruk kun No.26 AWG eller større telefonledning.

## **Sikkerhetserklæring om laserutstyr**

Skriveren er sertifisert i USA som samsvarende med kravene i DHHS 21 CFR, kapittel 1, underkapittel J for laserprodukter av klasse I (1), og er også sertifisert som samsvarende med kravene i IEC 825 for laserprodukter av klasse I.

Laserprodukter av klasse I anses ikke som farlig utstyr. Lasersystemet og skriveren for øvrig er konstruert slik at personer ikke kan utsettes for laserstråling over nivå I under normal bruk eller normalt vedlikehold eller under service foretatt i samsvar med instruksjonene.

#### **ADVARSEL**

Du må aldri bruke eller uføre service på skriveren hvis beskyttelsesdekselet er fjernet fra laser/skanner-enheten. Den reflekterte strålen kan skade øynene, selv om den usynlig.

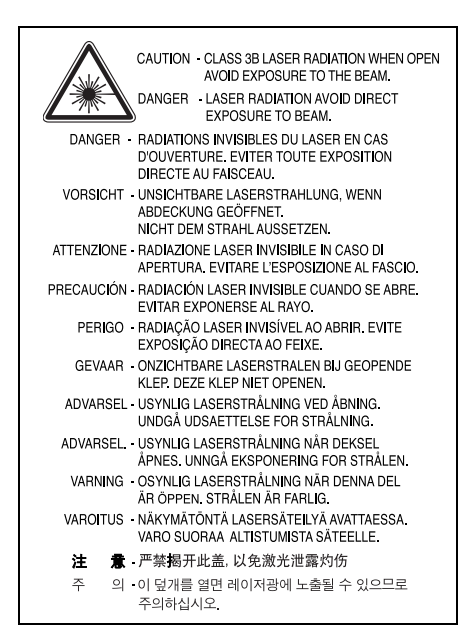

#### **Ozon**

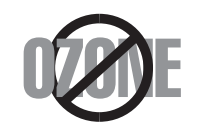

Maskinen produserer ozon under normal bruk. Ozongassen som produseres, er ikke farlig for brukeren. Det anbefales imidlertid at maskinen plasseres på et sted med god ventilasjon.

Hvis du vil ha mer informasjon om ozon, kan du kontakte nærmeste Samsung-forhandler.

# **Energisparing**

Denne maskinen er utstyrt med et avansert energisparingssystem som reduserer strømforbruket når den ikke er i aktiv bruk.

Hvis skriveren ikke mottar data i løpet av en angitt tidsperiode, reduseres strømforbruket automatisk.

## **Resirkulering**

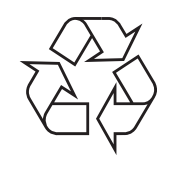

Produktinnpakningen bør resirkuleres eller avhendes på en miljømessig forsvarlig måte.

# **Korrekt avhending av dette produkt (Avfall elektrisk og elektronisk utstyr)**

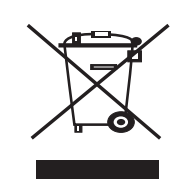

Denne merkingen som vises på produktet eller dens dokumentasjon, indikerer at den ikke skal kastes sammen med annet husholdningsavfall ved slutten av sin levetid. For å hindre mulig skade på miljøet eller menneskelig helse fra ukontrollert avfallsavhending, vennligst atskill dette fra andre typer avfall og resirkuler det ansvarlig for å fremme bærekraftig gjenbruk av materielle ressurser.

Husholdningsbrukere bør kontakte enten forhandleren de kjøpte produktet av, eller lokale myndigheter, for detaljer om hvor og hvordan de kan frakte denne artikkelen for miljømessig trygg resirkulering.

Forretningsbrukere bør kontakte sin leverandør og undersøke vilkårene i kjøpekontrakten. Dette produktet skal ikke blandes med annet kommersielt avfall som skal kastes.

# **Radiostøy**

#### **FCC-informasjon til brukeren**

Dette utstyret er testet og funnet ikke å overskride grenseverdiene for digitalt utstyr av klasse B, slik disse fremgår av del 15 av FCCbestemmelsene. Grenseverdiene er utformet for å gi en rimelig grad av beskyttelse mot uønsket interferens i bomiljøer. Utstyret produserer, bruker og kan utstråle signaler i radiofrekvensområdet, og det kan forstyrre radiokommunikasjon hvis det ikke installeres og brukes i samsvar med instruksjonene. Det kan imidlertid aldri garanteres at forstyrrelser ikke vil forekomme. Hvis utstyret virker forstyrrende på mottak av radio- eller TV-signaler, noe som kan fastslås ved å slå utstyret av og på, ber vi brukeren forsøke å eliminere forstyrrelsene med ett eller flere av følgende tiltak:

- Juster eller endre plassering av mottakerantennen.
- Øk avstanden mellom utstyret og mottakeren.
- Koble utstyret til en stikkontakt på en annen strømkrets enn den mottakeren er koblet til.
- Søk hjelp hos forhandleren eller hos en erfaren radio- eller TV-tekniker.

**FORSIKTIG:** Endringer eller modifikasjoner som ikke er godkjent av produsenten som er ansvarlig for å overholde standardene, kan føre til at det ikke lenger er tillatt å bruke utstyret.

#### **Bestemmelser om radiointerferens i Canada**

Denne digitale enheten overskrider ikke grenseverdiene for klasse B med hensyn til avgivelse av radiostøy fra digitalt utstyr, slik dette fremgår av standarden "Digital Apparatus", ICES-003, fra Industry and Science Canada.

Cet appareil numérique respecte les limites de bruits radioélectriques applicables aux appareils numériques de Classe B prescrites dans la norme sur le matériel brouilleur: "Appareils Numériques", ICES-003 édictée par l'Industrie et Sciences Canada.

# **Merking av fakser**

Telephone Consumer Protection Act (lov om vern av telefonabonnenter) av 1991 gjør det ulovlig for en person å bruke en datamaskin eller annet elektronisk utstyr, inkludert faksmaskiner, til å sende meldinger, hvis ikke meldingene tydelig inneholder en marg øverst eller nederst på hver overførte side eller på den første siden i overføringen, med følgende informasjon:

(1) dato og klokkeslett for sending

(2) identifikasjon av firmaet, organisasjonen eller enkeltpersonen som sender meldingen, samt

(3) telefonnummeret til avsendermaskinen eller firmaet, organisasjonen eller enkeltpersonen som sender meldingen.

Telefonselskapet kan foreta endringer på anlegg, utstyr, operasjoner eller prosedyrer, der slike tiltak med rimelighet kan kreves i forhold til selskapets drift og ikke bryter med regler og forskrifter i del 68 av FCC-bestemmelsene. Hvis slike endringer med rimelighet kan forventes å føre til at kundens terminalutstyr blir inkompatibelt med telefonselskapets kommunikasjonsutstyr, eller nødvendiggjøre modifikasjoner eller endringer av slikt terminalutstyr, eller på annen måte vesentlig påvirker bruk av eller ytelser for dette utstyret, skal kunden ha tilstrekkelig skriftlig varsel, slik at kunden kan få anledning til å sørge for en uavbrutt tjeneste.

# **REN (Ringer Equivalence Number)**

REN (Ringer Equivalence Number) og maskinens FCC-registreringsnummer finnes på merket som er plassert under eller bak på maskinen. I noen tilfeller må du oppgi disse numrene til telefonselskapet.

REN (Ringer Equivalence Number) er et mål på den elektriske belastningen som legges på telefonlinjen, og er nyttig hvis du vil finne ut om linjen er overbelastet. Installasjon av flere typer utstyr på sammen telefonlinje kan føre til problemer med utgående og inngående telefonsamtaler, og spesielt det å ring når det kommer en innkommende telefon. Summen av alle REN-verdiene for utstyret på telefonlinjen skal være mindre enn 5 for å sikre god tjenesteytelse fra telefonselskapet. I noen tilfeller vil en sum på 5 være for mye for linjen. Hvis noe av telefonutstyret ditt ikke fungerer som det skal, skal du umiddelbart fjerne det fra linjen fordi det kan føre til skader på telefonnettet.

#### **ADVARSEL:**

FCC-bestemmelsene sier at endringer og modifikasjoner som ikke uttrykkelig er godkjent av produsenten, kan frata brukeren retten til å bruke utstyret. Hvis terminalutstyr forårsaker skade på telefonnettet, skal telefonselskapet varsle kunden om at tjenesten vil bli stoppet. Men hvis forhåndsvarsel ikke er hensiktsmessig, kan selskapet stoppe tjenesten midlertidig, forutsatt at de:

a) umiddelbart varsler kunden.

b) gir kunden anledning til å utbedre problemet med utstyret.

c) informerer kunden om retten til å fremsette en klage til Federal Communication Commission etter en prosedyre som er fremsatt i FCC-bestemmelsene og i bestemmelsenes underavsnitt E i del 68.

#### **Du bør også vite at:**

- Maskinen din er ikke konstruert for tilkobling til et digitalt PBX-system.
- Hvis skal bruke et data- eller faksmodem på samme telefonlinje som maskinen er tilkoblet, vil du kunne få problemer med sending og mottak på alt utstyr. Det anbefales at ikke noe annet utstyr, med unntak av en vanlig telefon, deler linje med maskinen din.
- Hvis ditt område er utsatt for hyppig tordenvær eller spenningstopper, anbefaler vi at du installerer overspenningsvern for både strømtilførsel og telefonlinje. Overspenningsvern kan kjøpes fra din forhandler eller i spesialforretninger på området tele og elektronikk.
- Når du legger inn nødnumre og/eller foretar testoppringning til nødnumre, skal du ringe disse tjenestene på et ordinært nummer for å varsle vakthavende om dine hensikter. Vakthavende vil gi deg instruksjoner om hvordan du tester nødnummeret.
- Denne maskinen kan ikke brukes på mynttelefonlinjer eller servicelinjer.
- Denne maskinen har magnetisk tilkobling for høreapparater.
- Du kan foreta sikker tilkobling av dette utstyret ved hjelp av en standard modulkontakt av typen USOC RJ-11C.

# **Samsvarserklæring (land i Europa)**

### **Godkjenninger og sertifiseringer**

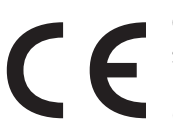

CE-merket på dette produktet symboliserer samsvarserklæringen fra Samsung Electronics Co., Ltd. i forhold til følgende relevante 93/68/EØF-direktiver fra EU, angitt ved dato:

Samsvarserklæringen er tilgjengelig på www.samsung.com/printer. Gå til Support > Download center, og skriv inn navnet på skriveren for å bla gjennom EuDoC.

**1. januar 1995**: Rådsdirektiv 73/23/EØF om tilnærming av medlemsstatenes lovgivning om lavspenningsutstyr.

**1. januar 1996**: Rådsdirektiv 89/336/EØF (92/31/EØF) om tilnærming av medlemsstatenes lovgivning om elektromagnetisk kompatibilitet.

**9. mars 1999**: Rådsdirektiv 1999/5/EF om radioutstyr og teleterminalutstyr og gjensidig godkjenning av utstyrets samsvar.

En fullstendig erklæring med opplysninger om relevante direktiver og standarder kan fås fra representanten for Samsung Electronics Co., Ltd.

## **EU-sertifisering**

#### **Sertifisering i henhold til direktiv 1999/5/EF om radioutstyr og teleterminalutstyr (faks)**

Dette produktet fra Samsung er egensertifisert av Samsung for enkeltterminalstilkobling til det analoge, svitsjede offentlige telenettet (PSTN) i europeiske land i samsvar med direktiv 1999/5/EF. Produktet er konstruert for å fungere sammen med nasjonale PSTN-nettverk og kompatible PBX-nettverk i de europeiske landene:

Hvis det oppstår problemer, kan du i første omgang kontakte Samsung Electronics' europeiske QA Lab.

Produktet er testet mot TBR21 og/eller TBR 38. Som en hjelp til bruk og tilrettelegging av terminalutstyret som samsvarer med denne standarden, har European Telecommunication Standards Institute (ETSI) utgitt et veiledende dokument (EG 201 121) som inneholder merknader og tilleggskrav som skal sikre nettverkskompatibilitet for TBR21-terminaler. Produktet er konstruert med tanke på og samsvarer helt og fullt med alle relevante merknader/krav i dette dokumentet.

# **Bytte ut det monterte støpselet (gjelder bare Storbritannia)**

#### **VIKTIG**

På strømledningen til denne maskinen er det montert et standardstøpsel med 13 ampere (BS 1363), og den har en sikring på 13 ampere. Når du bytter eller undersøker sikringen, må du sette på plass riktig sikring med 13 ampere. Deretter må du sette på igjen sikringsdekselet. Hvis du har mistet sikringsdekselet, må du ikke bruke støpselet før du har fått et nytt sikringsdeksel.

Ta kontakt med forretningen hvor du kjøpte maskinen.

Støpselet med 13 ampere er den vanligste typen i Storbritannia, og bør passe. Noen bygninger (hovedsakelig gamle bygninger) har ikke vanlige stikkontakter for støpsler med 13 ampere. Da må du kjøpe en passende adapter. Ikke fjern det monterte støpselet.

#### **ADVARSEL**

**Hvis du kutter av det monterte støpselet, må du kassere det umiddelbart.**

**Du må ikke sette inn nye ledninger i støpselet. Du kan få elektrisk støt hvis du deretter setter det inn i en stikkontakt.**

**VIKTIG ADVARSEL: Du må jorde denne maskinen.**

Lederne i strømledningen har følgende fargekoder:

- Grønn og gul: Jordet
- Blå: Nøytral
- Brun: Spenningsførende

Hvis lederne i strømledningen ikke samsvarer med fargemerkingen i støpselet, gjør du følgende:

Koble den grønne og gule lederen til støpselpinnen som er merket med bokstaven "E" (eller et annet jordingssymbol), eller med grønn og gul farge eller grønn farge.

Koble den blå lederen til støpselpinnen som er merket med bokstaven "N" eller er svart.

Koble den brune lederen til støpselpinnen som er merket med bokstaven "L" eller er rød.

Du må ha en sikring med 13 ampere i støpselet, adapteren eller fordelingstavlen.

# **1 Innledning**

<span id="page-10-0"></span>Takk for at du kjøpte dette multifunksjonsproduktet fra Samsung. Maskinen har funksjoner for utskrift, kopiering og skanning.

Dette kapitlet inneholder:

- **• [Spesialfunksjoner](#page-10-1)**
- **• [Bli kjent med komponentenes plassering](#page-11-0)**

# <span id="page-10-1"></span>**Spesialfunksjoner**

Den nye maskinen din er utstyrt med spesialfunksjoner som gir bedre utskriftskvalitet. Du kan gjøre følgende:

# DPI

#### **Skrive ut med høy hastighet og høy kvalitet**

- Du kan skrive ut med opptil **600 x 600 dpi**. Se **Programvare**.
- Maskinen skriver ut opptil 18 spm<sup>a</sup> i A4-format og opptil 19 spm i Letter-format. i minuttet.

#### **Støtte for mange typer papir**

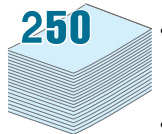

• Den **manuelle materen** støtter vanlig papir, brevhodeark, konvolutter, etiketter, transparenter, utskriftsmateriale i spesielle størrelser, postkort og tykke papirkvaliteter.

• **Innskuffen** har plass til 250 ark i A4- eller Letter-format.

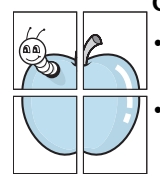

#### **Opprette profesjonelle dokumenter**

• Skriv ut med **vannmerke**. Du kan merke dokumenter med tekst, for eksempel "Fortrolig". Se **Programvare**.

• Skriv ut som **plakat**. Teksten og bildene på hver dokumentside forstørres og skrives ut på tvers av arket. Arkene kan deretter limes sammen til en plakat. Se **Programvare**.

#### **Spare tid og penger**

- Du kan skrive ut flere sider på ett enkelt ark for å spare papir.
- Du kan bruke forhåndstrykte skjemaer og brevhode på vanlig papir. Se **Programvare**.
- Skriveren har en automatisk **strømsparingsfunksjon** som reduserer strømforbruket betraktelig når skriveren ikke er i bruk.

#### **Skrive ut i ulike miljøer**

- Du kan skrive ut med forskjellige operativsystemer, som Windows-, Linux- og Macintosh-systemer.
- Maskinen er utstyrt med **USB**-grensesnitt.

# <span id="page-11-0"></span>**Bli kjent med komponentenes plassering**

Dette er maskinens hovedkomponenter:

# **Sett fra forsiden**

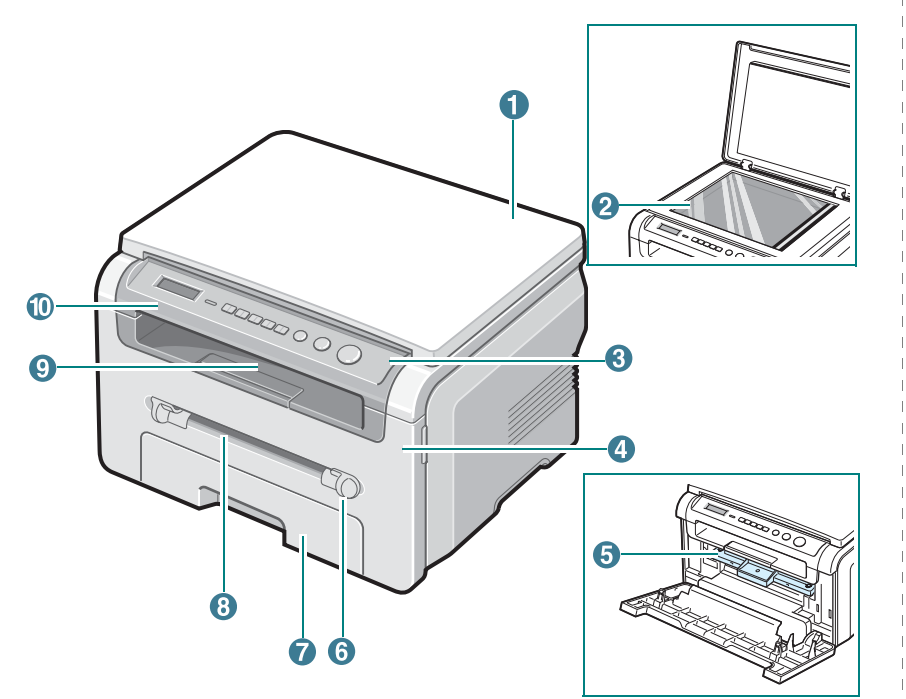

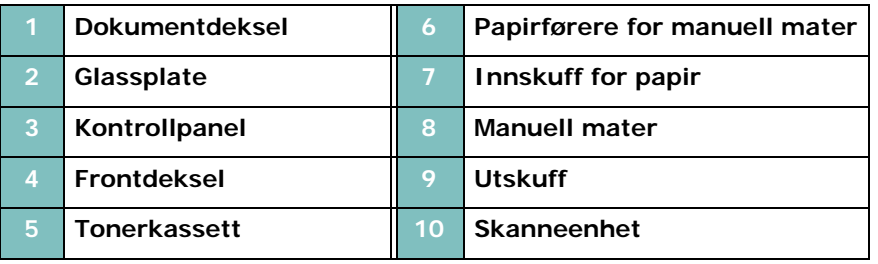

## **Sett fra baksiden**

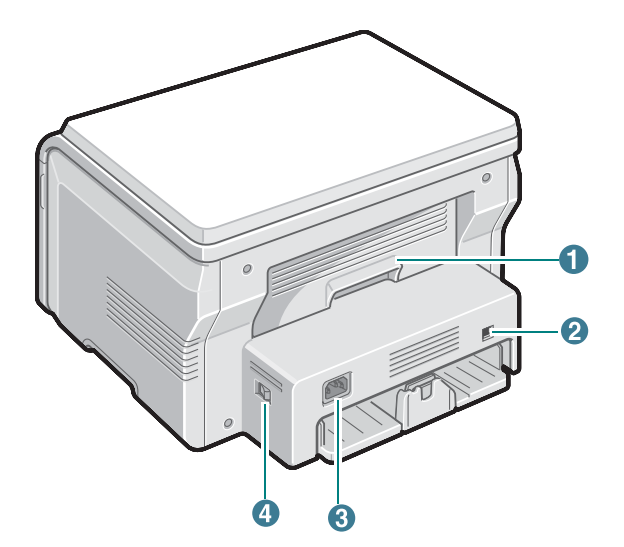

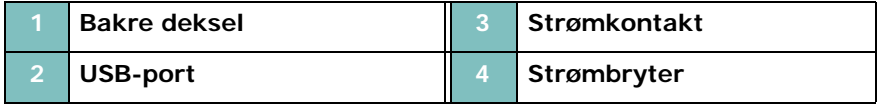

## **Kontrollpanelfunksjoner**

**OK**: Bekrefter valget på displayet.

**Start**: Starter en jobb.

**Back**: Tar deg tilbake til det øverste menynivået.

**Stop/Clear**: Stanser en operasjon på et hvilket som helst stadium i prosessen.

**Copies**: Du kan angi antall eksemplarer.

#### **SCX-4200**

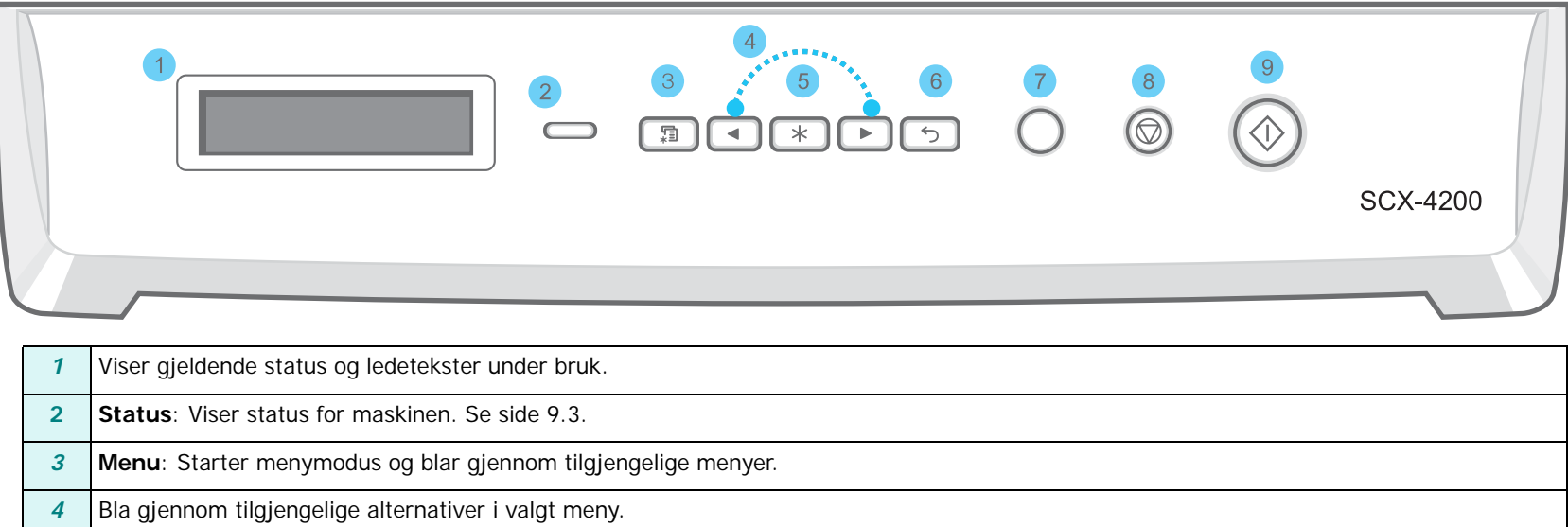

I standby-modus slettes/avbrytes kopieringsvalgene, for eksempel oppløsning, dokumenttypeinnstilling, kopiformat eller antall kopier.

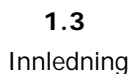

# **2 Komme i gang**

<span id="page-13-0"></span>Dette kapitlet gir deg trinnvise instruksjoner om hvordan du installerer maskinen.

Dette kapitlet inneholder:

**[Installere maskinen](#page-13-1)**

- **• [Mer informasjon](#page-13-2)**
- **• [Velge plassering](#page-14-0)**
- **• [Sette inn tonerkassetten](#page-14-1)**
- **• [Legge i papir](#page-15-0)**
- **• [Koble til kabler og ledninger](#page-17-0)**
- **• [Slå på maskinen](#page-17-1)**

**[Konfigurere maskinen](#page-18-0)**

- **• [Oversikt over kontrollpanelmenyer](#page-18-1)**
- **• [Endre visningsspråk](#page-18-2)**
- **• [Bruke sparemodus](#page-18-3)**

**[Oversikt over skriverprogramvare](#page-19-0)**

- **• [Skriverprogramvare som følger med](#page-19-1)**
- **• [Skriverdriverfunksjoner](#page-19-2)**
- **• [Systemkrav](#page-20-0)**

# <span id="page-13-1"></span>**Installere maskinen**

# <span id="page-13-2"></span>**Mer informasjon**

Du finner mer informasjon om oppsett og bruk av maskinen på følgende steder, enten i trykt form eller på skjerm.

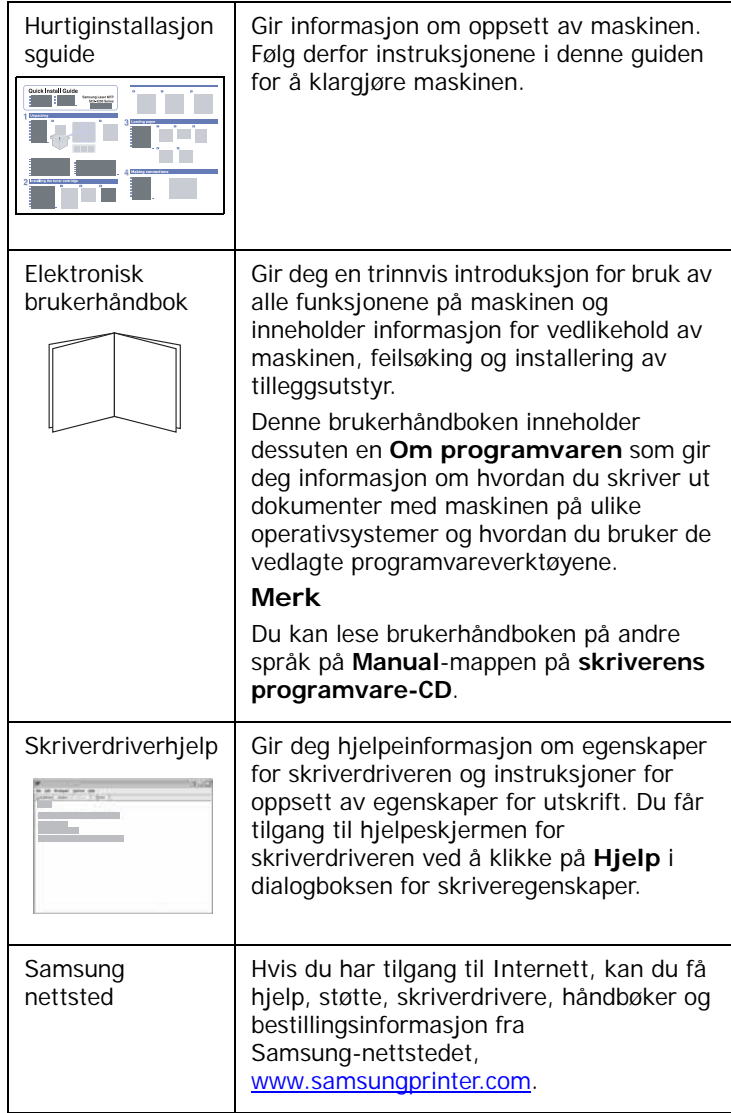

# <span id="page-14-0"></span>**Velge plassering**

Velg et plant, stabilt sted med tilstrekkelig plass for luftsirkulasjon. Sørg for at det er nok plass rundt til å åpne deksler og skuffer.

Området skal ha god ventilasjon og være beskyttet mot direkte sollys, varmekilder, kulde og fuktighet. Ikke plasser maskinen for nær kanten på en kontorpult eller et bord.

#### **Nødvendig klaring**

- **Front**: 482,6 mm (nok plass til at papirskuffen kan tas ut)
- **Bakside**: 100 mm (nok plass til ventilasjon)
- **Høyre**: 100 mm (nok plass til ventilasjon)
- **Venstre**: 100 mm (nok plass til ventilasjon)

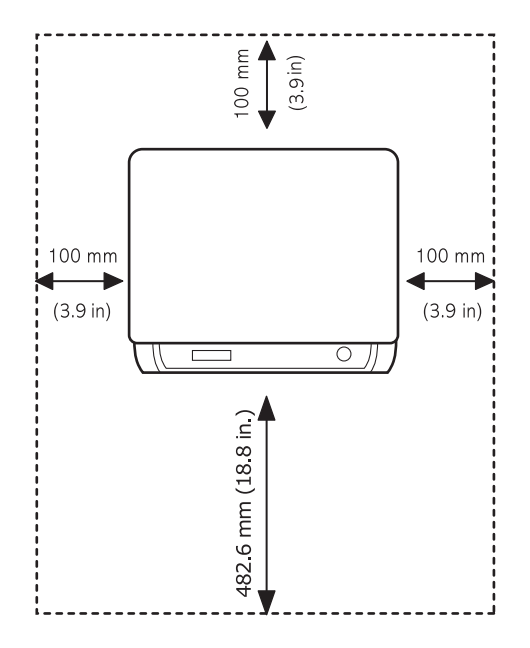

# <span id="page-14-1"></span>**Sette inn tonerkassetten**

**1** Åpne frontdekselet.

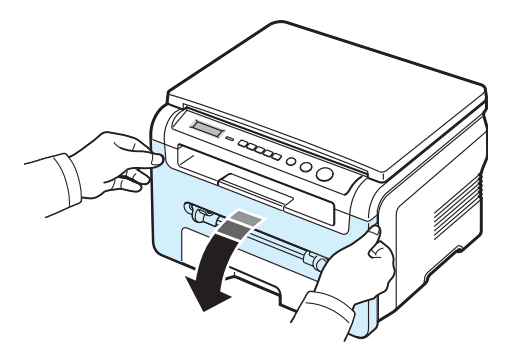

- **2** Ta tonerkassetten ut av emballasjen. Unngå å bruke kniv eller andre skarpe gjenstander, ettersom dette kan skrape opp trommelen til tonerkassetten.
- **3** Vend tonerkassetten fem eller seks ganger for å fordele toneren jevnt inni kassetten.

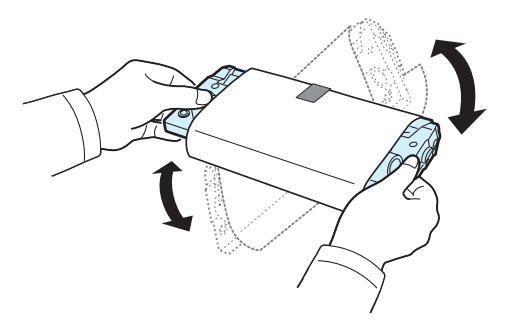

Når tonerkassetten blir snudd og vendt mange ganger, sikres maksimalt antall utskrifter per kassett.

**4** Fjern papiret som beskytter tonerkassetten.

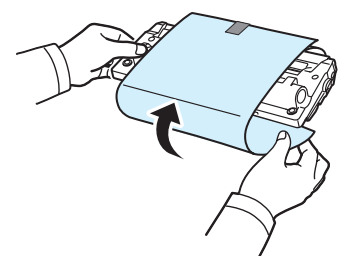

**MERK**: Hvis du får toner på klærne, må du tørke den av med en tørr klut og vaske klærne i kaldt vann. Varmt vann får toneren til å feste seg på tekstiler.

#### **FORSIKTIG**:

- Tonerkassetten må ikke utsettes for lys i mer enn noen få minutter fordi for mye lys kan skade den. Dekk den i så fall til med litt papir.
- Ikke berør den grønne undersiden på tonerkassetten. Bruk håndtaket på tonerkassetten for å unngå å berøre dette området.
- **5** Hold tonerkassetten i håndtaket. Før kassetten langsomt inn i åpningen på maskinen.
- **6** Tapper på hver side av tonerkassetten og tilhørende spor i maskinen gjør at kassetten føres riktig inn og låser seg på plass.

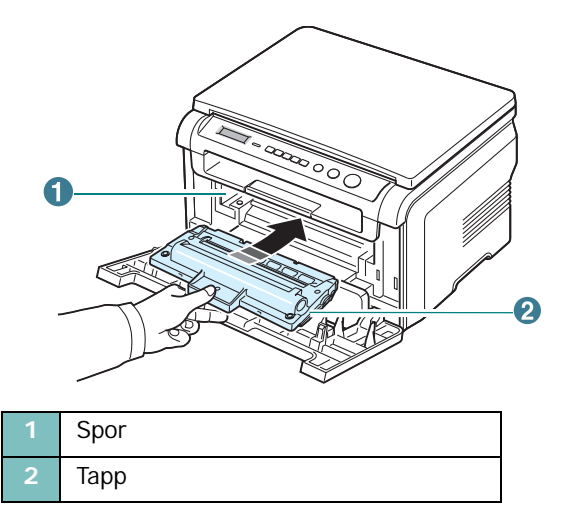

**7** Lukk frontdekselet. Kontroller at dekselet er helt lukket.

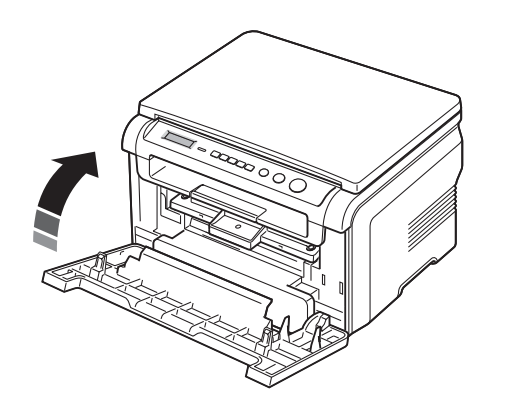

**MERK**: Ved utskrift av tekst med 5 % dekning er den forventede levetiden til en tonerkassett ca. 3000 sider. (1000 sider for tonerkassetten som leveres med skriveren.)

# <span id="page-15-1"></span><span id="page-15-0"></span>**Legge i papir**

Papirskuffen kan ta maks. 250 ark vanlig papir (75 g/m<sup>2</sup>).

**1** Trekk ut papirskuffen, og ta den helt ut av maskinen.

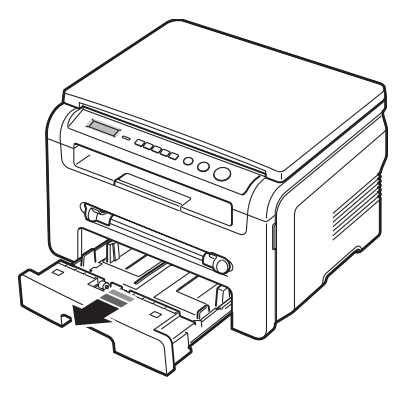

**2** Luft kantene av papirbunken for å skille arkene fra hverandre. Dunk deretter bunken mot et flatt underlag til arkene ligger jevnt.

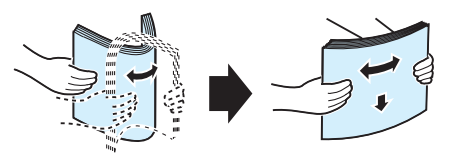

**3** Legg papirbunken i papirskuffen **med utskriftssiden ned**.

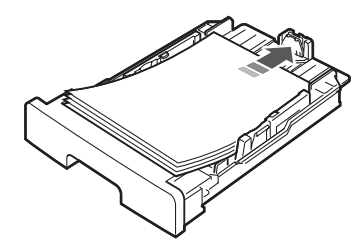

**MERK**: Hvis du vil legge i papir av et annet format, må du justere papirførerne. Hvis du vil ha mer informasjon, se [side 2.4.](#page-16-0)

**4** Kontroller at papirmengden ikke går over maksimumsmerket på innsiden av papirskuffen. For mye papir i skuffen kan føre til papirstopp.

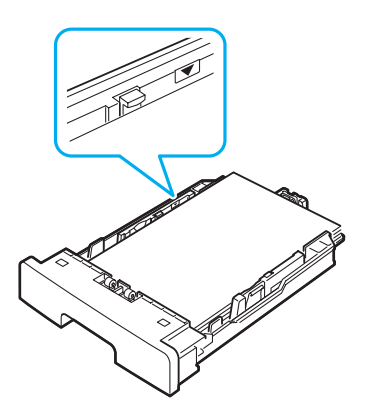

**5** Sett papirskuffen på plass igjen, og skyv den inn i maskinen.

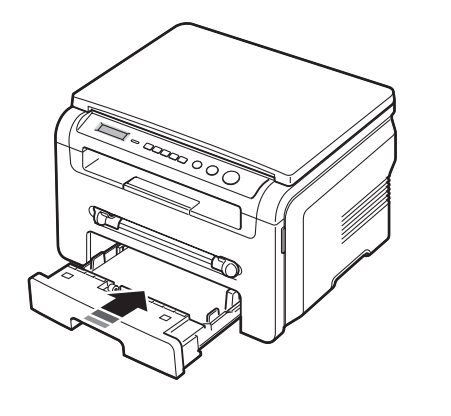

**MERK**: Når du har lagt inn papiret, må du stille inn maskinen for papirtypen og formatet som er lagt inn. Hvis du vil ha informasjon om kopiering, kan du gå til [side 3.6,](#page-26-2) og hvis du vil ha informasjon om utskrift fra PC, kan du gå til **Programvare**. Innstillinger som angis via skriverdriveren, tilsidesetter innstillingene på kontrollpanelet.

#### <span id="page-16-0"></span>**Legge papir av en annen størrelse i papirskuffen**

Hvis du vil legge i papir som er lengre enn Letter-formatet, for eksempel ark i Legal-format, må du justere papirførerne slik at papirskuffen blir lengre.

**1** Trykk inn og åpne papirførerlåsen, og skyv papirlengdeføreren helt ut for å forlenge papirskuffen til full lengde.

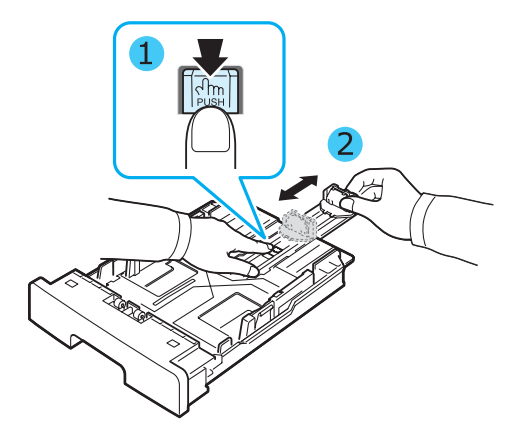

**2** Legg papiret i papirskuffen, klem sammen den fremre papirlengdeføreren og skyv den inn til den når enden på papirbunken.

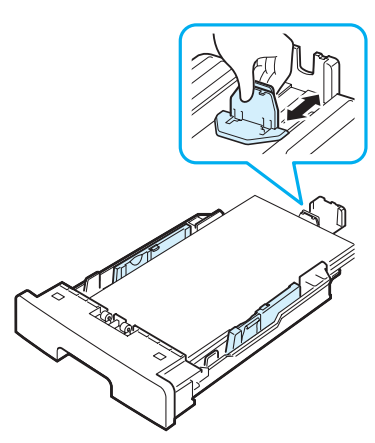

Hvis du bruker papir som er kortere enn Letter-formatet, må du justere den fremre papirlengdeføreren, slik at den akkurat når papirbunken.

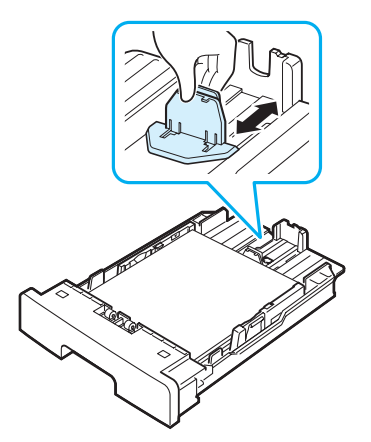

**3** Klem sammen papirbreddeføreren som vist nedenfor, og skyv den mot papirbunken til den hviler lett mot siden av bunken.

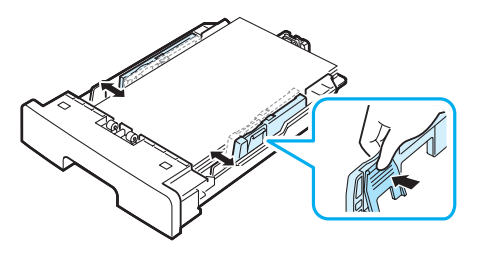

#### **MERK**:

- Ikke skyv breddeføreren så tett inntil papirbunken at papiret bøyer seg.
- Hvis du ikke justerer breddeføreren, kan det oppstå papirstopp.

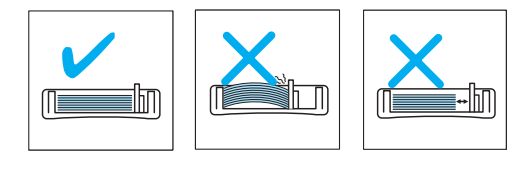

<span id="page-17-0"></span>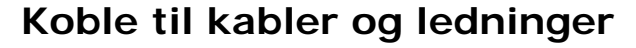

**1** Koble en USB-kabel til USB-kontakten på maskinen din. Du må skaffe en USB 2.0-kompatibel kabel som er maksimalt 3 meter lang.

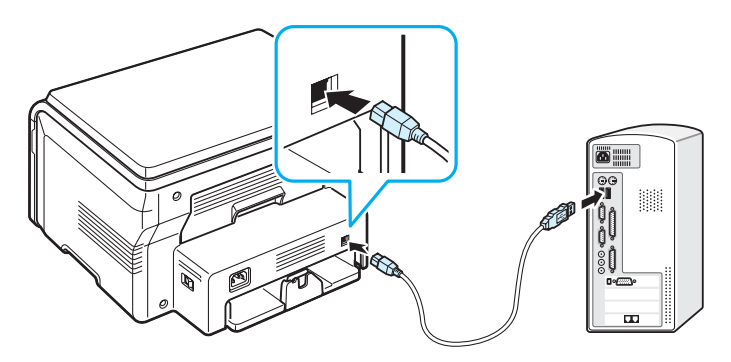

Til datamaskinens USB-port

- **2** Koble den andre enden av kabelen til USB-porten på datamaskinen.
	- Se i datamaskinens brukerhåndbok hvis du trenger hjelp.

**MERK**: Når du bruker USB-kabel, har maskinen to alternative USB-moduser: Rask og Langsom. Rask er standardmodus. Noen PC-brukere kan oppleve at USB-funksjonen er dårlig i standardmodus. Hvis dette skjer, velger du Langsom modus

for å oppnå et godt resultat. Hvis du vil ha mer informasjon om hvordan du bytter USB-modus, se [side 9.6](#page-43-0).

# <span id="page-17-1"></span>**Slå på maskinen**

- **1** Plugg den ene enden av den medfølgende strømledningen inn i strømkontakten på maskinen, og den andre enden inn i en forsvarlig jordet stikkontakt.
- **2** Trykk på strømbryteren for å slå på maskinen. **Varmer opp Vent litt...** kommer frem på displayet og viser at maskinen er på.

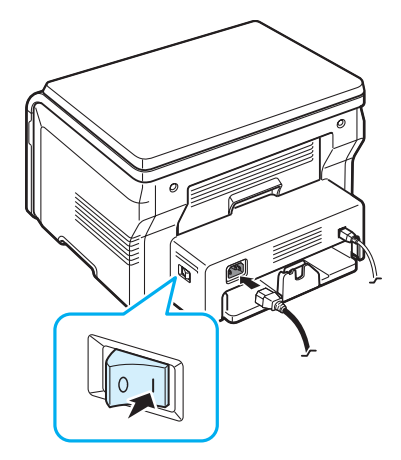

Hvis du vil vise displayteksten på et annet språk, se [side 2.6](#page-18-2).

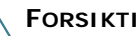

#### **FORSIKTIG**:

- Fikseringsområdet innenfor bakdekselet på skriveren blir svært varmt under bruk. Vær forsiktig så du ikke brenner fingrene når du arbeider i dette området.
- Ikke ta maskinen fra hverandre når strømmen er på. Hvis du gjør det, kan du få elektrisk støt.

# <span id="page-18-0"></span>**Konfigurere maskinen**

Se følgende diagram.

# <span id="page-18-1"></span>**Oversikt over kontrollpanelmenyer**

Kontrollpanelet gir tilgang til ulike menyer der du konfigurerer maskinen eller bruker funksjonene til maskinen. Du får tilgang til menyene ved å trykke på **Menu**.

# **Forst/forminsk Morkhet Original type Spesialkopi Av Klon Autotilp Kopier ID-kort 2 opp Plakat Tonersparing Papirinnst. Papirformat Papirtype Kopioppsett Endre standard Tidsavbrudd Rapport Maskinoppsett Contains Taraceuse Sprak Energisparing USB-modus Vedlikehold Rengjor valse Slett innst.**

# <span id="page-18-2"></span>**Endre visningsspråk**

Hvis du vil endre språket som vises i displayet på kontrollpanelet, følger du disse trinnene:

- **1** Trykk på **Menu** til **Maskinoppsett** vises på den øverste linjen i displayet.
- **2** Trykk på **OK** når **Sprak** vises.
- **3** Trykk på rulleknappen (< eller >) for å velge ønsket språk, og trykk på **OK**.
- **4** Trykk på **Stop/Clear** for å gå tilbake til standby-modus.

# <span id="page-18-3"></span>**Bruke sparemodus**

# **Tonersparingsmodus**

Tonersparingsmodusen gjør at maskinen bruker mindre toner på hver side. Når denne modusen er aktivert, får tonerkassetten lengre levetid enn i normal modus, men utskriftskvaliteten blir redusert.

- **1** Trykk på **Menu** til **Tonersparing** vises på den øverste linjen i displayet.
- **2** Trykk på rulleknappen (◀ eller ▶) til **Pa** vises, og trykk på OK.

**MERK**: For PC-utskrift kan du også slå tonersparingsmodusen på eller av i skriveregenskapene. Se **Programvare**.

## **Strømsparingsmodus**

Med strømsparingsmodus reduseres maskinens strømforbruk når den ikke er i bruk. Du kan aktivere denne modusen og angi hvor lang tid det skal gå før maskinen går over til redusert strømforbruk etter at en jobb er skrevet ut.

- **1** Trykk på **Menu** til **Maskinoppsett** vises på den øverste linjen i displayet.
- **2** Trykk på rulleknappen (**a** eller **)** til **Energisparing** vises, og trykk på **OK**.
- **3** Trykk på rulleknappen ( $\triangleleft$  eller  $\triangleright$ ) til **Pa** vises, og trykk på **OK**.
- **4** Trykk på rulleknappen ( $\triangleleft$  eller  $\triangleright$ ) for å velge ønsket tidsinnstilling, og trykk på **OK**.
- **5** Trykk på **Stop/Clear** for å gå tilbake til standby-modus.

# <span id="page-19-0"></span>**Oversikt over skriverprogramvare**

### <span id="page-19-1"></span>**Skriverprogramvare som følger med**

Når du har installert maskinen og koblet den til datamaskinen, må du installere skriver- og skannerprogramvaren. Hvis du bruker Windows eller Macintosh, installerer du programvaren fra den medfølgende CD-en. Hvis du bruker Linux, laster du ned programvaren fra Samsungs webområde og (www.samsung.com/printer) og installerer den. Du finner mer informasjon under **Programvare**. :

## **Programmer for Windows**

Hvis du skal bruke maskinen som skriver og skanner i Windows, må du installere MFP-driveren. Du kan velge å installere kun enkeltkomponenter eller alle de følgende komponentene:

- **Skriverdriver** Bruk denne driveren for å kunne bruke alle skriverfunksjonene.
- **Skannerdriver** TWAIN- og Windows Image Acquisition (WIA)-drivere er tilgjengelige for skanning av dokumenter på maskinen din.
- **Smart Panel** Med dette programmet kan du overvåke maskinstatusen og bli varslet når det oppstår feil ved utskrift.
- **SmarThru**  Dette er den medfølgende Windows-baserte programvaren for flerfunksjonsmaskinen. Lar deg redigere et skannet bilde på flere måter ved hjelp av et kraftig bilderedigeringsprogram og sende bildet via e-post. Du kan også åpne et annet bilderedigeringsprogram som du har installert i Windows, som f.eks. Adobe PhotoShop, fra SmarThru.

Du finner mer informasjon i hjelpen på skjermen i hjelpen til SmartThru.

#### **Linux-driver**

Du kan skrive ut og skanne i Linux ved hjelp av maskinen. Du finner mer informasjon om hvordan du installerer MFP-driveren i Linux under **Programvare**.

## **Skriverdriver for Macintosh**

Du kan skrive ut og skanne i Macintosh ved hjelp av maskinen. Du finner mer informasjon om hvordan du installerer skriverdriveren i Macintosh under **Programvare**.

# <span id="page-19-2"></span>**Skriverdriverfunksjoner**

Skriverdriverne støtter følgende standardfunksjoner:

- Valg av papirkilde
- Papirformat, papirretning og medietype
- Antall eksemplarer

Tabellen nedenfor gir en generell oversikt over funksjonene som støttes av skriverdriverne.

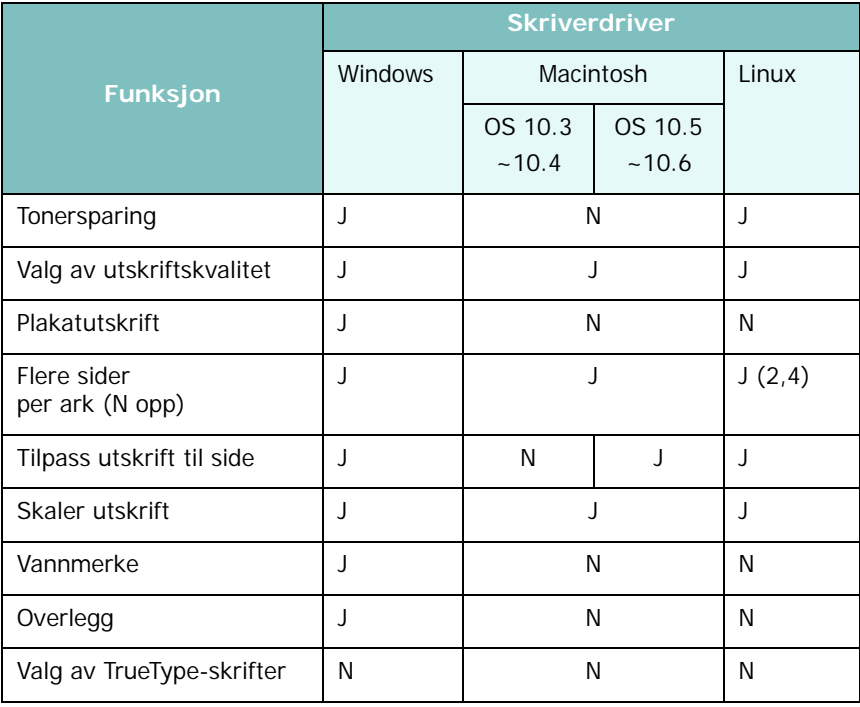

# <span id="page-20-0"></span>**Systemkrav**

Før du begynner, må du kontrollere at systemet oppfyller minimumskravene.

#### **Windows**

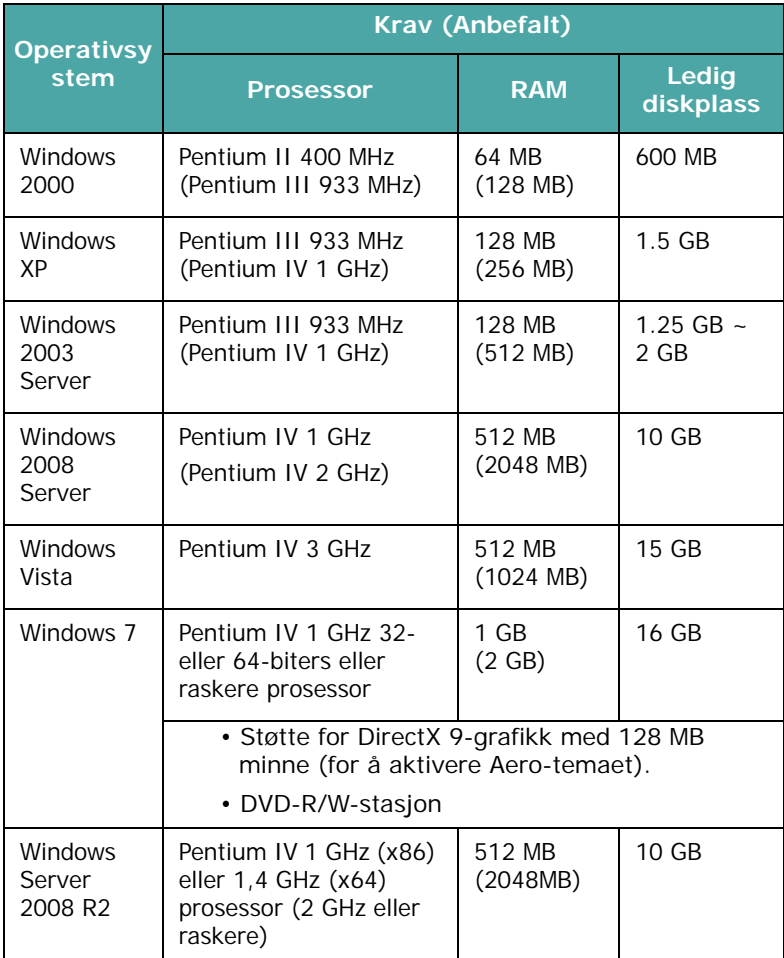

#### **MERK**:

- Internet Explorer 5.0 eller nyere er minimumskravet for alle Windows-operativsystemer.
- Brukere med administratorrettigheter kan installere programvaren.

#### **Macintosh**

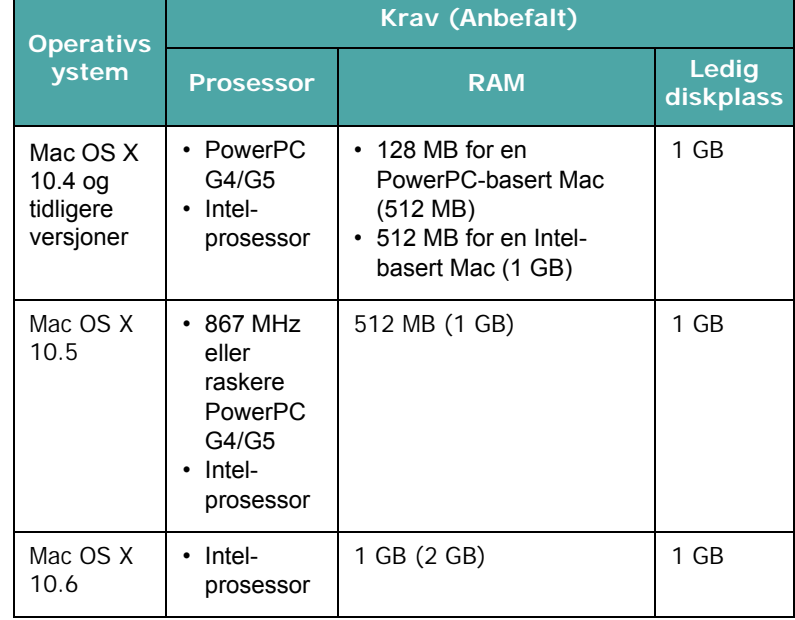

#### **Linux**

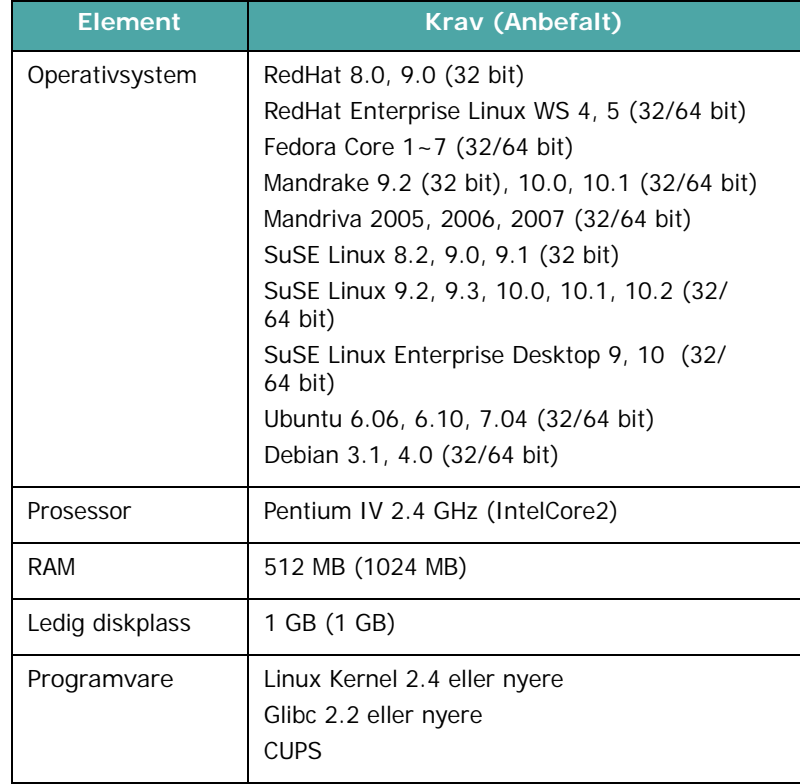

# <span id="page-21-0"></span>**3 Legge i originaldokumenter og originalpapir**

I dette kapitlet kan du lese om hvordan du legger dokumenter og utskriftsmateriale i maskinen.

Dette kapitlet inneholder:

- **• [Legg i dokumenter](#page-21-1)**
- **• [Velge utskriftsmateriell](#page-22-0)**
- **• [Legge i papir](#page-25-0)**
- **• [Angi papirformat og -type](#page-26-0)**
- **• [Velge utskuff](#page-26-1)**

# <span id="page-21-1"></span>**Legg i dokumenter**

Du kan bruke glassplaten for å legge i et originaldokument som du vil kopiere eller skanne.

**1** Åpne dokumentdekselet.

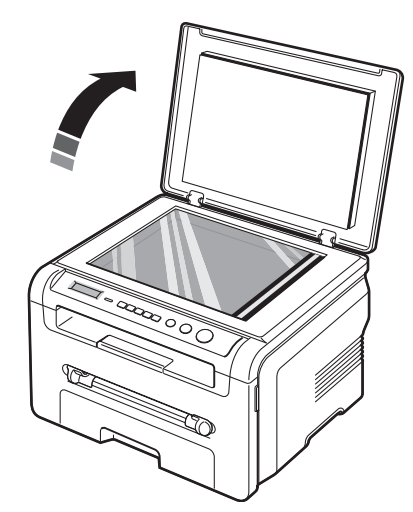

**2** Legg dokumentet med **forsiden ned** på **glassplaten**, og rett det inn i forhold til formatmerket i øvre venstre hjørne av glasset.

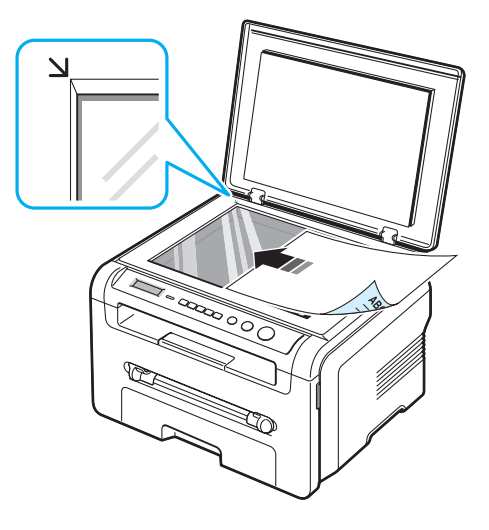

**3** Lukk dokumentdekselet. Pass på at dokumentet ikke blir flyttet.

#### **MERK**:

- Hvis du lar dokumentdekselet stå åpent under kopiering, kan dette påvirke kopikvaliteten og tonerforbruket.
- Støv på glassplaten kan forårsake svarte flekker på utskriften. Hold glassplaten ren.
- Hvis du skal kopiere en side fra en bok eller et blad, skal du løfte dokumentdekselet til hengslene treffer stopperne og deretter lukke det. Hvis boken eller bladet er tykkere enn 30 mm, kan du kopiere med dekselet åpent.

# <span id="page-22-0"></span>**Velge utskriftsmateriell**

Du kan skrive ut på en rekke forskjellige utskriftsmateriell, som vanlig papir, konvolutter, etiketter og transparenter. Bruk alltid utskriftsmateriell som er i samsvar med retningslinjene for bruk med denne maskinen. Papir som ikke er i samsvar med retningslinjene i denne brukerhåndboken, kan føre til følgende problemer:

- Dårlig utskriftskvalitet
- Hyppigere papirstopp
- Økt slitasje på maskinen

Egenskaper som vekt, konsistens samt fiber- og fuktighetsinnhold er viktige faktorer som påvirker maskinens ytelse og utskriftskvaliteten. Ha følgende i tankene når du skal velge utskriftsmateriell:

- Type utskrift: Papiret bør passe til det aktuelle prosjektet.
- Format: Du kan bruke alle papirformater som passer mellom papirførerne i papirskuffen.
- Vekt: Maskinen støtter følgende papirvekter:
	- $-60-90$  g/m<sup>2</sup> fint papir for papirskuffen
	- $-60-165$  g/m<sup>2</sup> fint papir for den manuelle materen.
- Lyshet: Noen typer papir er hvitere enn andre og gir skarpere og mer livaktige bilder.
- Glatthet: Papirets glatthet har innvirkning på hvor klar trykken blir på papiret.

#### **MERK**:

- Noen papirtyper kan være i samsvar med alle retningslinjene i denne delen av håndboken, men likevel ikke gi tilfredsstillende resultater. Dette kan skyldes feil håndtering, uakseptable temperatur- eller fuktighetsnivåer, eller andre faktorer som Samsung ikke har kontroll over.
- Før du kjøper inn papir i store kvanta, bør du kontrollere at papiret overholder kravene i denne brukerhåndboken.

**FORSIKTIG**: Bruk av papir som ikke oppfyller disse spesifikasjonene, kan føre til problemer som krever reparasjon. Slike reparasjoner dekkes ikke av garanti eller serviceavtaler fra Samsung.

#### <span id="page-22-1"></span>**Papirtyper og formater som støttes**

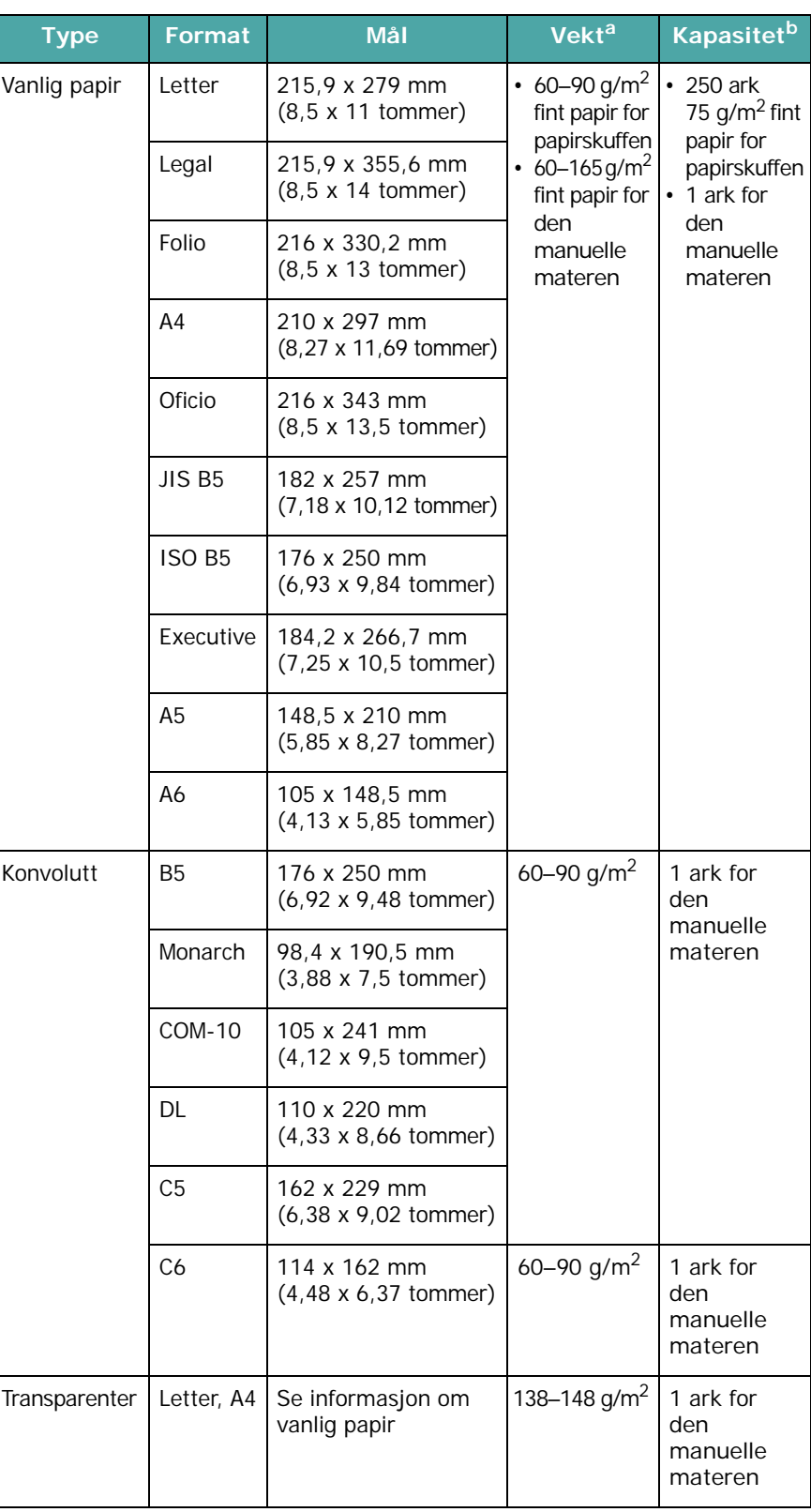

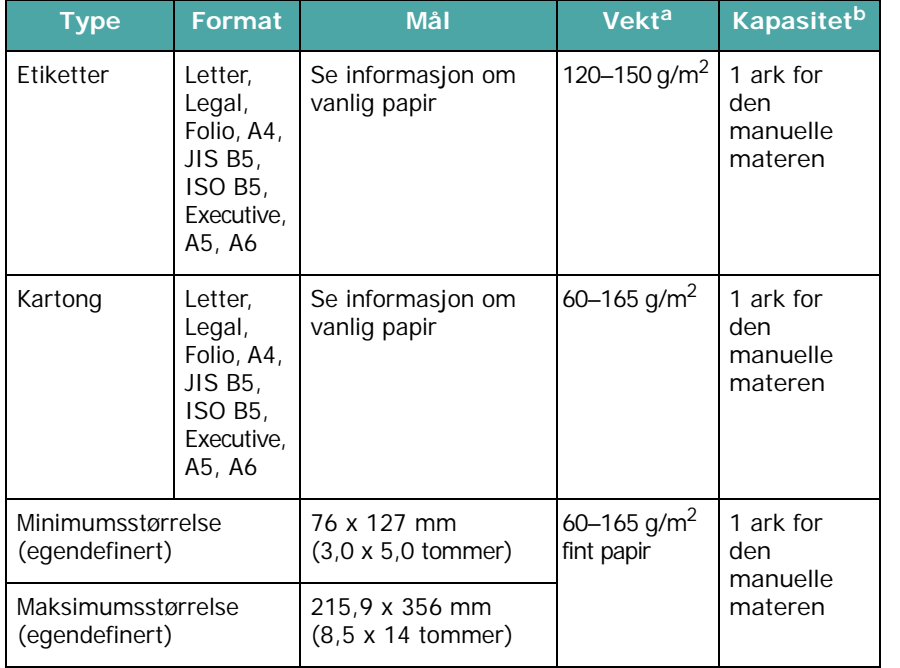

a Hvis papiret veier over 90 g/m<sup>2</sup>, legger du inn ett ark i den manuelle materen. b Maksimal kapasitet kan variere, avhengig av papirvekt og -tykkelse samt miljøforhold.

### **Papirformat som støttes i hver modus**

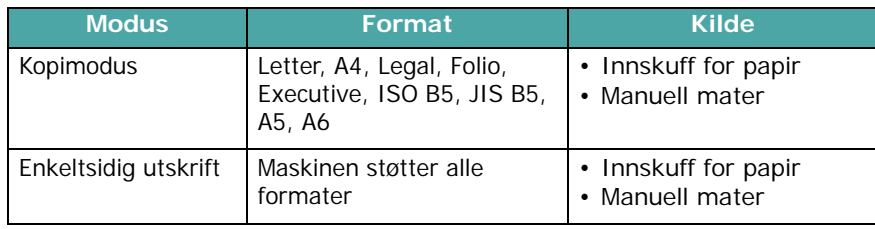

#### **Retningslinjer for valg og oppbevaring av utskriftsmateriell**

Når du velger papirtype eller legger i papir, konvolutter eller annet utskriftsmateriell, må du ta hensyn til disse retningslinjene:

- Bruk kun papir og annet materiell som er i samsvar med spesifikasjonene på [side 3.2.](#page-22-1)
- Utskrift på fuktig, krøllet, skrukket eller istykkerrevet papir kan føre til papirstopp eller dårlig utskriftskvalitet.
- Du oppnår best utskriftskvalitet hvis du kun bruker kopipapir av høy kvalitet som anbefales spesielt for bruk i laserskrivere.
- Du bør unngå å bruke følgende papirtyper:
	- Papir med preget påtrykk, perforeringer eller tekstur som er for glatt eller for grov.
	- Utviskbart bankpostpapir.
	- Flersidig papir.
	- Syntetisk papir og termisk papir.
	- **Selvkopierende** papir (karbonfritt kopipapir) eller **kalkerpapir**.
- Disse papirtypene kan resultere i papirstopp, kjemikalielukt og skader på skriveren.
- Oppbevar papiret i originalemballasjen til det skal brukes. Legg kartonger på paller eller hyller, ikke på gulvet. Ikke legg tunge gjenstander oppå papiret, uansett om det er pakket eller upakket. Papiret må ikke utsettes for fuktighet eller andre forhold som kan føre til skrukker eller krøller.
- Lagre ubrukt materiell ved temperaturer mellom 15  $^{\circ}$ C og 30 °C. Den relative fuktigheten skal være mellom 10 og 70 %.
- Oppbevar ubrukt papir i fuktighetsbestandig emballasje, for eksempel en plastbeholder eller plastpose, for å hindre at støv og fuktighet forurenser papiret.
- Spesielle papirtyper bør legges i den manuelle materen ett ark om gangen for å unngå papirstopp.
- For å hindre at materiell som transparenter eller etikettark klistrer seg sammen, må de fjernes etter hvert som de skrives ut.

#### **Retningslinjer for spesialmateriell**

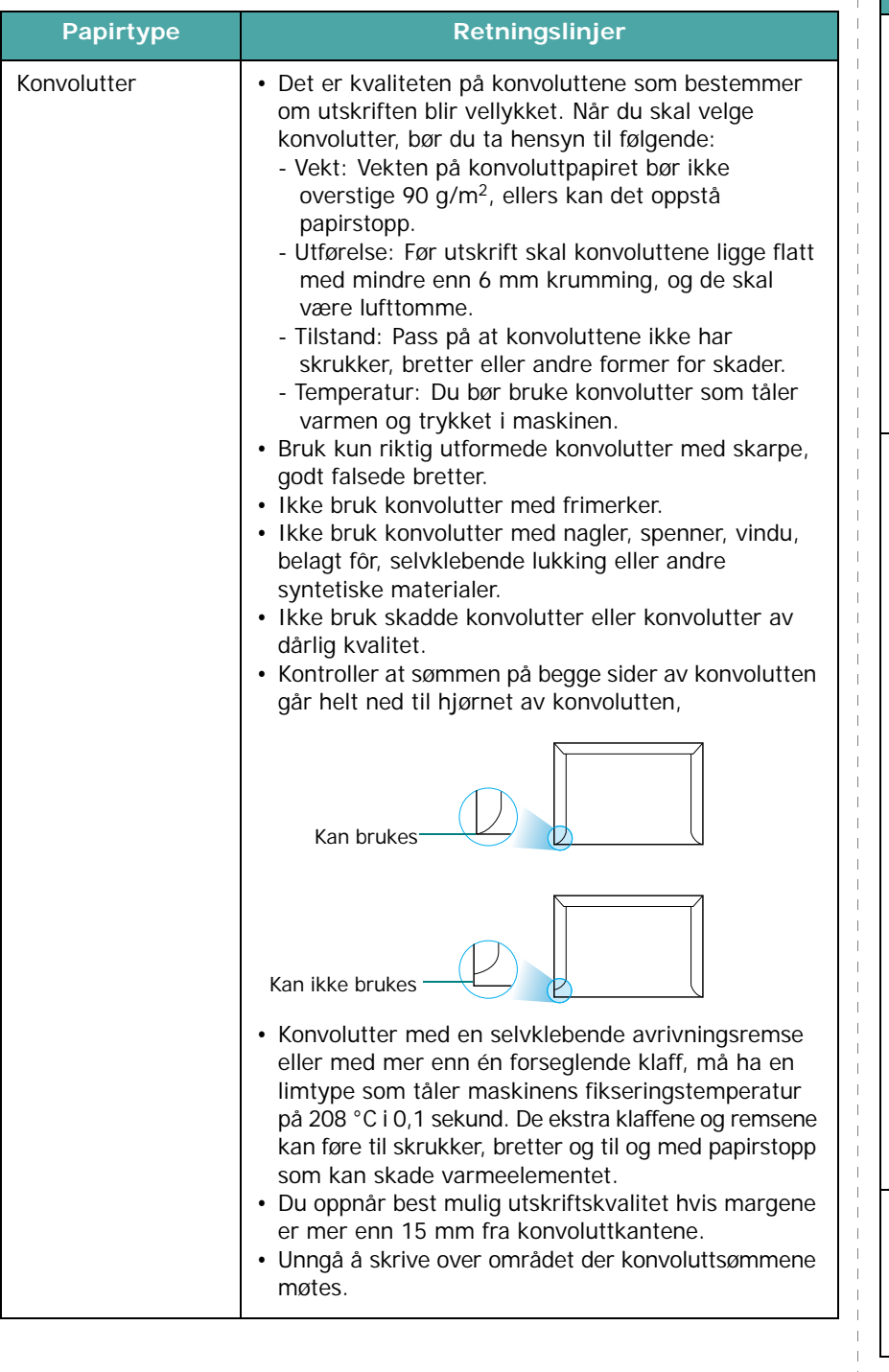

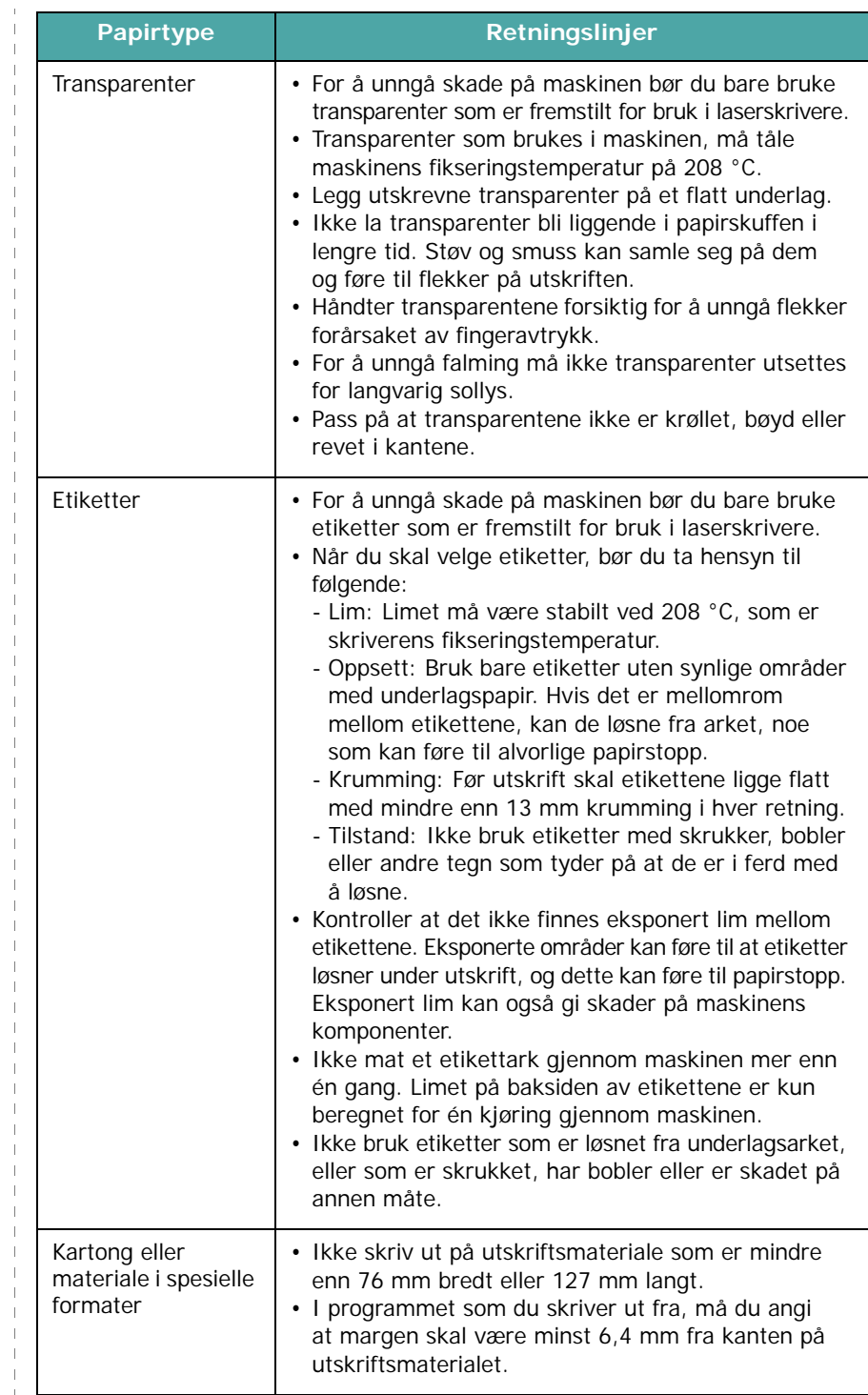

 $\top$  $\begin{array}{c} 1 \\ 1 \end{array}$ 

> $\perp$  $\mathbf{I}$

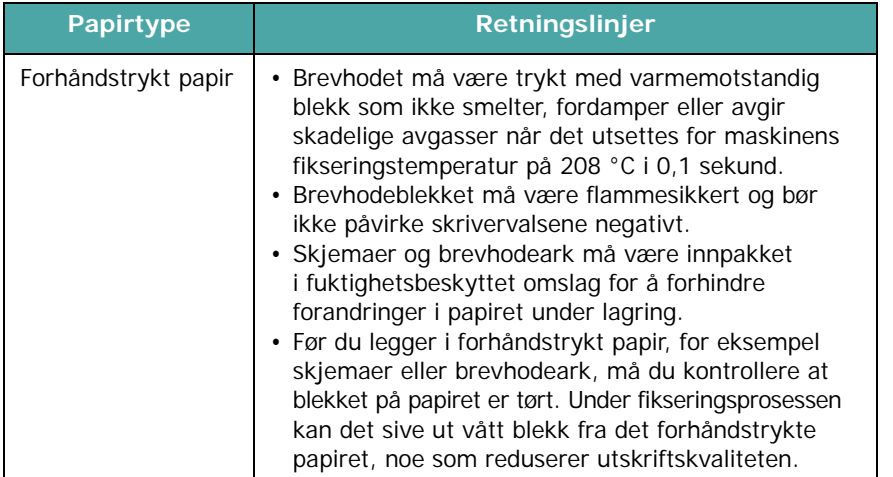

# <span id="page-25-0"></span>**Legge i papir**

# **I papirskuffen**

I papirskuffen legger du det utskriftsmaterialet du bruker til de fleste utskriftsjobbene. Papirskuffen kan ta maks. 250 ark vanlig papir  $(75 \text{ g/m}^2)$ .

Du legger i papir ved å trekke ut papirskuffen og legge i papiret med utskriftssiden ned.

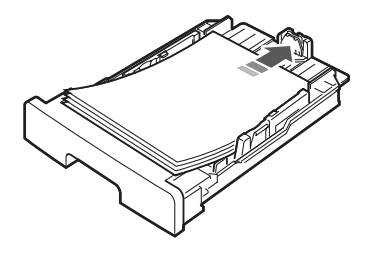

Papir med brevhode skal legges i med brevhodet ned. Toppenden av brevhodearket skal legges mot fronten av papirskuffen.

Hvis du vil ha mer informasjon om hvordan du legger papir i papirskuffen, se [side 2.3](#page-15-1).

#### **MERK**:

- Hvis det oppstår problemer med papirmatingen, legger du ett ark om gangen i den manuelle materen.
- Du kan legge i papir som det er skrevet på tidligere. Siden med trykk skal vende opp, og toppenden må være flat og rett. Hvis det oppstår problemer med papirmatingen, kan du snu papiret. Vær oppmerksom på at utskriftskvaliteten ikke kan garanteres.

### **I den manuelle materen**

Bruk den manuelle materen til å skrive ut på transparenter, etiketter, konvolutter eller postkort. Den kan også brukes til raske utskriftsjobber med papirtyper eller formater som ikke ligger i papirskuffen.

Slik legger du utskriftsmateriale i den manuelle materen:

**1** I midten av den manuelle materen legger du inn et ark av utskriftsmaterialet **slik at den siden som det skal skrives ut på, vender opp**.

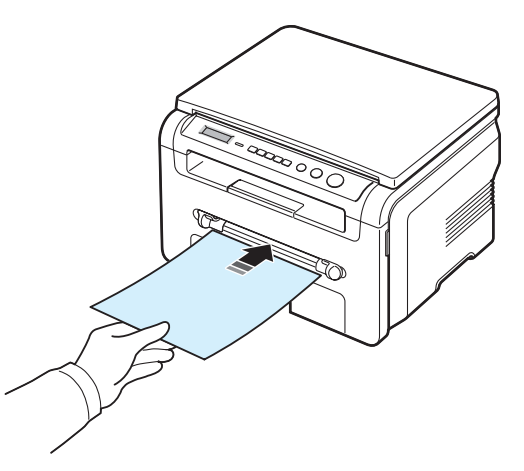

Avhengig av hvilken papirtype du bruker, velger du følgende ileggingsmetode:

- Konvolutter: Legg inn en konvolutt slik at klaffen vender ned, og med frimerkeenden på øvre venstre side.
- Transparenter: Legg inn en transparent med utskriftssiden opp, og med den selvklebende stripen først inn i skriveren.
- Etiketter: Legg inn et ark slik at utskriftssiden vender opp, og slik at den øverste kortsiden mates inn i maskinen først.
- Forhåndstrykt papir: Legg inn at ark slik at den trykte siden vender opp, og med øverste kant mot maskinen.
- Kort: Legg inn et ark slik at den trykte siden vender opp, og slik at den korte siden mates inn i maskinen først.
- Forhåndstrykt papir: Legg inn et ark slik at den trykte siden vender ned, og med den ubøyde kanten mot maskinen.

**2** Juster papirførerne til den manuelle materen etter bredden på utskriftsmaterialet uten at det bøyes.

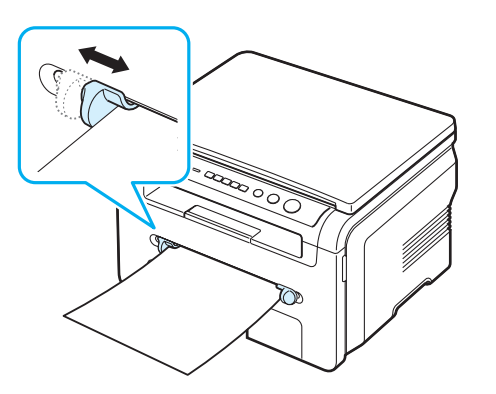

**3** Når du har lagt i papir, må du angi papirtype og format for den manuelle materen. Hvis du vil ha informasjon om kopiering, kan du gå til [side 3.6,](#page-26-0) og hvis du vil ha informasjon om utskrift fra PC, kan du gå til **Programvare**.

**MERK**: Innstillinger som angis via skriverdriveren, tilsidesetter innstillingene på kontrollpanelet.

**4** Åpne det bakre dekselet hvis du vil bruke dekselet.

#### **Tips om bruk av den manuelle materen**

- Utskriftsmaterialet skal legges midt i den manuelle materen med utskriftssiden opp og med den øverste kanten først.
- Legg kun i utskriftsmateriale som er angitt i spesifikasjonene på [side 3.2](#page-22-1), for å unngå papirstopp og problemer med utskriftskvaliteten.
- Når du skriver ut på utskriftsmaterialer med formatet 76 x 127 mm (3 x 5 tommer) i den manuelle materen, kan du åpne det bakre dekselet for å bruke dekselet.
- Kontroller at det bakre dekselet er åpent når du skriver ut på transparenter. Ellers kan de bli revet opp når de kommer ut av maskinen.

# <span id="page-26-2"></span><span id="page-26-0"></span>**Angi papirformat og -type**

Når du har lagt papir i papirskuffen, må du angi papirformat og papirtype ved hjelp av knappene på kontrollpanelet. Disse innstillingene vil gjelde for kopieringsmodus. For utskrift fra PC må du velge papirformat og -type i programmet du skriver ut fra.

- **1** Trykk på **Menu** til **Papirinnst.** vises på den øverste linjen i displayet.
- **2** Trykk på **OK** når **Papirformat** vises.
- **3** Trykk på rulleknappen ( $\triangleleft$  eller  $\triangleright$ ) for å velge ønsket papirskuff, og trykk på **OK**.
- **4** Trykk på rulleknappen ( $\triangleleft$  eller  $\triangleright$ ) for å finne ønsket papirformat, og trykk på **OK**.
- **5** Trykk på **Back** for å gå tilbake til det øverste menynivået.
- **6** Trykk på rulleknappen (**a** eller **)** for å velge **Papirtype**, og trykk på **OK**.
- **7** Trykk på rulleknappen ( $\triangleleft$  eller  $\triangleright$ ) for å finne ønsket papirtype, og trykk på **OK**.
- **8** Trykk på **Stop/Clear** for å gå tilbake til standby-modus.

# <span id="page-26-1"></span>**Velge utskuff**

Maskinen har to utskuffer: det bakre dekselet (forside opp) og selve utskuffen (forside ned).

Hvis du vil bruke utskuffen, må det bakre dekselet være lukket. Hvis du vil bruke det bakre dekselet, må du åpne det bakre dekselet.

#### **MERK**:

- Hvis det er problemer med papiret som kommer ut i utskuffen, for eksempel sterk krølling, kan du prøve å skrive ut til det bakre dekselet.
- For å unngå papirstopp må du ikke åpne eller lukke det bakre dekselet mens maskinen skriver ut.

#### **Skrive ut til utskuffen** *(forside ned)*

Utskuffen samler utskrevet papir med forsiden ned, i den rekkefølgen arkene er skrevet ut. Denne skuffen skal brukes til de fleste utskriftsjobber.

Hvis du bruker papir som ikke er langt nok til å nå utskuffen, bruker du skanneenheten.

Slik bruker du skanneenheten:

**1** Åpne skanneenheten. Det kommer automatisk frem en støtte for dekselet.

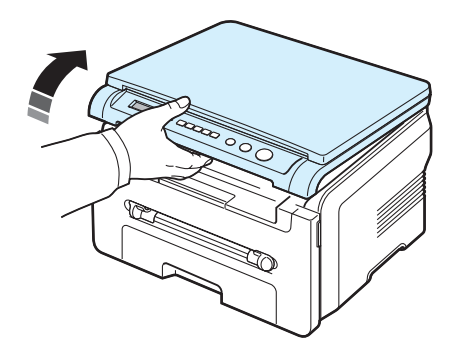

**2** Ta papiret ut manuelt.

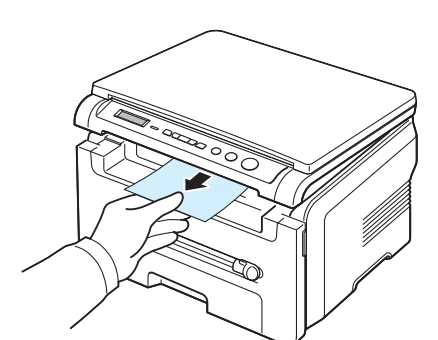

**3** Lukk skanneenheten. Du lukker dekselet ved å skyve støtten mot venstre og holde den nede. Senk deretter dekselet forsiktig til det holder støtten nede. Du kan da fjerne hånden og senke dekselet helt ned.

Pass på at du ikke klemmer fingrene!

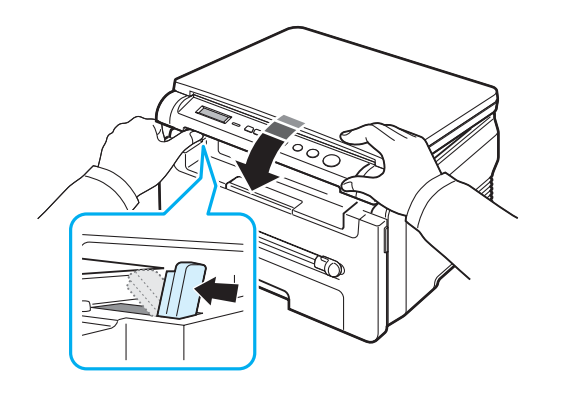

#### **MERK**:

- Utskuffen kan bli varm hvis du skriver ut mange sider fortløpende. Unngå å ta på overflaten, og hold barn borte fra de varme flatene.
- Utskuffen har plass til opptil 50 ark. Fjern arkene slik at skuffen ikke blir overfylt.

#### **Skrive ut til det bakre dekselet** *(forside opp)*

Når du bruker det bakre dekselet, kommer utskriftene ut av maskinen med forsiden opp.

Utskrift fra den manuelle materen til det bakre dekselet gir en **rett papirbane**. Bruk av det bakre dekselet kan forbedre utskriftskvaliteten for enkelte spesialmaterialer.

Når du skal bruke det bakre dekselet, løfter du og åpner det bakre dekselet.

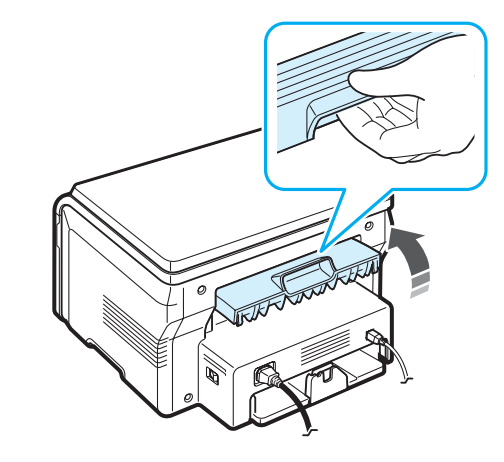

**FORSIKTIG**: Fikseringsområdet innenfor det bakre dekselet på skriveren blir svært varmt under bruk. Vær forsiktig når du er i nærheten av dette området.

# **4 Kopiering**

<span id="page-28-0"></span>Dette kapitlet gir deg trinnvise instruksjoner om hvordan du kopierer dokumenter.

Dette kapitlet inneholder:

- **• [Kopiering](#page-28-1)**
- **• [Endre innstillinger for hver kopi](#page-28-2)**
- **• [Bruke spesialkopifunksjoner](#page-29-1)**
- **• [Endre standardinnstillinger](#page-29-0)**
- **• [Angi Pause-alternativ](#page-30-0)**

# <span id="page-28-1"></span>**Kopiering**

- **1** Legg et dokument på glassplaten.
- **2** Tilpass kopieringsinnstillingene, deriblant kopiformat, lysstyrke og originaltype, ved hjelp av knappene på kontrollpanelet. Se [side 4.1](#page-28-2).

Du kan eventuelt bruke spesialfunksjonene for kopiering, for eksempel plakatkopiering eller kopiering med 2 sider opp. Se [side 4.3](#page-30-1).

- **3** Trykk eventuelt på **Copies** og angi antall eksemplarer ved hjelp av rulleknappen  $($  eller  $)$ .
- **4** Trykk på **Start** for å starte kopieringen.

Displayet viser kopieringsforløpet.

**MERK**: Du kan avbryte kopieringsjobben mens kopieringen pågår. Trykk på **Stop/Clear**, og kopieringen stopper.

# <span id="page-28-2"></span>**Endre innstillinger for hver kopi**

Du kan bruke knappene på kontrollpanelet til å velge alle vanlige kopivalg: mørkhet, dokumenttype og kopiformat. Angi alternativene for gjeldende kopieringsjobb før du trykker på **Start** for å lage kopiene.

**MERK**: Hvis du trykker på **Stop/Clear** mens du angir kopieringsalternativer, vil alle angitte alternativer for gjeldende kopieringsjobb bli slettet og tilbakestilt til standardverdier.

### **Forminsket/forstørret kopi**

Du kan forminske eller forstørre en kopi med 50–200 % når du kopierer originaldokumenter fra glassplaten.

Slik velger du et forhåndsdefinert kopiformat:

- **1** Trykk på **Menu** til **Forst/forminsk** vises.
- **2** Trykk på rulleknappen (**4** eller **)** for å velge ønsket format, og trykk på **OK**.

Slik finjusterer du kopiformatet:

- **1** Trykk på **Menu** til **Forst/forminsk** vises.
- **2** Trykk på rulleknappen (◀ eller ▶) til **Eg.def: 50-200%** vises, og trykk på **OK**.
- **3** Trykk på rulleknappen ( $\triangleleft$  eller  $\triangleright$ ) for å angi ønsket kopiformat. Ved å holde tasten nede kan du raskt rulle til den verdien du ønsker.
- **4** Trykk på **OK** for å lagre valget.

**MERK**: Når du lager en forminsket kopi, kan det forekomme svarte linjer nederst på kopien.

### **Mørkhet**

Hvis originaldokumentet har svak skrift eller mørke bilder, kan du justere kontrasten for å gjøre kopien lettere å lese.

- **1** Trykk på **Menu** til **Morkhet** vises på den øverste linjen i displayet.
- **2** Trykk på rulleknappen (**a** eller **)** for å angi ønsket kontrastmodus.
	- **Lys**: fungerer godt med mørk trykk.
	- **Normal**: fungerer godt med vanlige maskinskrevne eller trykte dokumenter.
	- **Mork**: fungerer godt med lys trykk eller svak blyantskrift.
- **3** Trykk på **OK** for å lagre valget.

# **Originaltype**

Innstillingen for originaltype brukes til å forbedre kopikvaliteten ved å velge dokumenttype for den gjeldende kopieringsjobben.

- **1** Trykk på **Menu** til **Original type** vises på den øverste linjen i displayet.
- **2** Trykk på rulleknappen (**a** eller **)** for å angi ønsket bildemodus.
	- **Tekst**: Brukes for dokumenter som for det meste inneholder tekst.
	- **Tekst / foto**: Brukes for dokumenter med blanding av tekst og fotografier.
	- **Foto**: Brukes når originalene er fotografier.
- **3** Trykk på **OK** for å lagre valget.

# <span id="page-29-0"></span>**Endre standardinnstillinger**

Kopieringsalternativer, deriblant mørkhet, originaltype, kopiformat og antall kopier, kan stilles inn til de mest brukte modusene. Når du kopierer et dokument, blir standardinnstillingene brukt, såfremt du ikke endrer dem ved hjelp av menyene på kontrollpanelet.

Slik angir du egne standardinnstillinger:

- **1** Trykk på **Menu** til **Kopioppsett** vises på den øverste linjen i displayet.
- **2** Trykk på **OK** når **Endre standard** vises.
- **3** Trykk på rulleknappen ( $\triangleleft$  eller  $\triangleright$ ) for å velge en innstilling, og trykk på **OK**.
- **4** Trykk på rulleknappen (**4** eller **)** for å endre innstillingen eller angi verdien, og trykk på **OK**.
- **5** Gjenta trinn 3–6 etter behov.
- **6** Trykk på **Stop/Clear** for å gå tilbake til standby-modus.

**MERK**: Hvis du trykker på **Stop/Clear** mens du stiller inn kopieringsalternativer, slettes de endrede innstillingene og standardinnstillingene gjenopprettes.

# <span id="page-29-1"></span>**Bruke spesialkopifunksjoner**

# **Klonkopiering**

Med denne funksjonen kan du skrive ut flere kopier av originaldokumentet på én enkelt side. Antall kopier stilles inn automatisk ut fra originalen og papirformatet.

- 
- **1** Legg dokumentet som skal kopieres, på glassplaten, og lukk dekselet.
- **2** Trykk på **Menu** til **Spesialkopi** vises på den øverste linjen i displayet.
- **3** Trykk på rulleknappen (< eller >) til **Klon** vises, og trykk på **OK**.
- **4** Tilpass kopieringsinnstillingene, deriblant kopiformat, lysstyrke og originaltype, ved hjelp av knappene på kontrollpanelet. Se [side 4.1](#page-28-2).

**MERK**: Du kan ikke justere kopiformat med **Forst/forminsk**menyen mens du lager en klonkopi.

**5** Trykk på **Start** for å starte kopieringen.

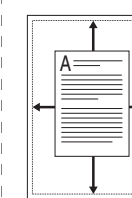

**Kopiering med automatisk tilpassing**

Denne funksjonen forminsker eller forstørrer automatisk bildet av originalen slik at det passer til papirformatet som ligger i maskinen.

**MERK**: Når størrelsen på dokumentet du vil kopiere, ikke er den samme som størrelsen på papiret som er lagt i maskinen, justerer denne funksjonen automatisk størrelsen på dokumentet slik at det passer til papiret. Du kan ikke justere kopiformatet manuelt.

- **1** Legg dokumentet som skal kopieres, på glassplaten, og lukk dekselet.
- **2** Trykk på **Menu** til **Spesialkopi** vises på den øverste linjen i displayet.
- **3** Trykk på rulleknappen (**4** eller **)** til **Autotilp** vises, og trykk på **OK**.
- **4** Tilpass kopieringsinnstillingene, deriblant kopiformat, lysstyrke og originaltype, ved hjelp av knappene på kontrollpanelet. Se [side 4.1](#page-28-2).

**MERK**: Du kan ikke justere kopiformatet med **Forst/ forminsk**-menyen når **Autotilp**-kopiering er aktivert.

**5** Trykk på **Start** for å starte kopieringen.

# **ID-kortkopi**

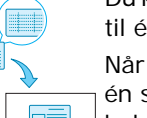

Du kan kopiere begge sider av et ID-kort, som f.eks. et førerkort, til én enkelt side.

Når du kopierer med denne funksjonen, skriver maskinen ut én side på øvre halvdel av arket og den andre siden på nedre halvdel, uten å redusere formatet.

Hvis originaldokumentet er større enn utskriftsområdet, kan det hende at noen deler ikke blir skrevet ut.

Denne spesialkopimodusen kan brukes når du kun legger inn dokumenter på glassplaten.

- **1** Legg inn ID-kortet som skal kopieres, på glassplaten, og lukk dekselet.
- **2** Trykk på **Menu** til **Spesialkopi** vises på den øverste linjen i displayet.
- **3** Trykk på rulleknappen ( $\triangleleft$  eller  $\triangleright$ ) til **Kopier ID-kort** vises, og trykk på **OK**.
- **4** Tilpass kopieringsinnstillingene, deriblant kopiformat, lysstyrke og originaltype, ved hjelp av knappene på kontrollpanelet. Se [side 4.1.](#page-28-2)
- **5** Trykk på **Start** for å starte kopieringen.

Maskinen starter med å skanne forsiden og viser **Last 2. side**.

**6** Åpne glassplaten og vend dokumentet. Lukk dekselet.

**MERK**: Hvis du trykker på **Stop/Clear**-knappen, eller hvis du ikke trykker på noen knapper i løpet av ca. 30 sekunder, avbryter maskinen utskriftsjobben og går tilbake til ventemodus.

**7** Trykk på **Start** for å starte kopieringen.

# <span id="page-30-1"></span>**2-opp-kopiering**

 $\bar{\ }$  $\frac{2}{1}$ 

- Denne funksjonen skriver ut bildet av to originaler som er forminsket for å passe inn på ett papirark.
- **1** Legg dokumentet som skal kopieres, på glassplaten, og lukk dekselet.
- **2** Trykk på **Menu** til **Spesialkopi** vises på den øverste linjen i displayet.
- **3** Trykk på rulleknappen (**4** eller **)** til **2 opp** vises, og trykk på **OK**.
- **4** Tilpass kopieringsinnstillingene, deriblant kopiformat, lysstyrke og originaltype, ved hjelp av knappene på kontrollpanelet. Se [side 4.1](#page-28-2).

**MERK**: Du kan ikke justere kopiformatet med **Forst/ forminsk**-menyen mens du lager en **2 opp**-kopi.

**5** Trykk på **Start** for å starte kopieringen.

Maskinen starter med å skanne forsiden og viser **Last neste side Trykk Start**.

- **6** Legg det andre dokumentet som skal kopieres, på glassplaten.
- **7** Trykk på **Start** for å starte kopieringen.

**MERK**: **2 opp**-kopiering forminsker bildet av originalen med 50 %.

# **Plakatkopiering**

Denne funksjonen skriver ut et bilde på 9 papirark (3 x 3). Du kan lime sammen arkene slik at du får én stor plakat.

- **1** Legg dokumentet som skal kopieres, på glassplaten, og lukk dekselet.
- **2** Trykk på **Menu** til **Spesialkopi** vises på den øverste linjen i displayet.
- **3** Trykk på rulleknappen (**eller**) til **Plakat** vises, og trykk på **OK**.
- **4** Tilpass kopieringsinnstillingene, deriblant kopiformat, lysstyrke og originaltype, ved hjelp av knappene på kontrollpanelet. Se [side 4.1](#page-28-2).
- **5** Trykk på **Start** for å starte kopieringen.

**MERK**: Du kan ikke justere kopiformatet med **Forst/ forminsk**-menyen når du lager en plakat.

Originaldokumentet ditt deles inn i 9 deler. Hver del skannes og skrives ut, én etter én, i denne rekkefølgen:

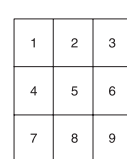

# <span id="page-30-0"></span>**Angi Pause-alternativ**

Du kan angi hvor lenge maskinen skal vente før standardinnstillingene for kopiering gjenopprettes, såfremt du ikke har startet kopiering etter å ha endret innstillingene på kontrollpanelet.

- **1** Trykk på **Menu** til **Kopioppsett** vises på den øverste linjen i displayet.
- **2** Trykk på rulleknappen (**4** eller **)** til **Tidsavbrudd** vises, og trykk på **OK**.
- **3** Trykk på rulleknappen (**4** eller **)** for å angi ønsket tidsinnstilling.

Hvis du velger **Av**, betyr det at maskinen ikke gjenoppretter standardinnstillingene før du trykker på **Start** for å starte kopieringen, eller **Stop/Clear** for å avbryte.

- **4** Trykk på **OK** for å lagre valget.
- **5** Trykk på **Stop/Clear** for å gå tilbake til standby-modus.

# <span id="page-31-0"></span>**5 Grunnleggende utskriftsoppgaver**

Dette kapitlet beskriver vanlige utskriftsoppgaver.

# <span id="page-31-1"></span>**Skrive ut et dokument**

Du kan bruke skriveren til å skrive ut fra forskjellige Windowsprogrammer og fra Macintosh- og Linux-maskiner. Den nøyaktige fremgangsmåten for å skrive ut et dokument kan variere, avhengig av hvilket program du bruker.

Du finner detaljert informasjon om utskrift under **Programvare** i denne håndboken.

# <span id="page-31-2"></span>**Avbryte en utskriftsjobb**

Hvis utskriftsjobben venter i utskriftskøen, for eksempel i skrivergruppen i Windows, gjør du følgende for å slette jobben:

- **1** Klikk på **Start**-knappen i Windows.
- **2** I Windows 2000: Velg **Innstillinger** og deretter **Skrivere**.

I Windows XP/2003: Velg **Skrivere og fakser**.

Windows Vista/2008: Velg **Kontrollpanel** → **Maskinvare og lyd** → **Skrivere**.

For Windows 7 velger du **Kontrollpanel** → **Maskinvare og lyd** → **Enheter og skrivere**.

For Windows Server 2008 R2 velger du **Kontrollpanel** → **Maskinvare** → **Enheter og skrivere**.

**3** For Windows 2000, XP, 2003, 2008 og Vista dobbeltklikker du på maskinen.

For Windows 7 og Windows Server 2008 R2 høyreklikker du på skriverikonet → hurtigmenyer → **Se hva som skrives ut**.

**4** Fra **Dokument**-menyen velger du **Avbryt**.

**MERK**: Du kan også åpne dette vinduet ved å dobbeltklikke på skriverikonet i hjørnet nederst til høyre på Windows-skrivebordet.

Du kan også avbryte gjeldende utskriftsjobb ved å trykke på **Stop/Clear** på kontrollpanelet på maskinen.

# **6 Skanning**

<span id="page-32-0"></span>Skanning med maskinen gjør om bilder og tekst til digitale filer på datamaskinen. Deretter kan du laste dem opp på hjemmesiden din eller bruke dem til å opprette prosjekter som du kan skrive ut ved hjelp av Samsung SmarThru-programvaren eller WIA-driveren.

# <span id="page-32-1"></span>**Grunnleggende om skanning**

Med denne maskinen kan du skanne et bilde på følgende måter:

- Fra TWAIN-kompatibel programvare: Du kan bruke annen programvare, deriblant Adobe Photoshop Deluxe og Adobe Photoshop.
- Fra driveren Windows Images Acquisition (WIA): Maskinen støtter WIA-driveren for skanning av bilder.
- Fra Samsung SmarThru-programvaren: Start Samsung SmarThru og åpne Scan To for å begynne skanning.

**MERK**: Hvis du vil bruke maskinen som skanner, må du installere programvaren. Du finner mer informasjon om hvordan du installerer programvaren under **Programvare** i denne håndboken.

# **7 Bestille tonerkassett**

<span id="page-33-0"></span>Dette kapitlet beskriver hvordan du kjøper tonerkassetter til maskinen.

# <span id="page-33-1"></span>**Tonerkassetter**

Når tonerkassetten er tom, kan du bestille følgende tonerkassett-typer til maskinen:

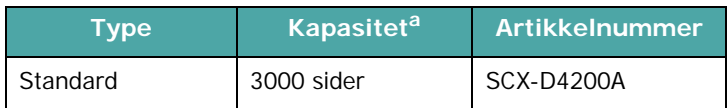

a ISO 19752 5 %-dekning

# <span id="page-33-2"></span>**Kjøpe kassetter**

[Når du ønsker å bestille Samsung-godkjente tonerkassetter,](www.samsungprinter.com)  tar du kontakt med nærmeste Samsung-forhandler eller forhandleren der du kjøpte maskinen, eller du kan gå til www.samsungprinter.com og velge land/region for å få informasjon om telefonnummer til teknisk støtte.

# **8 Vedlikehold**

<span id="page-34-0"></span>Dette kapitlet inneholder informasjon om hvordan du vedlikeholder maskinen og tonerkassetten.

Dette kapitlet inneholder:

- **• [Skrive ut rapporter](#page-34-1)**
- **• [Tømme minnet](#page-34-2)**
- **• [Rengjøre maskinen](#page-34-3)**
- **• [Vedlikeholde tonerkassetten](#page-36-0)**
- **• [Forbruksvarer og reservedeler](#page-37-0)**

# <span id="page-34-1"></span>**Skrive ut rapporter**

Maskinen kan skrive ut rapporter med informasjon om systemet.

- **1** Trykk på **Menu** til **Rapport** vises på den øverste linjen i displayet.
- **2** Trykk på **OK** når **Systemdata** vises.

Systeminformasjonen skrives ut.

# <span id="page-34-2"></span>**Tømme minnet**

Du kan foreta selektiv sletting av informasjon som er lagret i maskinens minne.

- **1** Trykk på **Menu** til **Vedlikehold** vises på den øverste linjen i displayet.
- **2** Trykk på rulleknappen (◀ eller ▶) til Slett innst. vises, og trykk på **OK**.
- **3** Trykk på rulleknappen ( $\triangleleft$  eller  $\triangleright$ ) for å velge det elementet du vil slette.
	- **Papirinnst.**: Tilbakestiller alle papirinnstillinger til de fabrikkinnstilte standardverdiene.
	- **Kopioppsett**: Tilbakestiller alle kopieringsinnstillinger til de fabrikkinnstilte standardverdiene.
	- **Alle innst.**: Tilbakestiller alle innstillinger til fabrikkinnstilte standardverdier.
	- **Maskinoppsett**: Tilbakestiller alle systeminnstillinger, for eksempel skjermspråk og sparemodus, til de fabrikkinnstilte standardverdiene.
- **4** Trykk på **OK** for å bekrefte sletting. Den valgte innstillingen blir slettet.
- **5** Gjenta trinn 3 og 4 for å slette en annen innstilling.
- **6** Trykk på **Stop/Clear** for å gå tilbake til standby-modus.

# <span id="page-34-3"></span>**Rengjøre maskinen**

Hvis du vil opprettholde utskrifts- og skannekvaliteten, må du følge prosedyrene for rengjøring som er beskrevet nedenfor, hver gang du skifter tonerkassett eller når det oppstår problemer med utskrifts- og skannekvaliteten.

**FORSIKTIG**: Bruk av rengjøringsmidler som inneholder store mengder alkohol, løsningsmidler eller andre sterke stoffer, kan føre til misfarging eller oppsprekking av kabinettet.

# **Utvendig rengjøring**

Rengjør maskinkabinettet med en myk, lofri klut. Du kan fukte kluten lett med vann, men pass på at det ikke drypper vann på eller inn i maskinen.

## **Rengjøre innsiden**

Under utskrift kan det samles opp papir-, toner- og støvpartikler inni maskinen. Denne oppsamlingen kan føre til problemer med utskriftskvaliteten, for eksempel tonerflekker eller -søl. Ved å rengjøre maskinen innvendig fjerner eller reduserer du disse problemene.

- **1** Slå av maskinen, og trekk strømledningen ut av stikkontakten. Vent til maskinen er avkjølt.
- **2** Åpne frontdekselet og fjern tonerkassetten. Legg enheten på et rent, flatt underlag.

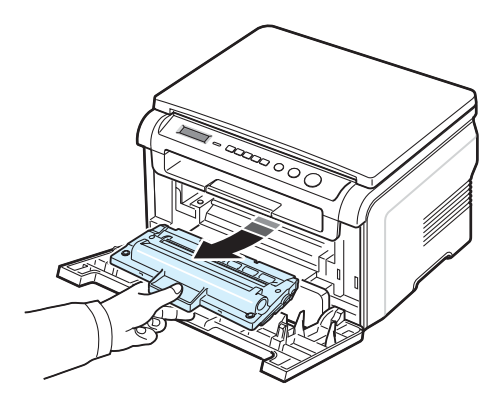

#### **FORSIKTIG**:

- Tonerkassetten må ikke utsettes for lys i mer enn noen få minutter. For mye lys kan skade kassetten. Dekk den eventuelt til med litt papir.
- Ikke berør den grønne undersiden på tonerkassetten. Bruk håndtaket på tonerkassetten for å unngå å berøre dette området.

**3** Bruk en tørr, lofri klut og tørk vekk støv og tonersøl i området rundt tonerkassetten og i kassettrommet.

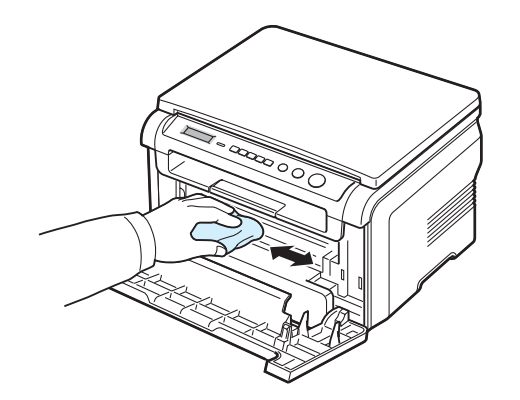

**FORSIKTIG**: Når du rengjør innsiden av maskinen, må du være forsiktig så du ikke berører overføringsvalsen, som finnes under tonerkassetten. Fett fra fingrene kan føre til problemer med utskrifts- og skannekvaliteten.

**4** Finn det lange stykket med glass (LSU) på innsiden øverst i tonerkassettkammeret, og tørk forsiktig av glasset med en bomullspinne for å se om den hvite bomullen blir svart av smuss.

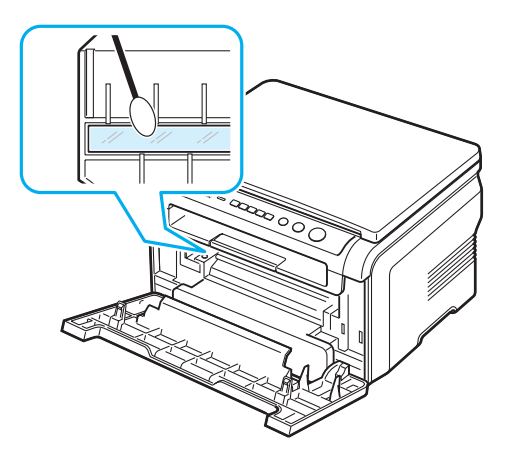

- **5** Sett tonerkassetten inn igjen, og lukk frontdekselet.
- **6** Plugg inn støpselet, og slå på maskinen.

#### **Rengjøre trommelen**

Hvis det er streker eller flekker på utskriftene, kan det hende at OPC-trommelen i tonerkassetten trenger rengjøring.

- **1** Før du starter rengjøringsprosessen, må du kontrollere at det er papir i maskinen.
- **2** Trykk på **Menu** til **Vedlikehold** vises på den øverste linjen i displayet.
- **3** Trykk på **OK** når **Rengjor valse** vises.

Maskinen skriver ut en rengjøringsside. Tonerpartikler på trommeloverflaten festes til papiret.

**4** Hvis problemet fortsatt er der, gjenta trinn 1 til og med 3.

### **Rengjøre skanneenheten**

En ren skanneenhet bidrar til best mulig kopikvalitet. Vi anbefaler at du rengjør skanneenheten hver morgen og om nødvendig også i løpet av dagen.

- **1** Fukt en myk, lofri klut eller litt tørkepapir lett med vann.
- **2** Åpne dokumentdekselet.
- **3** Tørk av glassplaten slik at den blir ren og tørr.

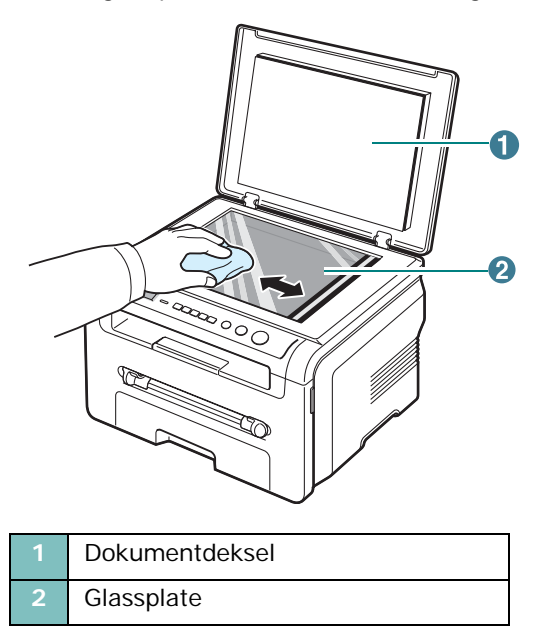

- **4** Tørk av dokumentdekselet på undersiden slik at det blir rent og tørt.
- **5** Lukk dokumentdekselet.
**2** Trekk ut tonerkassetten.

## <span id="page-36-1"></span>**Vedlikeholde tonerkassetten**

#### **Oppbevaring av tonerkassetter**

Ta hensyn til følgende for å få mest mulig ut av tonerkassetten:

- Ikke ta tonerkassetten ut av emballasjen før du skal bruke den.
- Ikke etterfyll tonerkassetten. **Maskingarantien dekker ikke skader som skyldes bruk av en etterfylt tonerkassett.**
- Oppbevar tonerkassettene i samme type omgivelser som maskinen.
- Tonerkassetten må ikke utsettes for lys i mer enn noen få minutter. For mye lys kan skade kassetten.

#### **Spare toner**

Du kan spare toner ved å trykke på **Menu** til **Tonersparing** vises, og deretter trykke på **OK** når **Pa** vises. Når du bruker denne funksjonen, forlenges levetiden til tonerkassetten og kostnadene per side reduseres, men utskriftskvaliteten reduseres.

#### **Forventet levetid for tonerkassetter**

Levetiden for tonerkassetter avhenger av hvilke mengder toner de forskjellige utskriftsjobbene krever. Når du skriver ut tekst ved 5 % dekning (ISO 19752), er den gjennomsnittlige kapasiteten til en ny tonerkassett 3000 sider. (Originalkassetten som følger med maskinen, holder til gjennomsnittlig 1000 sider.) Det faktiske tallet kan avvike, avhengig av tonerdekningen på det du skriver ut. Hvis du skriver ut mye grafikk, vil du kanskje måtte skifte tonerkassett oftere.

**MERK**: Tonerkassettene for 1000 og 3000 sider har forskjellig form.

## <span id="page-36-0"></span>**Fordeling av toner i tonerkassetten**

Når tonerkassetten begynner å gå tom for toner:

- Det vises striper eller lyse områder på utskriften.
- Advarselmeldingen **Lite toner** vises på kontrollpanelet.
- Programvinduet for Smart Panel vises på datamaskinen med melding om at tonerkassetten inneholder lite toner.
- Lysdioden **Status** blinker rødt.

Når dette skjer, kan du midlertidig opprettholde utskriftskvaliteten ved å fordele den gjenværende toneren i tonerkassetten. I noen tilfeller vil det fortsatt være hvite streker eller svakt trykk selv etter omfordeling av toner.

**1** Åpne frontdekselet.

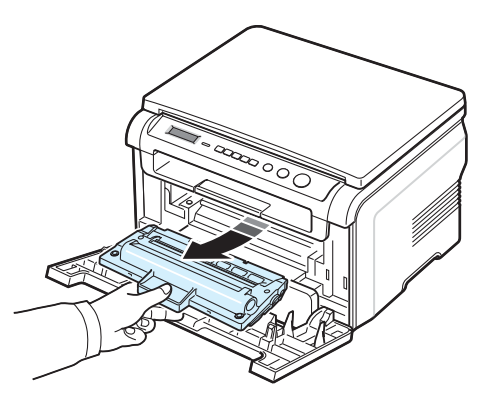

**3** Vend tonerkassetten grundig fem eller seks ganger for å fordele toneren jevnt inni kassetten.

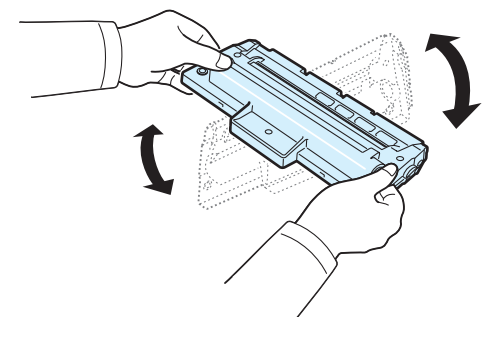

**MERK**: Hvis du får toner på klærne, må du tørke den av med en tørr klut og vaske klærne i kaldt vann. Varmt vann får toneren til å feste seg på tekstiler.

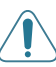

**FORSIKTIG**: Ikke berør den grønne undersiden på tonerkassetten. Bruk håndtaket på tonerkassetten for å unngå å berøre dette området.

- **4** Hold tonerkassetten i håndtaket, og før kassetten sakte inn i åpningen i maskinen.
- **5** Tapper på hver side av tonerkassetten og tilhørende spor i maskinen gjør at kassetten føres riktig inn og låser seg på plass.

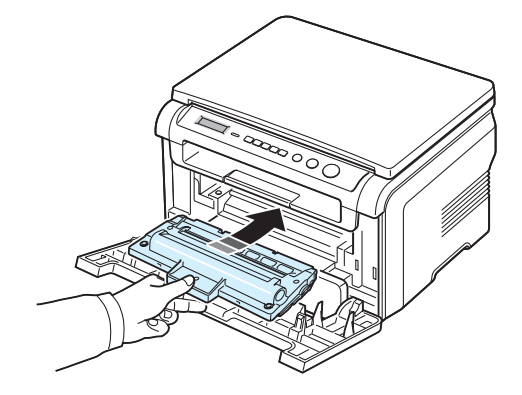

**6** Lukk frontdekselet. Kontroller at dekselet er helt lukket.

#### <span id="page-37-1"></span><span id="page-37-0"></span>**Skifte tonerkassett**

<span id="page-37-3"></span>Når tonerkassetten er helt tom:

- Advarselmeldingen **Toner tom** eller **[Toner tom] Skift toner** vises på kontrollpanelet.
- Programvinduet for Smart Panel vises på datamaskinen med melding om at tonerkassetten inneholder lite toner.
- Lysdioden **Status** lyser rødt.

Tonerkassetten må da skiftes. Du finner informasjon om bestilling av tonerkassetter på [side 7.1.](#page-33-0)

**MERK**: Denne funksjonen virker ikke for meldingen **[Toner tom] Skift toner**.

- **1** Åpne frontdekselet.
- **2** Trekk ut tonerkassetten.

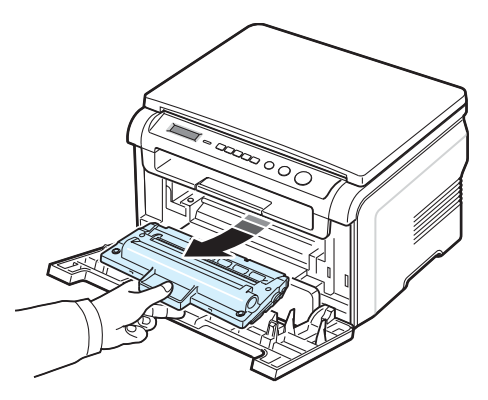

- **3** Ta den nye tonerkassetten ut av emballasjen.
- **4** Vend tonerkassetten fem eller seks ganger for å fordele toneren jevnt inni kassetten.

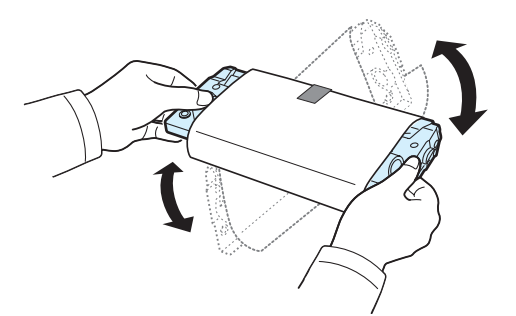

Når tonerkassetten blir snudd og vendt mange ganger, sikres maksimalt antall utskrifter per kassett.

**5** Fjern papiret som beskytter tonerkassetten.

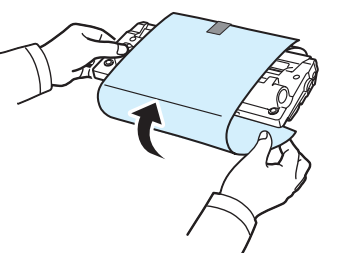

**MERK**: Hvis du får toner på klærne, må du tørke den av med en tørr klut og vaske klærne i kaldt vann. Varmt vann får toneren til å feste seg på tekstiler.

**FORSIKTIG**: Ikke berør den grønne undersiden på tonerkassetten. Bruk håndtaket på tonerkassetten for å unngå å berøre dette området.

- **6** Hold tonerkassetten i håndtaket, og før kassetten sakte inn i åpningen i maskinen.
- **7** Tapper på hver side av tonerkassetten og tilhørende spor i maskinen gjør at kassetten føres riktig inn og låser seg på plass.
- **8** Lukk frontdekselet. Kontroller at dekselet er helt lukket.

## <span id="page-37-2"></span>**Forbruksvarer og reservedeler**

Fra tid til annen må du bytte ut tonerkassetten, valsen og varmeelementet for å opprettholde topp ytelse og unngå problemer med utskriftskvalitet og papirmating på grunn av slitte deler. Vinduet for Smart Panel-programmet vises på datamaskinen og angir hvilke deler som skal byttes.

Følgende deler må byttes etter at du har skrevet ut et angitt antall sider, eller når levetiden til hver del er utløpt. Vinduet for SmartPanel-programmet vises på datamaskinen og angir hvilke deler som skal byttes.

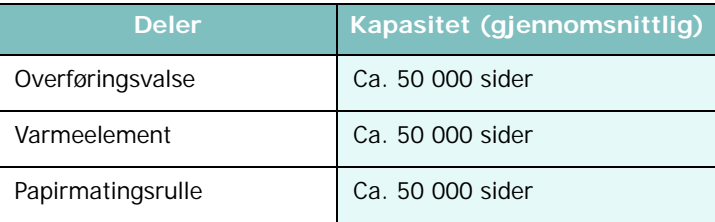

Hvis du skal kjøpe forbruksvarer og reservedeler, tar du kontakt med Samsung-forhandleren eller forhandleren du kjøpte maskinen hos. Vi anbefaler at disse delene settes inn av opplært servicepersonale, med unntak av tonerkassetten (se [side 8.4](#page-37-0)).

## **9 Feilsøking**

Dette kapitlet inneholder nyttig informasjon om hva du skal gjøre hvis det oppstår en feil.

Dette kapitlet inneholder:

- **• [Fjerne papirstopp](#page-38-1)**
- **• [Bli kjent med Status-lysdiodene](#page-40-0)**
- **• [Meldinger i displayet](#page-41-0)**
- **• [Løse andre problemer](#page-42-0)**

## <span id="page-38-2"></span><span id="page-38-1"></span>**Fjerne papirstopp**

Når det oppstår papirstopp, vises **Papirstopp** i displayet. Se tabellen nedenfor for å finne og fjerne papirstoppen.

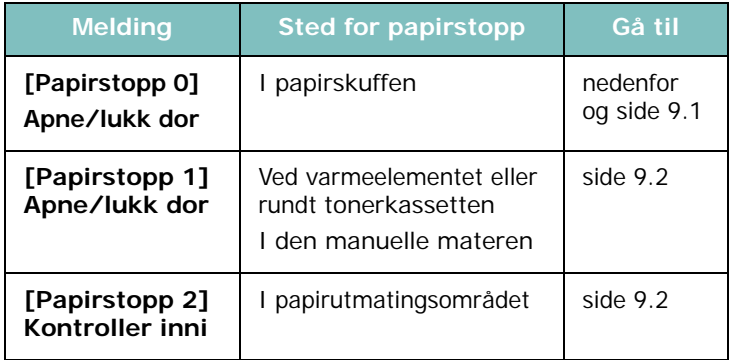

Trekk det fastkjørte papiret forsiktig og langsomt ut for å unngå at det rives i stykker. Følg instruksjonene i de neste avsnittene for å fjerne stoppen.

## <span id="page-38-0"></span>**I papirskuffen**

**1** Åpne og lukke frontdekselet. Det fastkjørte papiret kommer automatisk ut av maskinen.

Hvis papiret ikke kommer ut, fortsetter du til trinn 2.

**2** Trekk papirskuffen ut.

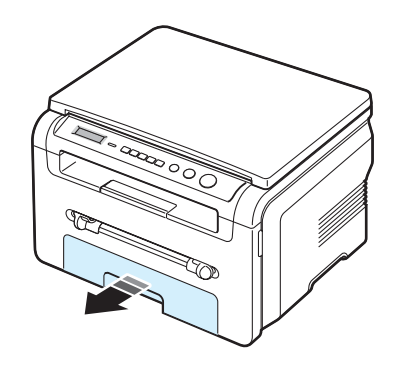

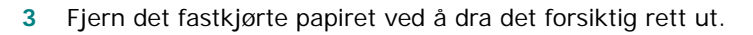

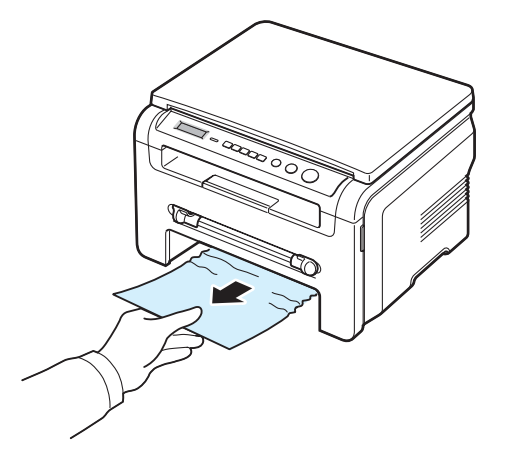

Hvis du merker motstand og papiret ikke beveger seg når du trekker i det, eller hvis du ikke kan se noe papir i dette området, må du undersøke området rundt varmeelementet og tonerkassetten. Se [side 9.2](#page-39-1).

- **4** Skyv papirskuffen inn i maskinen til den klikker på plass.
- **5** Fortsett utskriften ved å åpne og lukke frontdekselet.

## **I den manuelle materen**

**1** Hvis papiret mates feil, må du dra det ut av maskinen.

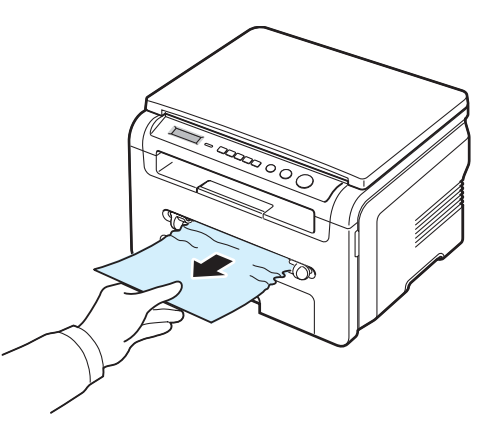

**2** Fortsett utskriften ved å åpne og lukke frontdekselet.

## <span id="page-39-1"></span>**Ved varmeelementet eller rundt tonerkassetten**

**MERK**: Varmeelementet er svært varmt. Vær forsiktig når du tar ut papir fra maskinen.

**1** Åpne frontdekselet og fjern tonerkassetten.

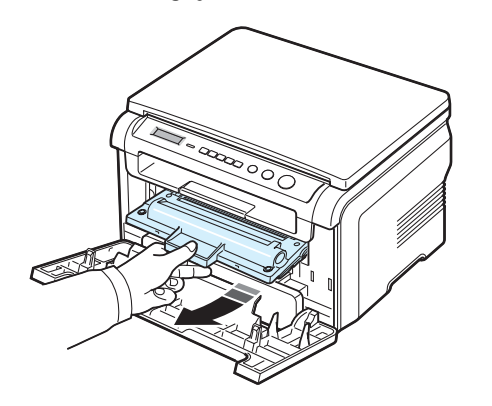

**2** Fjern det fastkjørte papiret ved å dra det forsiktig rett ut.

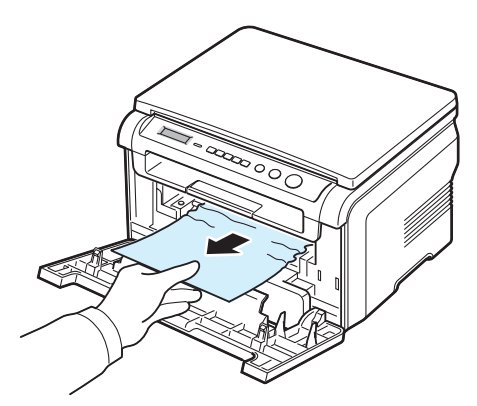

**3** Sett inn tonerkassetten igjen, og lukk frontdekselet. Utskriften fortsetter automatisk.

### <span id="page-39-0"></span>**I papirutmatingsområdet**

**1** Åpne og lukke frontdekselet. Det fastkjørte papiret kommer automatisk ut av maskinen.

Hvis papiret ikke kommer ut, fortsetter du til trinn 2.

**2** Trekk papiret forsiktig ut av utskuffen. Gå til trinn 9.

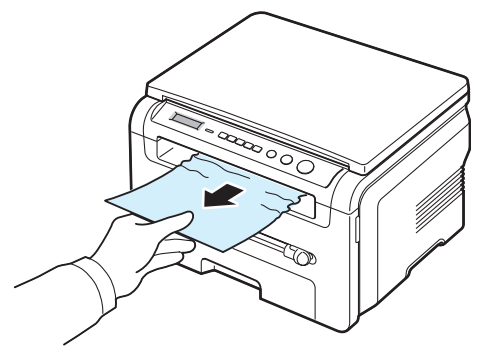

Hvis du ikke kan se det fastkjørte papiret i utskuffen, fortsetter du med neste trinn.

- **3** Åpne skanneenheten.
- **4** Trekk det fastkjørte papiret forsiktig ut.
- **5** Lukk skanneenheten ved å trykke på en tapp på venstre side og holde den nede mens du senker dekselet forsiktig til det holder tappen nede.

Hvis du merker motstand og papiret ikke beveger seg når du trekker i det, eller hvis du ikke kan se noe papir under skanneenheten, fortsetter du med neste trinn.

- **6** Åpne det bakre dekselet.
- **7** Fjern det fastkjørte papiret ved å dra det forsiktig rett ut.

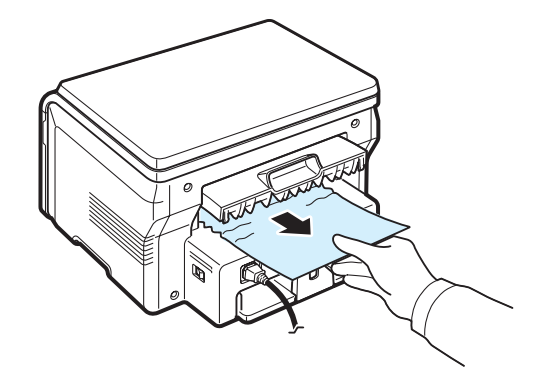

- **8** Lukk det bakre dekselet.
- **9** Fortsett utskriften ved å åpne og lukke frontdekselet.

## **Tips for å unngå papirstopp**

Du kan unngå de fleste papirstopp ved å velge riktige papirtyper. Hvis det oppstår papirstopp, følger du fremgangsmåten på [side 9.1](#page-38-1).

- Følg fremgangsmåten på [side 2.3.](#page-15-0) Kontroller at de justerbare papirførerne er riktig innstilt.
- Ikke legg inn for mye i papirskuffen. Kontroller at papirbunken er under maksimumsmerket på innsiden av papirskuffen.
- Ikke ta papiret ut av papirskuffen mens maskinen skriver ut.
- Bøy, luft og rett ut papiret før du legger det i skuffen.
- Ikke bruk brettet, fuktig eller svært bøyd papir.
- Ikke legg flere typer papir i papirskuffen.
- Bruk bare anbefalt utskriftsmateriale. Se [side 3.2](#page-22-0).
- Kontroller at den anbefalte utskriftssiden for utskriftsmaterialet vender ned i papirskuffen og opp i den manuelle materen.

## <span id="page-40-1"></span><span id="page-40-0"></span>**Bli kjent med Status-lysdiodene**

**Status**-lysdioden på kontrollpanelet viser statusen til maskinen. Tabellen nedenfor viser de ulike statusene til maskinen.

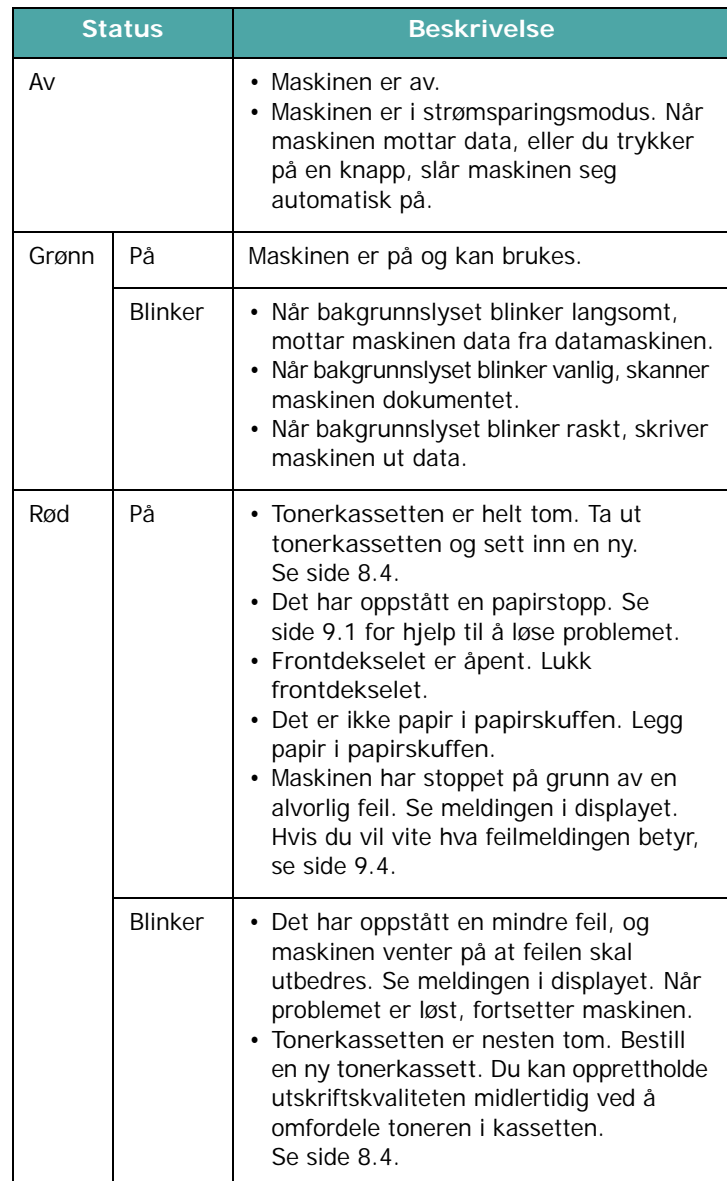

## <span id="page-41-1"></span><span id="page-41-0"></span>**Meldinger i displayet**

Det vises meldinger i programvinduet til Smart Panel eller i kontrollpanelet, og disse angir maskinens status eller feil på skriveren. Tabellen nedenfor forklarer hva meldingene betyr og hvordan problemet eventuelt kan løses. Meldingene og forklaringene vises i alfabetisk rekkefølge.

**MERK**: Når du ringer for å få service, er det nyttig for servicerepresentanten å vite hvilken melding som vises på displayet.

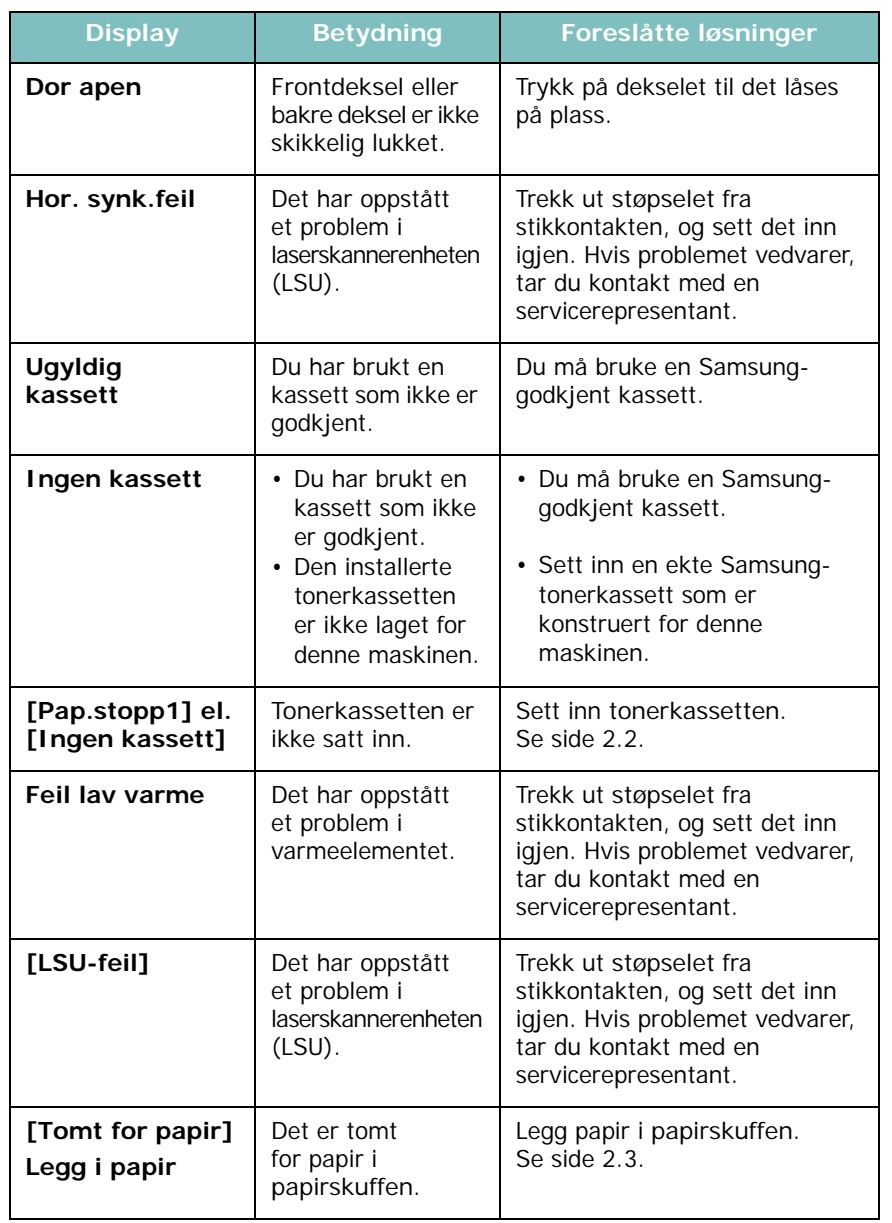

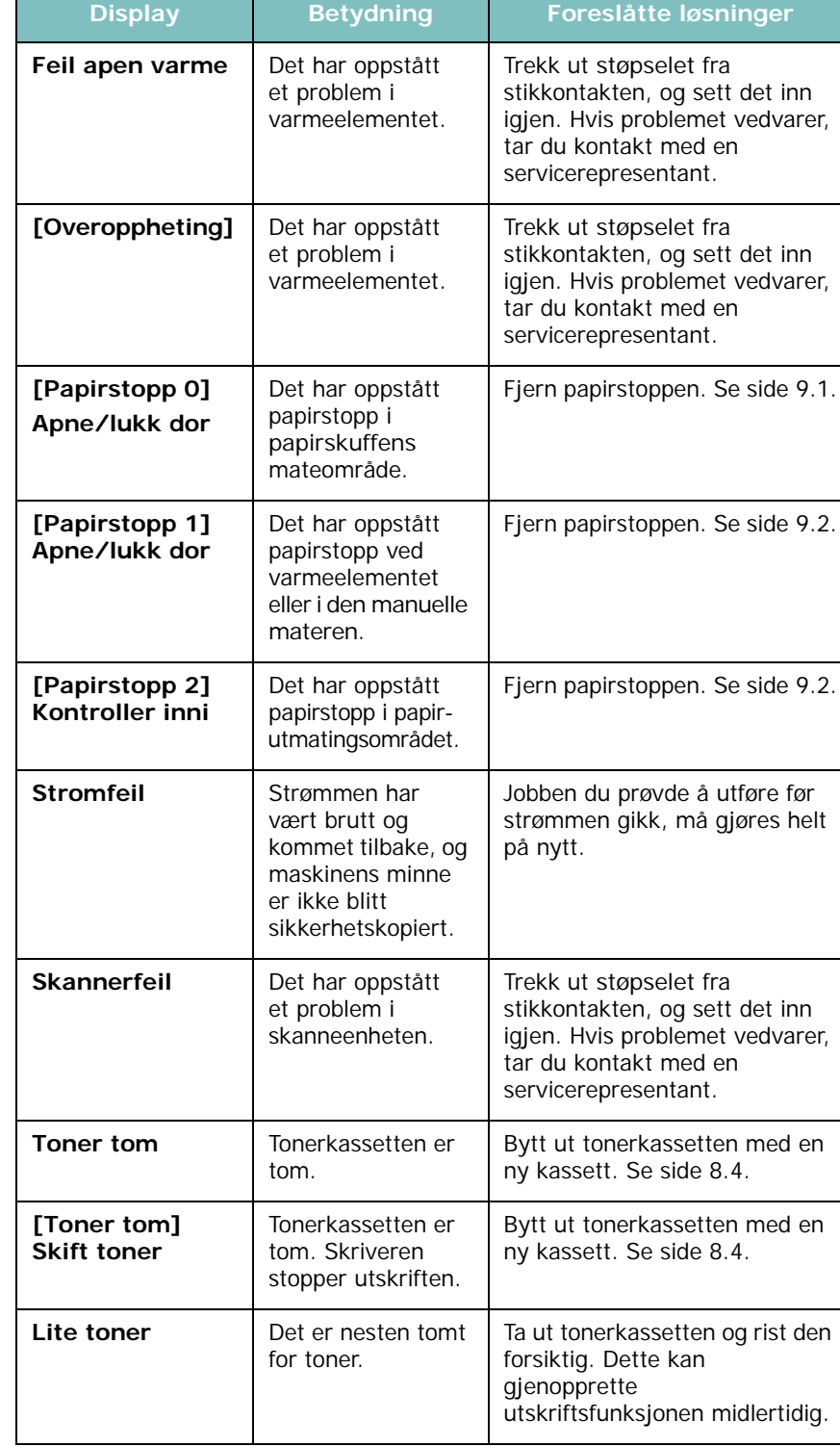

## <span id="page-42-0"></span>**Løse andre problemer**

Tabellen nedenfor beskriver noen tilstander som kan inntreffe, og anbefalte løsninger. Følg de foreslåtte løsningene til problemet er løst. Hvis problemet vedvarer, må du be om service.

## <span id="page-42-1"></span>**Papirmatingsproblemer**

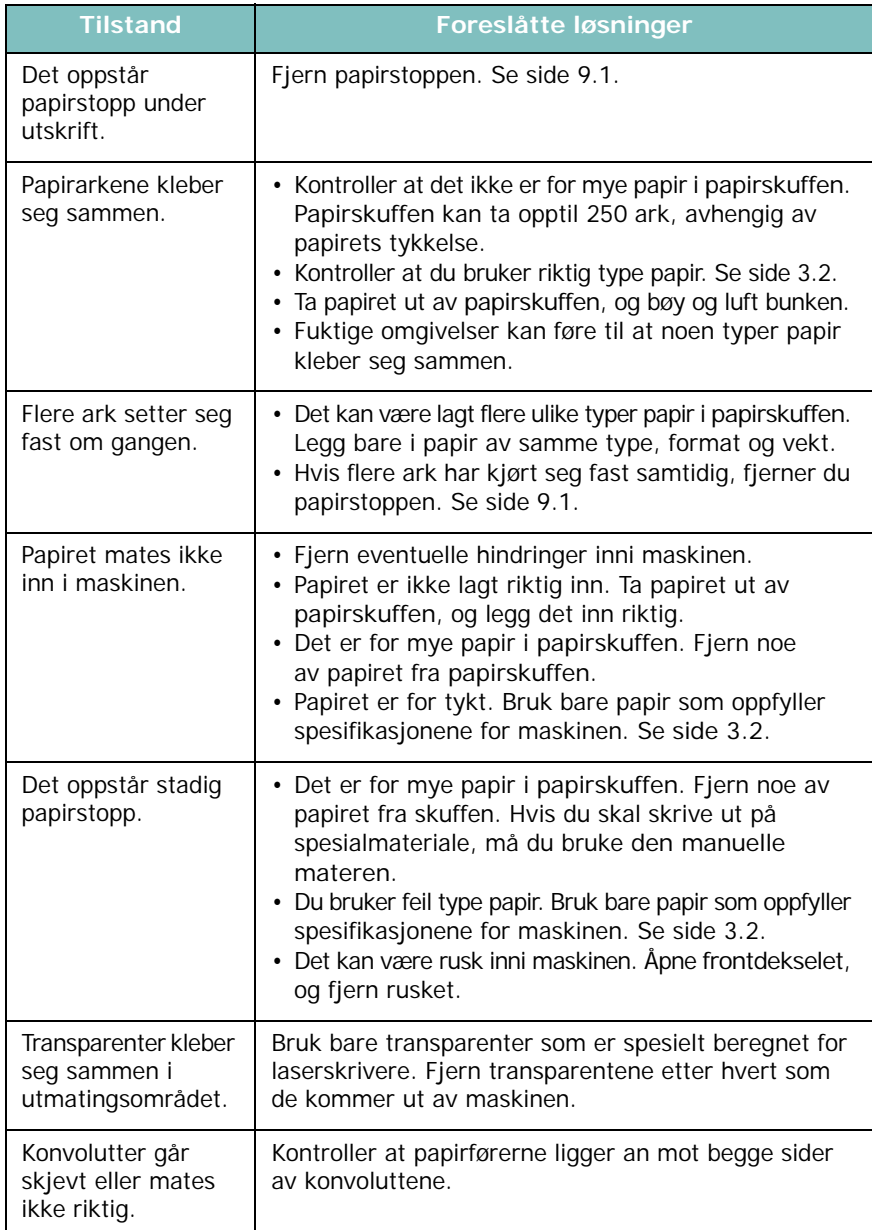

## <span id="page-42-2"></span>**Utskriftsproblemer**

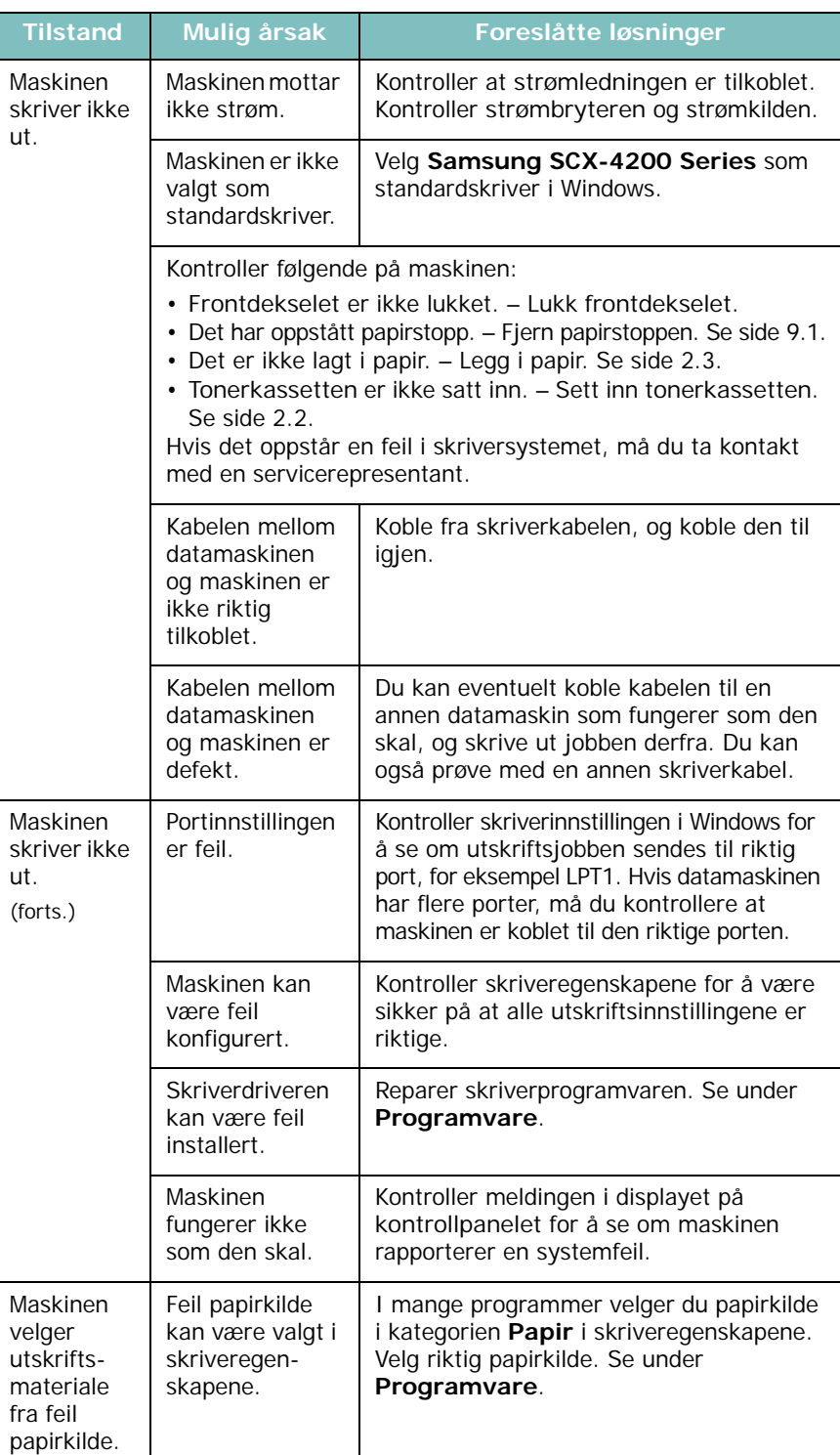

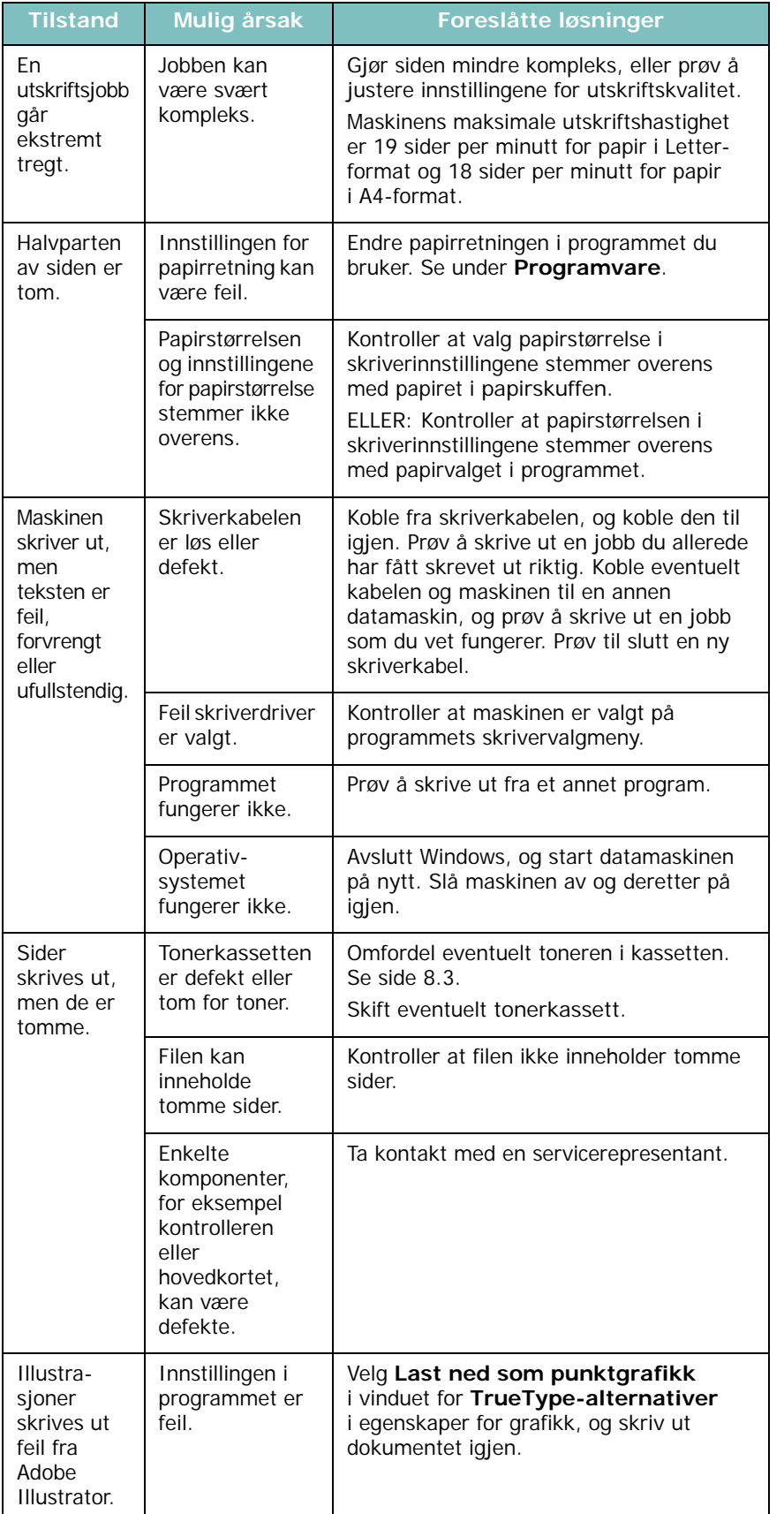

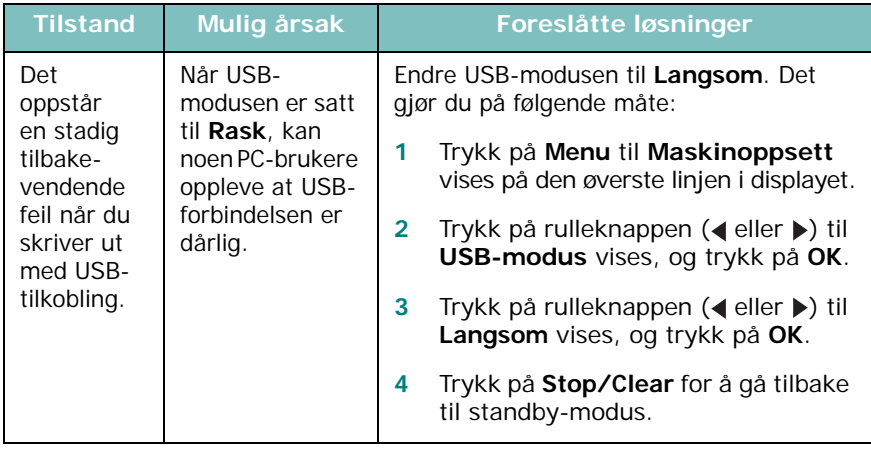

## <span id="page-43-0"></span>**Problemer med utskriftskvaliteten**

Hvis maskinen er skitten på innsiden eller papiret er lagt i på feil måte, kan utskriftskvaliteten bli redusert. Se tabellen nedenfor for å løse problemet.

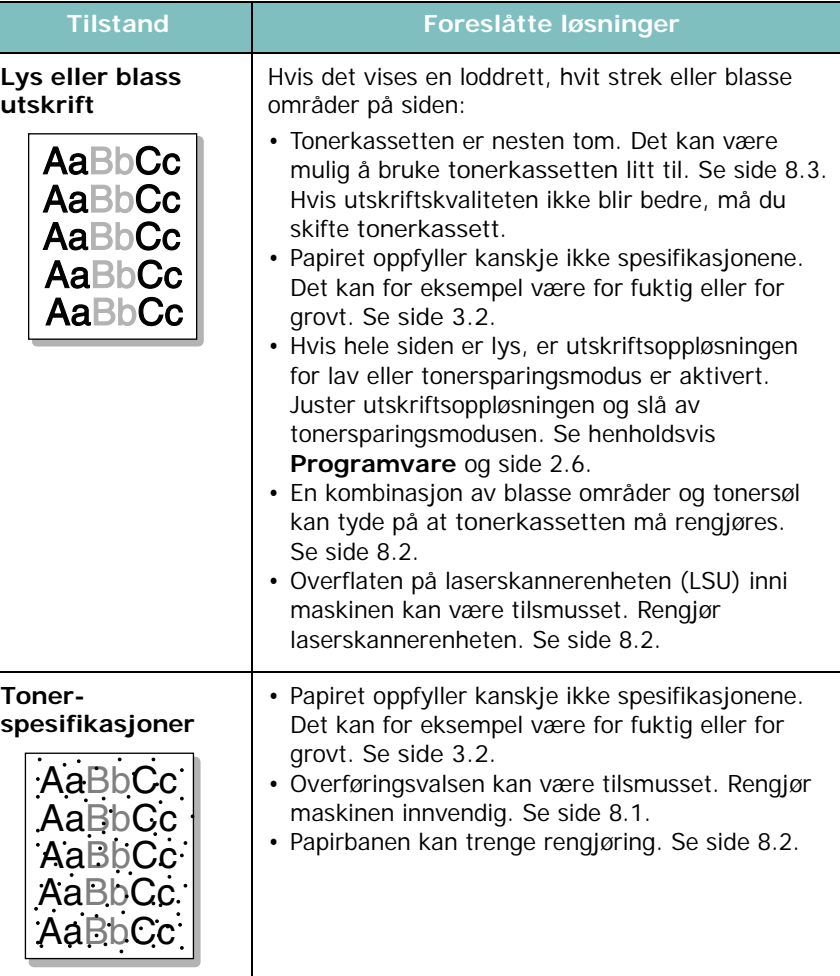

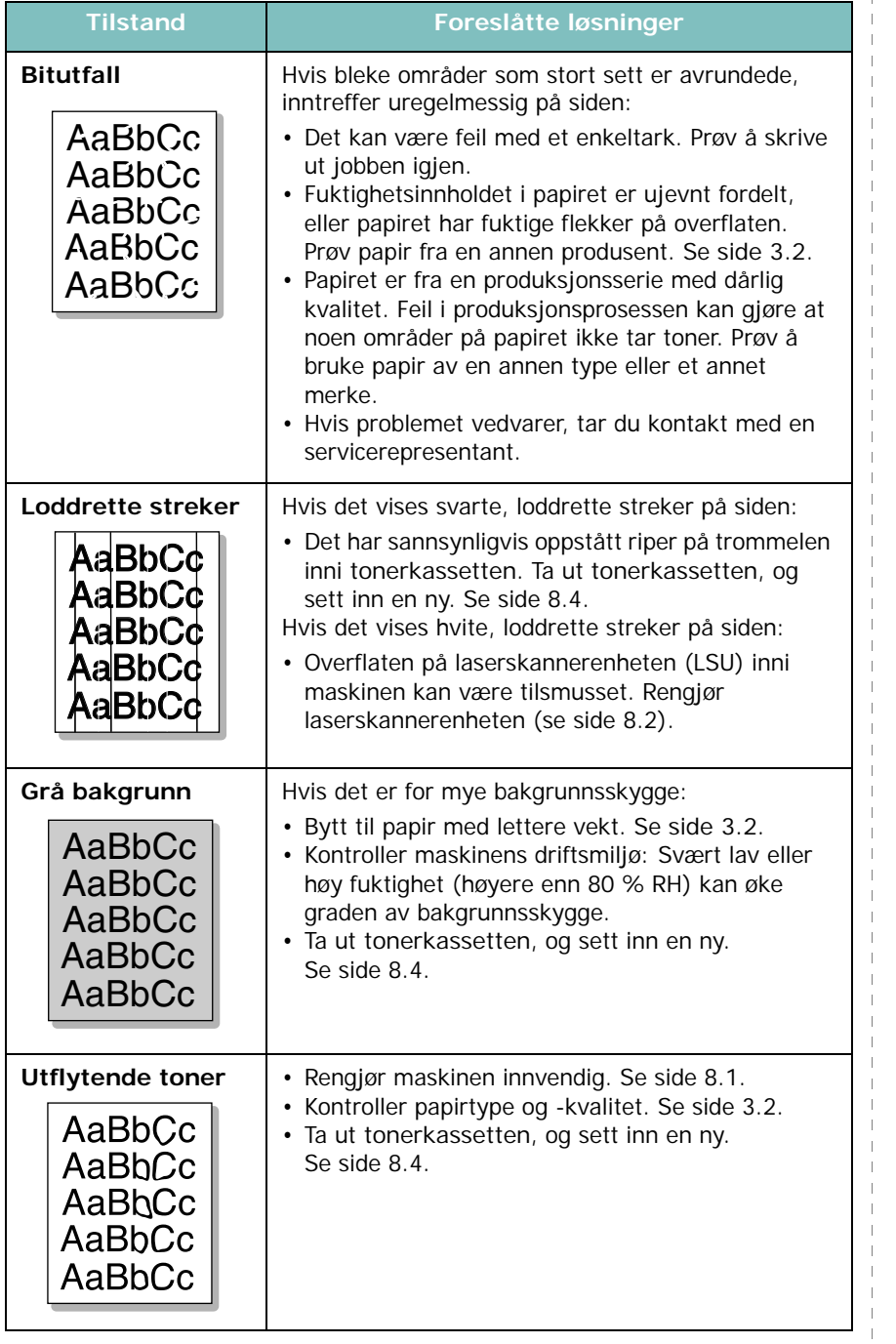

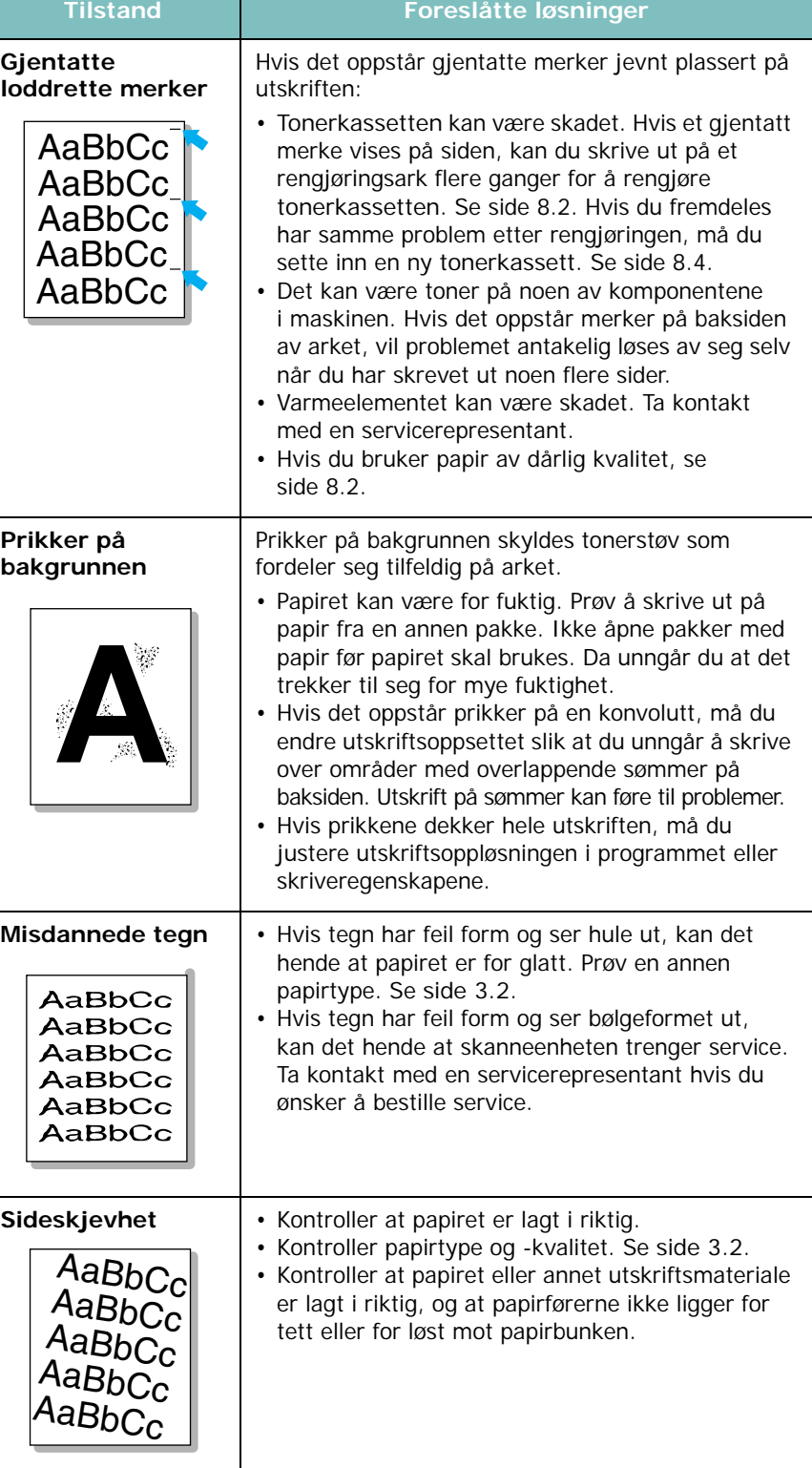

 $\overline{\phantom{a}}$  $\overline{\phantom{a}}$  $\overline{\phantom{a}}$ - 1

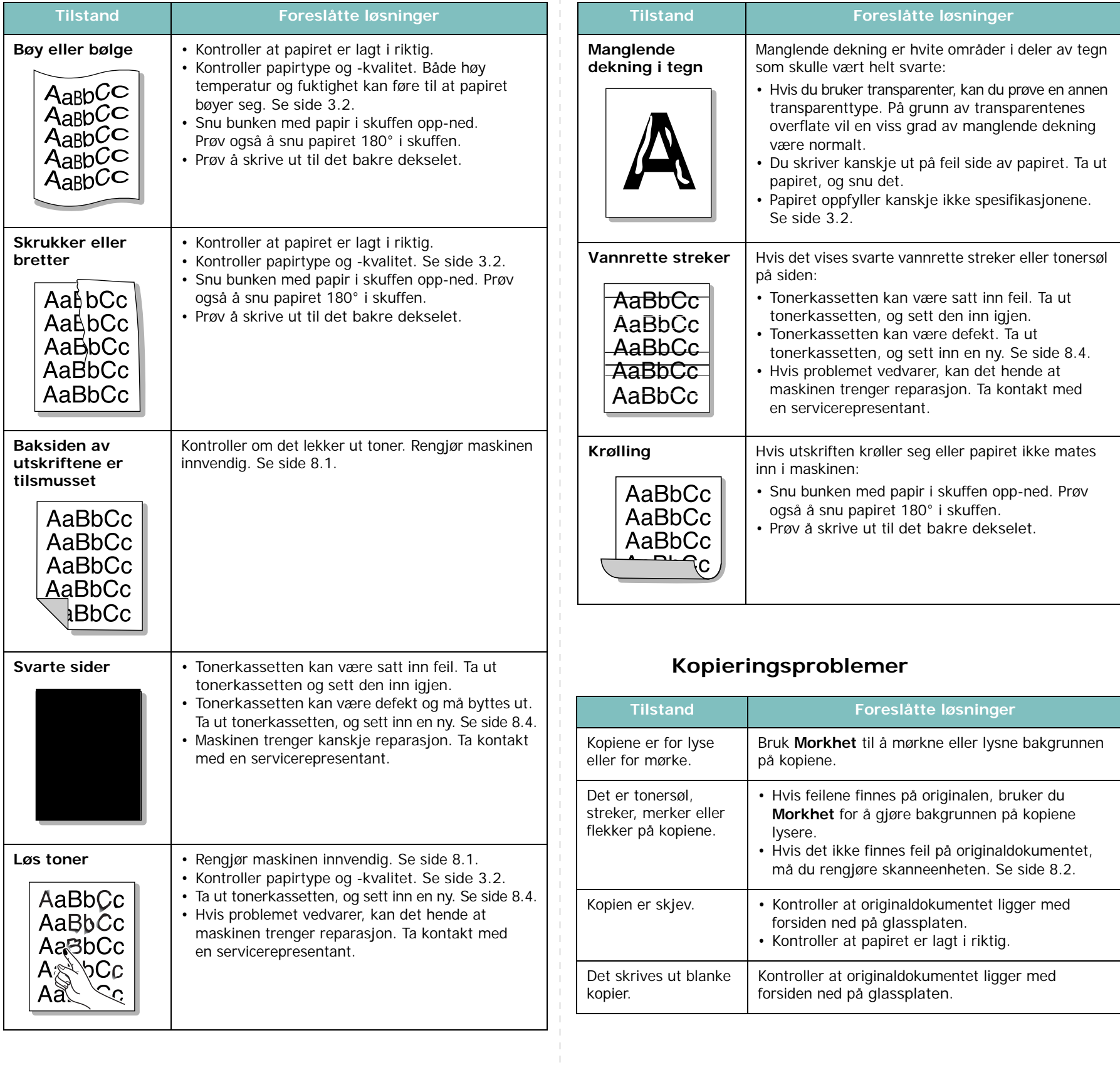

<span id="page-45-0"></span> $\bar{\rm I}$  $\hat{A}$ 

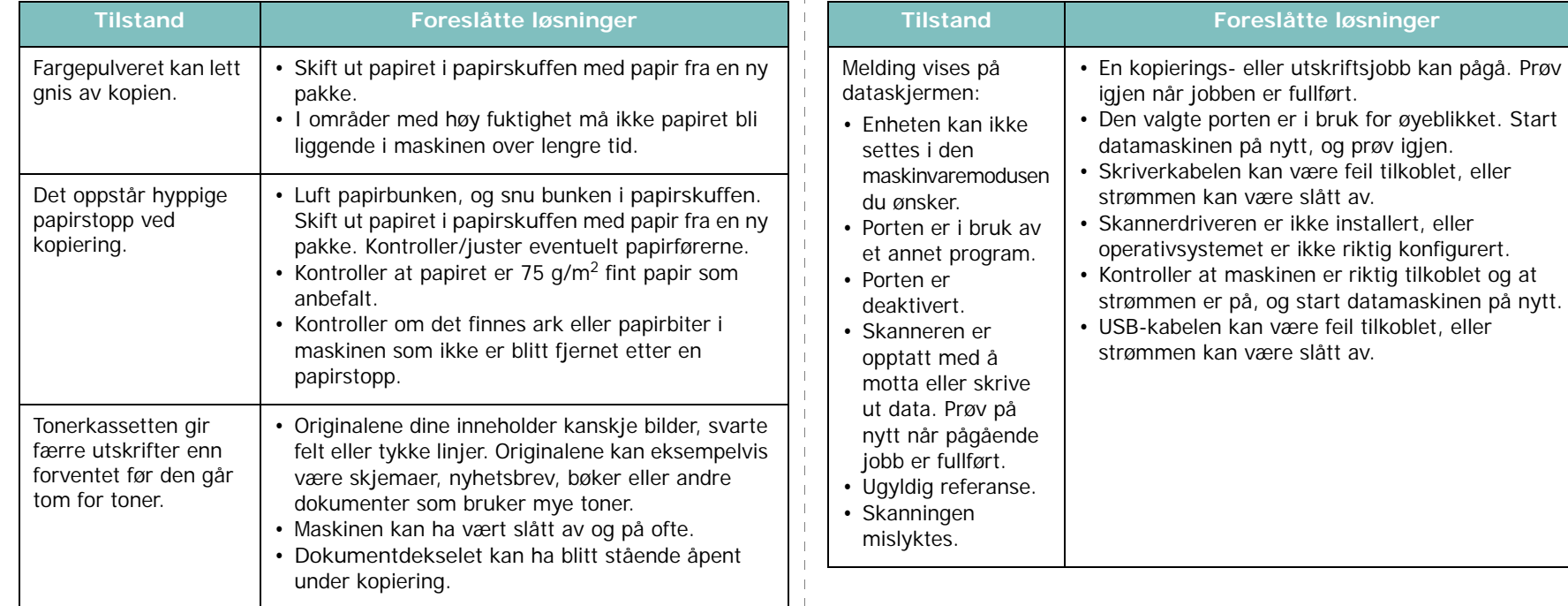

## <span id="page-46-0"></span>**Skanneproblemer**

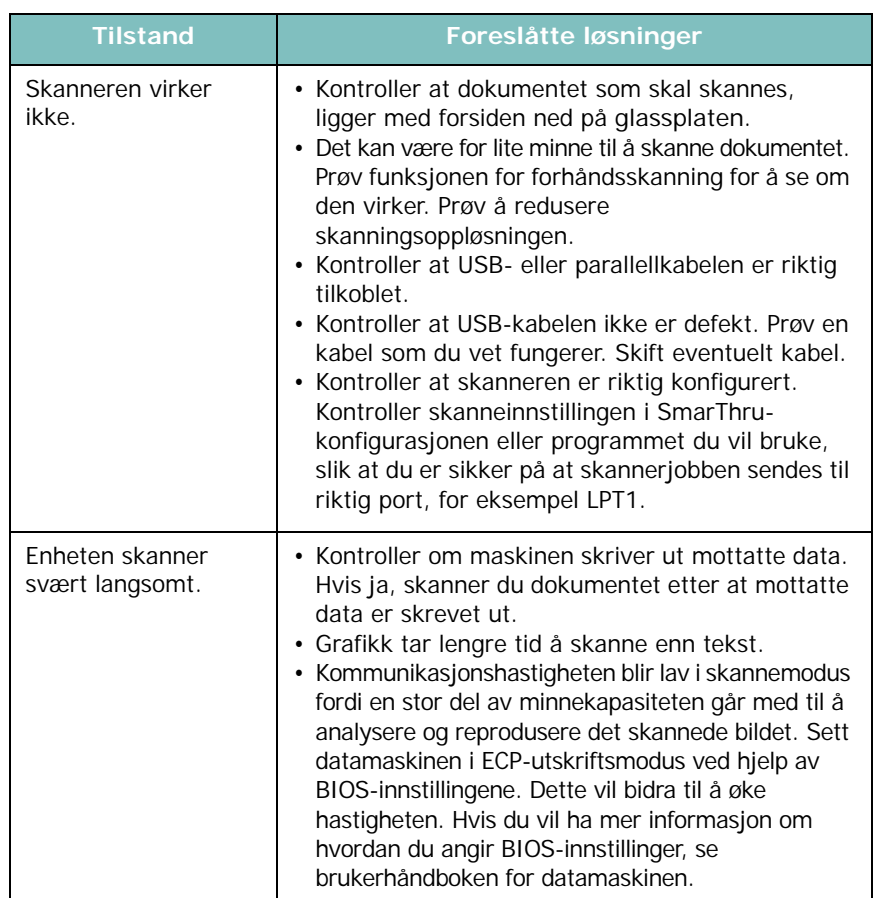

igjen når jobben er fullført.

strømmen kan være slått av.

strømmen kan være slått av.

datamaskinen på nytt, og prøv igjen.

operativsystemet er ikke riktig konfigurert.

strømmen er på, og start datamaskinen på nytt.

**Foreslåtte løsninger** 

## <span id="page-46-1"></span>**Vanlige Windows-problemer**

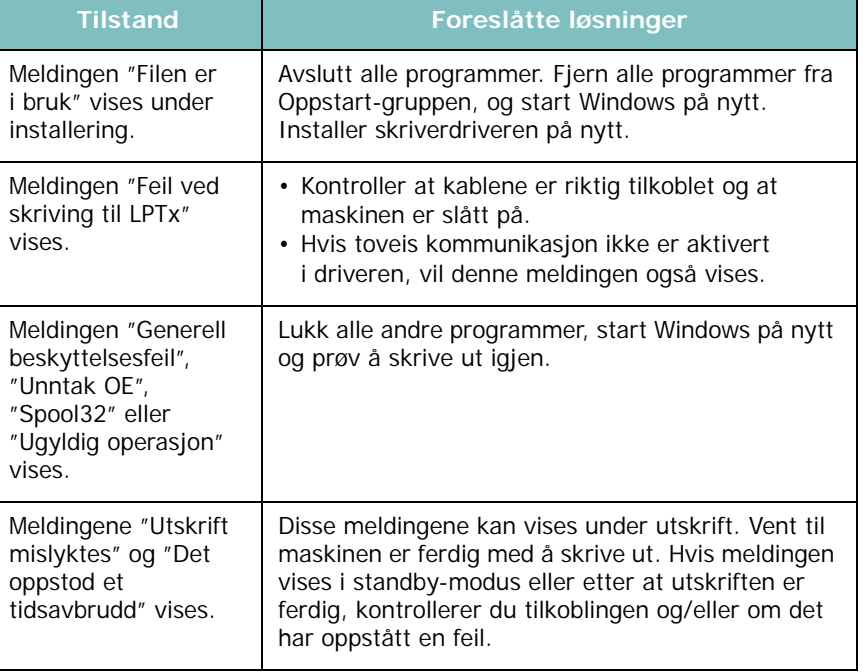

**MERK**: Se brukerhåndboken for Microsoft Windows som fulgte med datamaskinen, hvis du vil ha mer informasjon om feilmeldinger i Windows.

## <span id="page-47-0"></span>**Vanlige Linux-problemer**

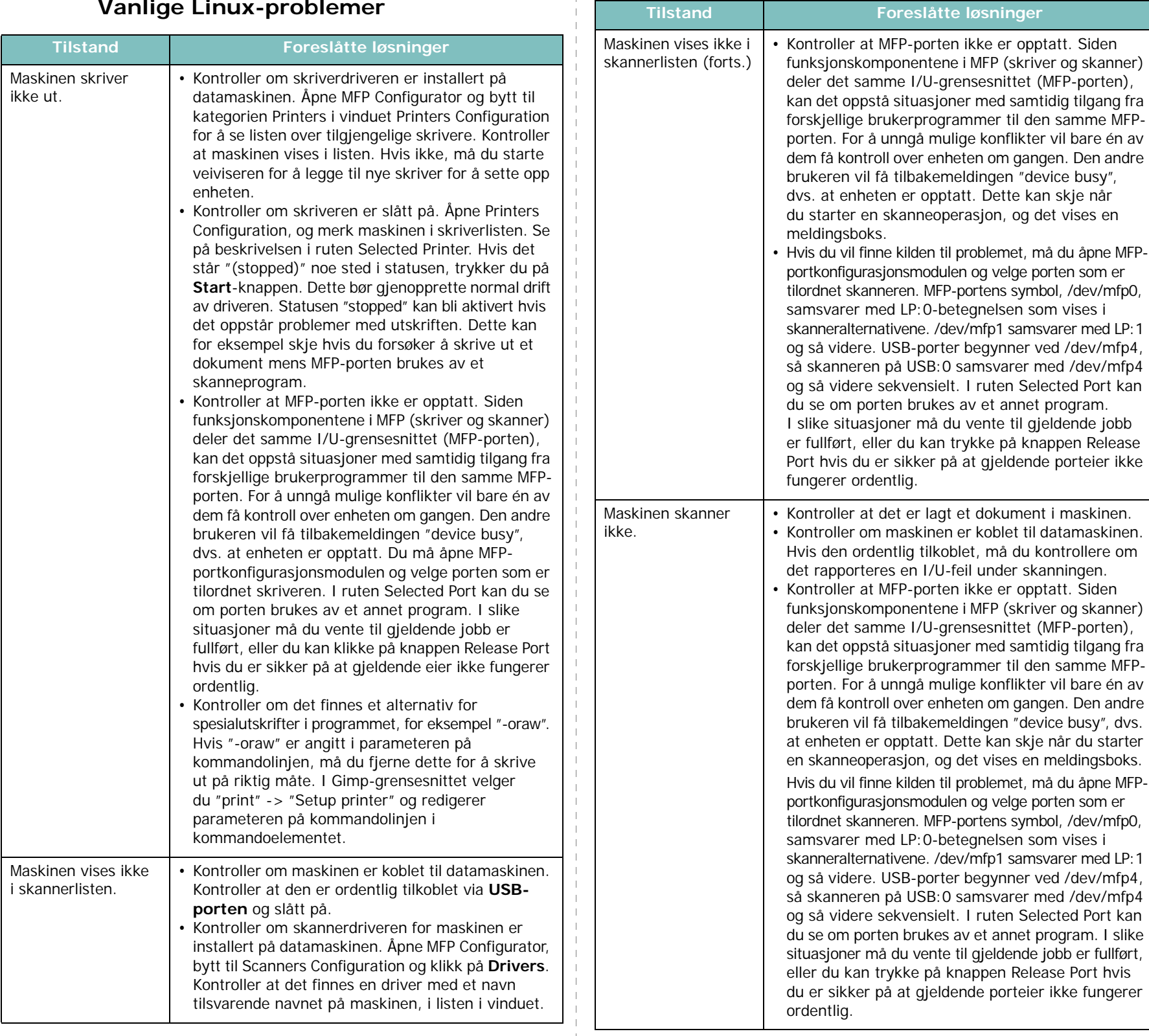

ή÷.

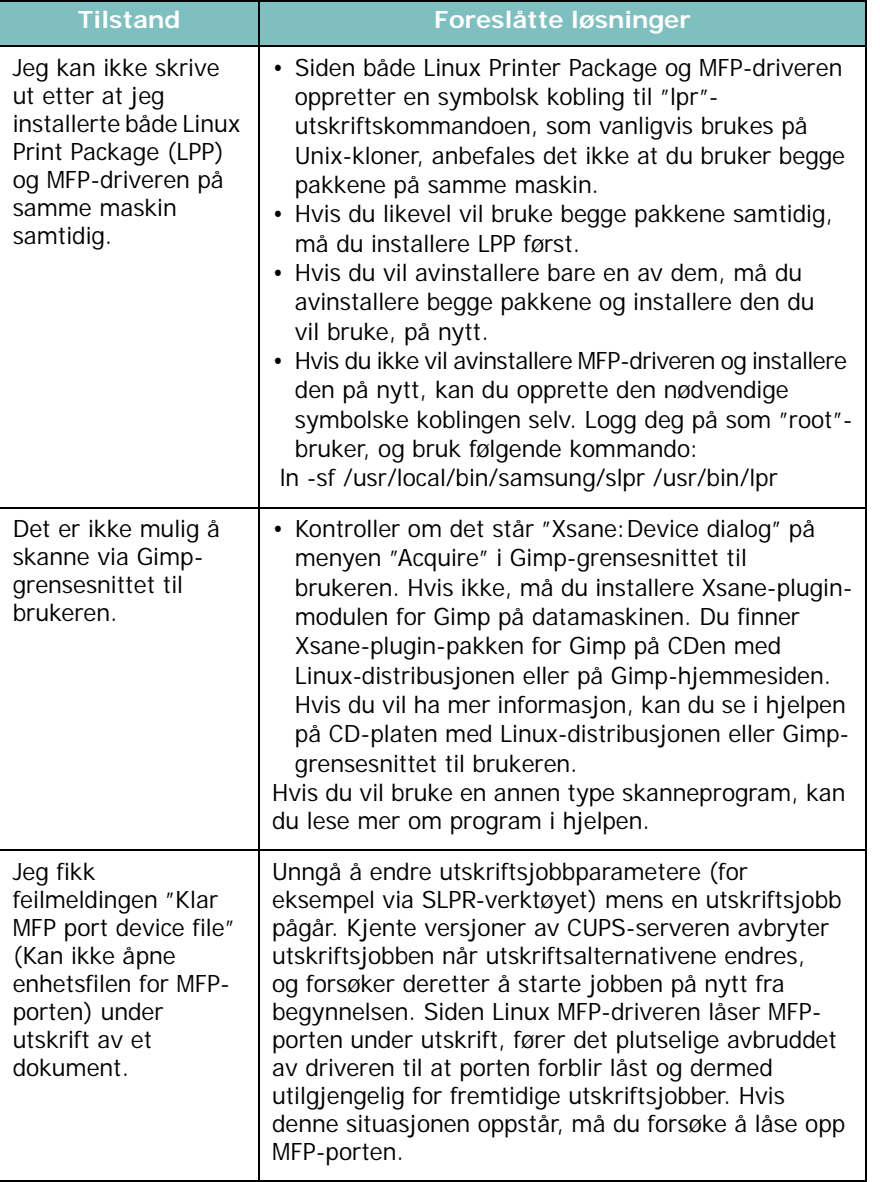

## <span id="page-48-0"></span>**Tilstand Foreslåtte løsninger Vanlige Macintosh-problemer**

## **Problemer med verktøy for skriveroppsett**

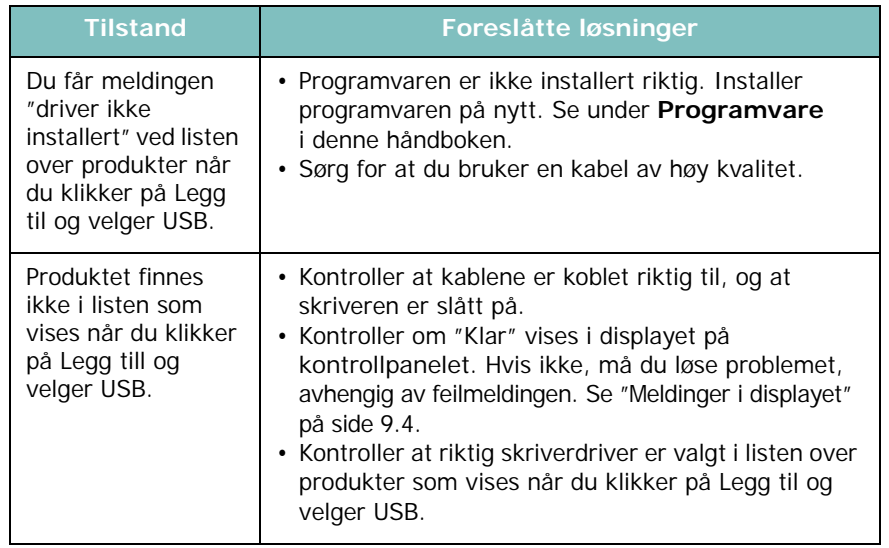

# **10 Spesifikasjoner**

Dette kapitlet inneholder:

- **• [Generelle spesifikasjoner](#page-49-0)**
- **• [Spesifikasjoner for skanner og kopieringsfunksjon](#page-49-1)**
- **• [Skriverspesifikasjoner](#page-50-0)**

## <span id="page-49-2"></span>**Generelle spesifikasjoner**

<span id="page-49-0"></span>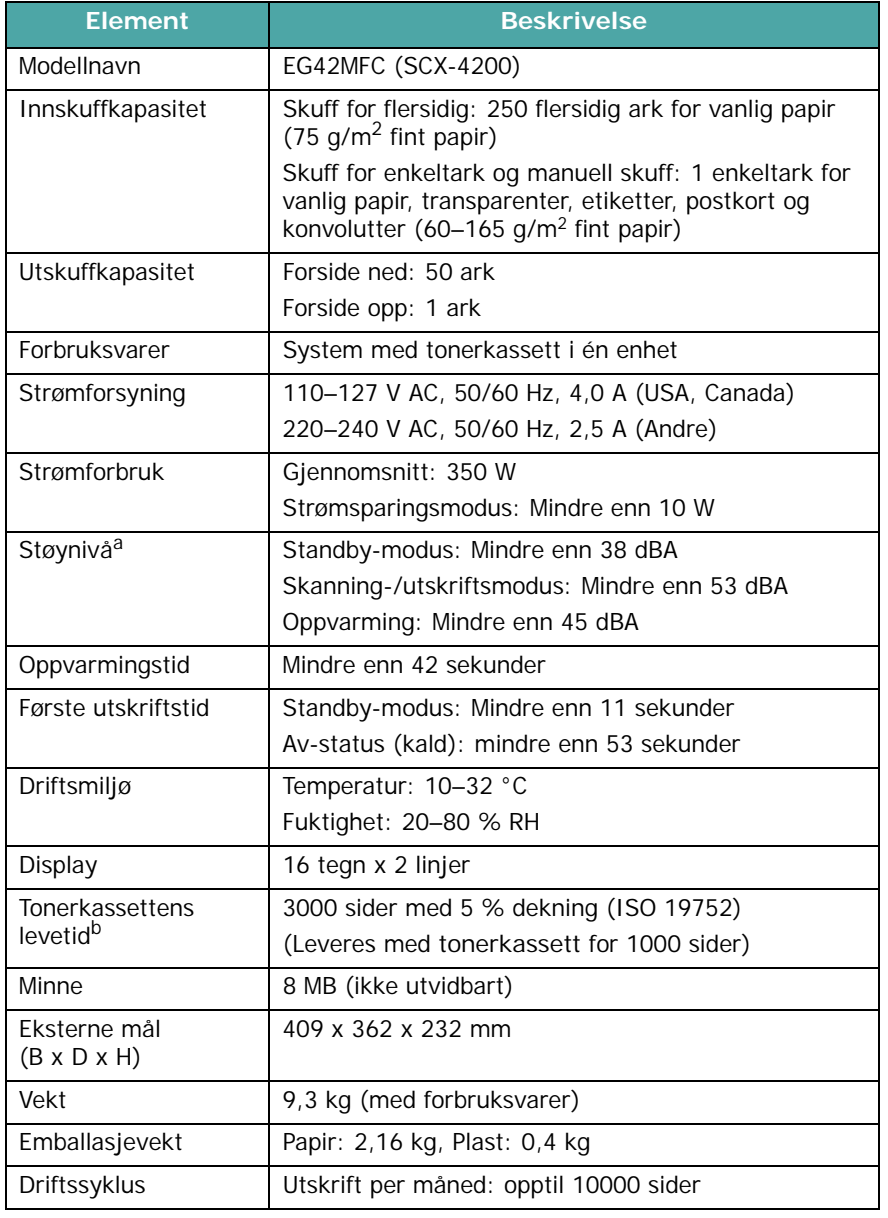

a Lydtrykknivå, ISO7779

b Antall sider kan påvirkes av driftsmiljø, utskriftsintervall, papirtype og papirformat.

## <span id="page-49-3"></span>**Spesifikasjoner for skanner og kopieringsfunksjon**

<span id="page-49-1"></span>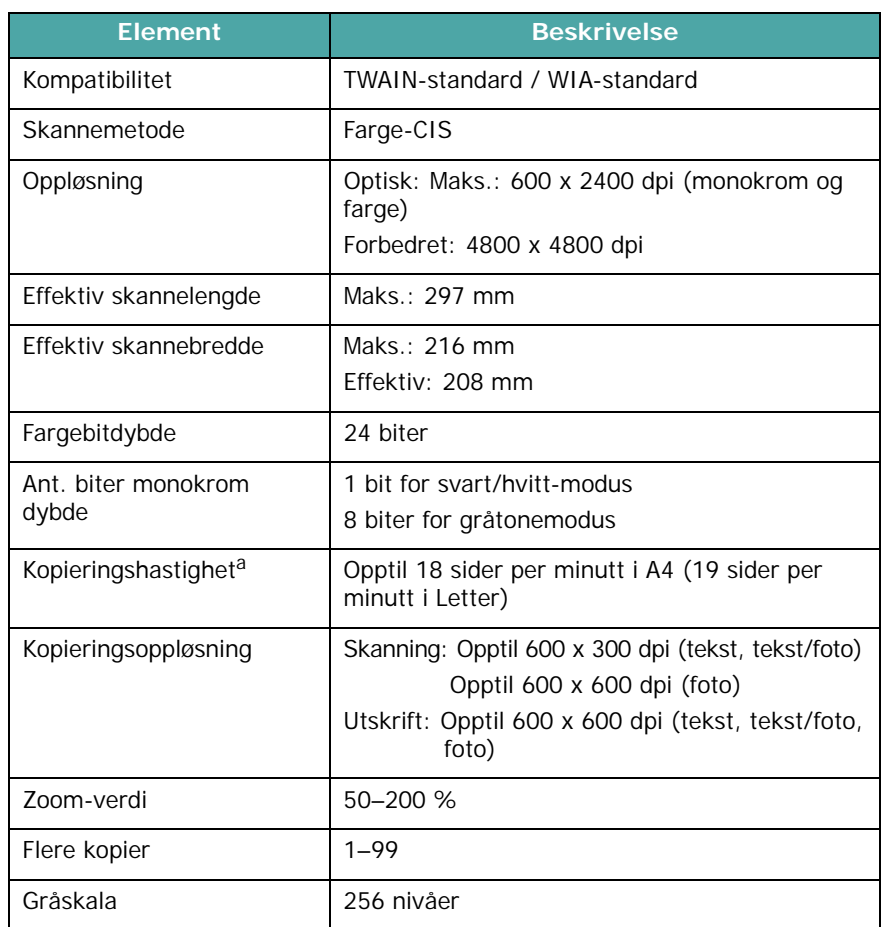

a Kopihastighet er basert på flerkopiering av ett dokument.

## <span id="page-50-1"></span>**Skriverspesifikasjoner**

<span id="page-50-0"></span>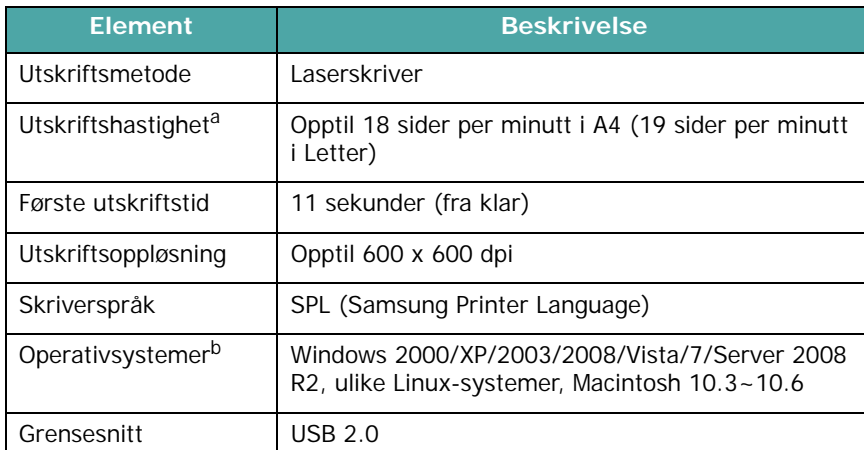

a Utskriftshastigheten påvirkes av operativsystem, dataytelse, programvare, tilkoblings-metode, medietype, mediestørrelse og jobbens kompleksitet. b [Siste programvareversjon kan lastes ned fra www.samsungprinter.com.](http://www.samsungprinter.com)

Spesifikasjoner **10.2**

## **STIKKORDREGISTER**

## **Tall**

[2-opp, spesialkopi](#page-30-0) 4.3

## **A**

[automatisk tilpassing, spesialkopi](#page-29-0) 4.2

## **B**

[bakre deksel, bruke](#page-27-0) 3.7 [bestillingsinformasjon,](#page-33-1)  tonerkassetter 7.1

## **D**

[dokument, legge i](#page-21-0) 3.1

## **F**

[feilmeldinger](#page-41-1) 9.4 [forbruksvarer](#page-37-2) 8.4

## **G**

glassplate [legge i dokument](#page-21-0) 3.1 [rengjøre](#page-35-2) 8.2

## **K**

[klon, spesialkopi](#page-29-1) 4.2 [kontrast, kopi](#page-28-0) 4.1 [kontrollpanel](#page-12-0) 1.3 kopiere [automatisk tilpassing](#page-29-0) 4.2 [forminske/forstørre](#page-28-1) 4.1 [ID-kortkopi](#page-29-2) 4.2 [klon](#page-29-1) 4.2

[mørkhet](#page-28-0) 4.1 [originaltype](#page-28-2) 4.1 [pause, angi](#page-30-1) 4.3 [standardinnstilling, endre](#page-29-3) 4.2 kopiering [2-opp](#page-30-0) 4.3 [plakat](#page-30-2) 4.3

## **L**

[Linux-problemer](#page-47-0) 9.10 legge i dokumenter [glassplate](#page-21-0) 3.1 legge i, papir [i manuell mater](#page-25-0) 3.5 [i papirskuffen](#page-15-0) 2.3

## **M**

[Macintosh-problemer](#page-48-0) 9.12 [manuell mater](#page-25-0) 3.5 [minne, tømme](#page-34-1) 8.1

## **O**

[oversikt over programvaren](#page-19-0) 2.7

## **P**

papir [legge i manuell mater](#page-25-0) 3.5 [legge i papirskuff](#page-15-0) 2.3 papirformat [angi](#page-26-0) 3.6 [spesifikasjoner](#page-22-1) 3.2 [papirstopp, fjerne](#page-38-2) 9.1 papirtype [angi](#page-26-1) 3.6 [spesifikasjoner](#page-22-2) 3.2

[plakat, spesialkopi](#page-30-2) 4.3 [plassering av komponenter](#page-11-0) 1.2 problem, løse [feilmeldinger](#page-41-1) 9.4 [kopiering](#page-45-0) 9.9 [Linux](#page-47-0) 9.10 [Macintosh](#page-48-0) 9.12 [papirmating](#page-42-1) 9.5 [skanning](#page-46-0) 9.9 [utskrift](#page-42-2) 9.5 [utskriftskvalitet](#page-43-0) 9.7 [Windows](#page-46-1) 9.10

## **R**

[rapporter, skrive ut](#page-34-2) 8.1 rengjøre [innvendig](#page-34-0) 8.1 [laserskannerenhet](#page-35-1) 8.2 [skanneenhet](#page-35-2) 8.2 [trommel](#page-35-0) 8.2 [utvendig](#page-34-3) 8.1 [retningslinjer for papir](#page-23-0) 3.3

## **S**

[Status-lysdiode](#page-40-1) 9.3 [sette inn, tonerkassett](#page-14-0) 2.2 [skanne](#page-32-0) 6.1 [skifte, tonerkassett](#page-37-1) 8.4 [skrive ut, rapporter](#page-34-2) 8.1 [spesialmateriell, retningslinjer](#page-24-0) 3.4 spesifikasjoner [generelle](#page-49-2) 10.1 [papir](#page-22-2) 3.2 skanner- og [kopieringsfunksjon](#page-49-3) 10.1 [skriver](#page-50-1) 10.2 [stopp, fjerne](#page-38-2) 9.1

[strøm, tilkobling](#page-17-0) 2.5 [strømsparingsmodus, bruke](#page-18-1) 2.6 systemkrav Windows 2.8

## **T**

tilkobling [strømledning](#page-17-1) 2.5 [USB](#page-17-2) 2.5 tonerkassett [bestillingsinformasjon](#page-33-2) 7.1 [omfordele](#page-36-0) 8.3 [sette inn](#page-14-0) 2.2 [skifte](#page-37-3) 8.4 [vedlikeholde](#page-36-1) 8.3 [tonersparingsmodus, bruke](#page-18-0) 2.6 [trommel, rengjøre](#page-35-0) 8.2

## **U**

[USB, koble til](#page-26-2) 3.6 [utmatingssted, velge](#page-26-3) 3.6 [utskriftskvalitet, løse problemer](#page-43-0) 9.7 [utskuff](#page-26-4) 3.6

### **V**

[visningsspråk, endre](#page-18-2) 2.6

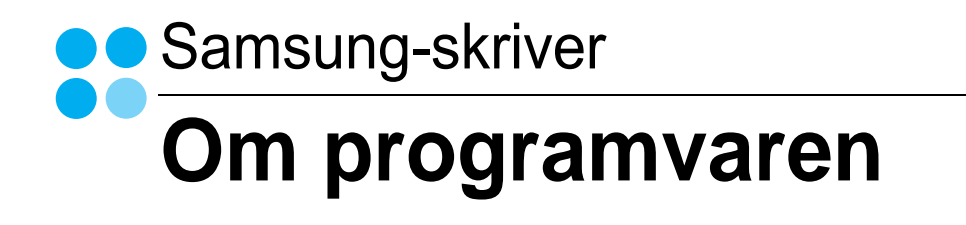

## **OM PROGRAMVAREN INNHOLD**

## Kapittel 1: INSTALLERE SKRIVERPROGRAMVARE I WINDOWS

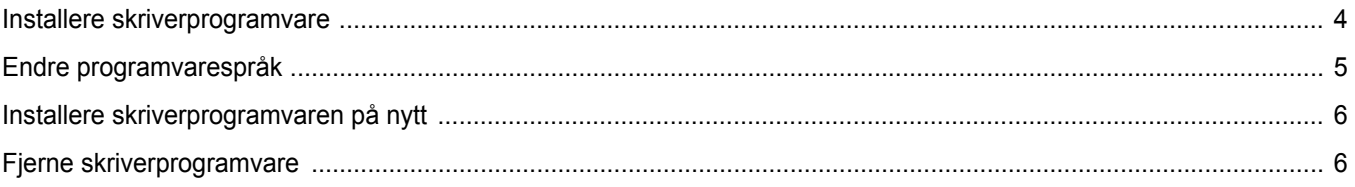

## Kapittel 2: GRUNNLEGGENDE UTSKRIFT

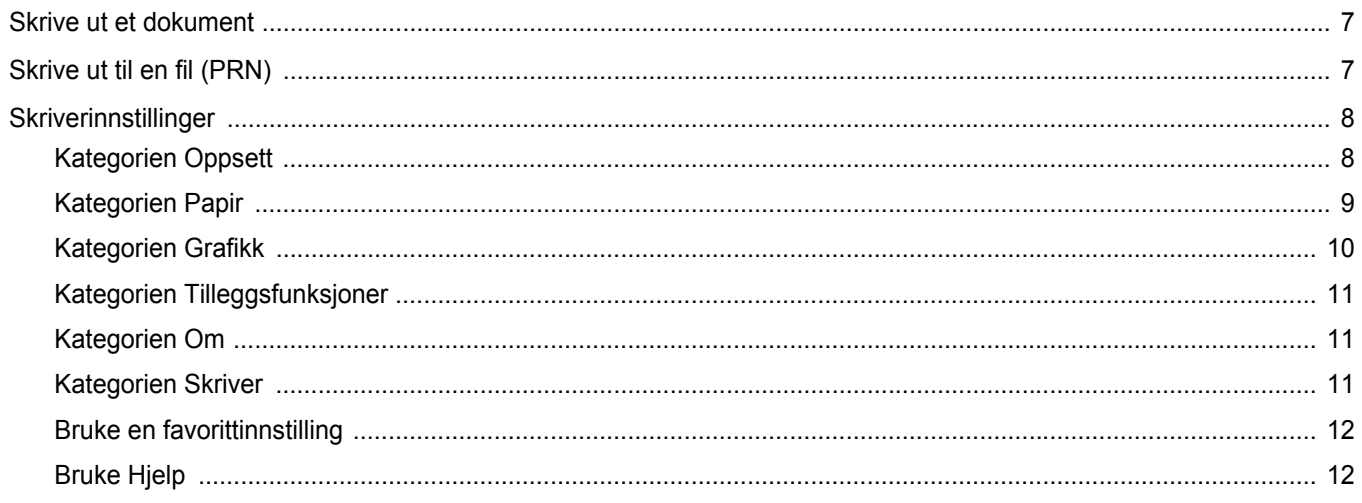

## Kapittel 3: AVANSERT UTSKRIFT

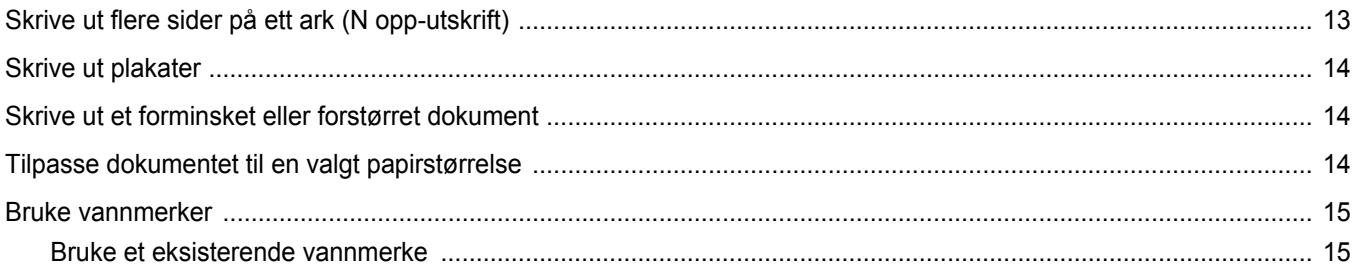

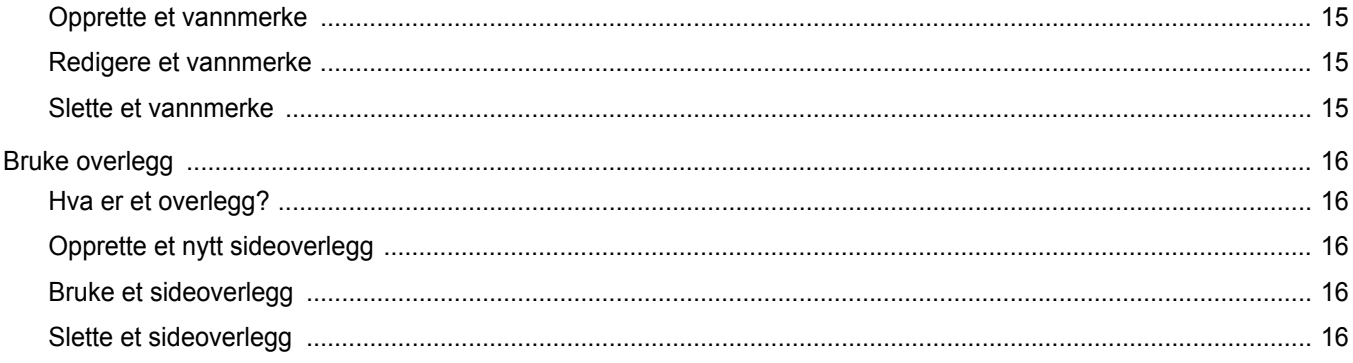

## Kapittel 4: DELE SKRIVEREN LOKALT

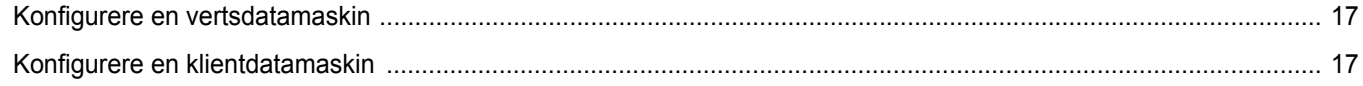

## Kapittel 5: SKANNING

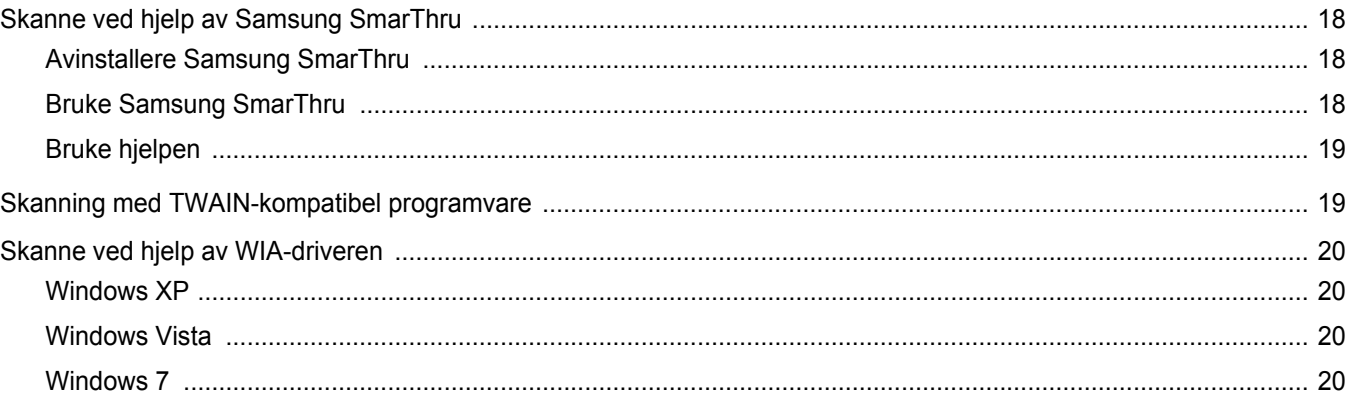

## Kapittel 6: BRUKE SMART PANEL

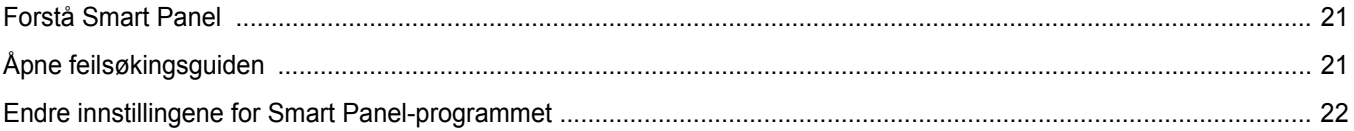

## Kapittel 7: BRUKE SKRIVEREN I LINUX

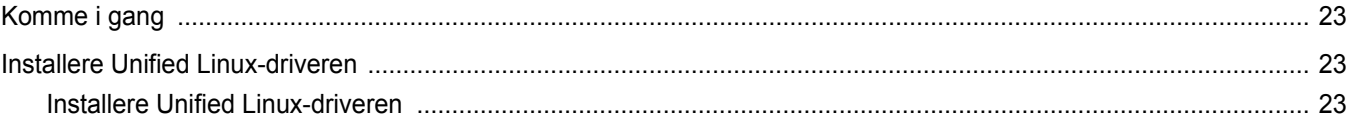

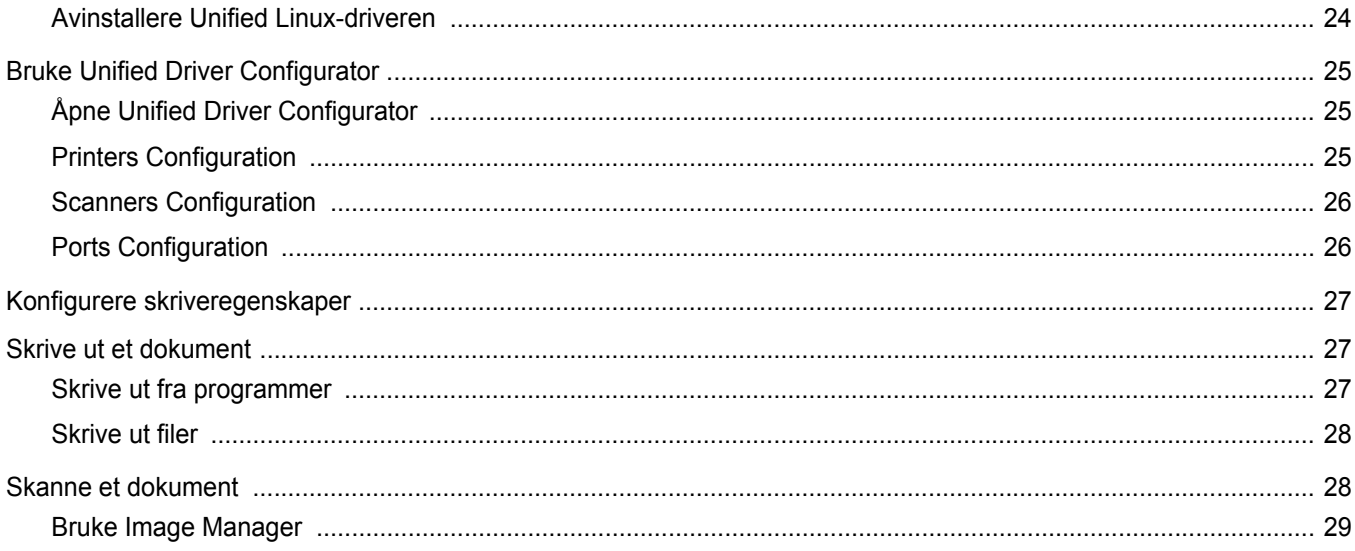

## Kapittel 8: BRUKE SKRIVEREN MED MACINTOSH

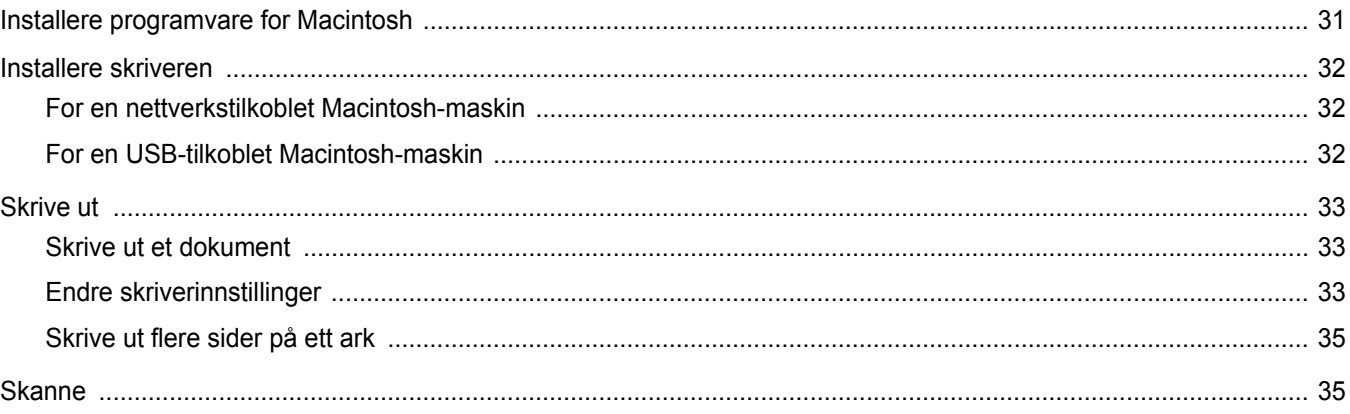

## <span id="page-57-0"></span>**1 Installere skriverprogramvare i Windows**

Dette kapitlet inneholder:

- **• [Installere skriverprogramvare](#page-57-1)**
- **• [Endre programvarespråk](#page-58-0)**
- **• [Installere skriverprogramvaren på nytt](#page-59-0)**
- **• [Fjerne skriverprogramvare](#page-59-1)**

## <span id="page-57-1"></span>**Installere skriverprogramvare**

Du kan installere skriverprogramvaren for lokal utskrift. Hvis du vil installere skriverprogramvaren på datamaskinen, følger du fremgangsmåten som gjelder for skriveren som skal brukes.

En skriverdriver er programvare som gjør at datamaskinen kan kommunisere med skriveren. Fremgangsmåten for installering av drivere kan variere mellom ulike operativsystemer.

Alle programmer må avsluttes på PCen før du starter installeringen.

En lokal skriver er en skriver som er koblet til datamaskinen med skriverkabelen som følger med, for eksempel en USB- eller parallellkabel.

Du kan velge å installere hele skriverprogramvaren, eller du kan tilpasse installasjonen.

**MERK**: Hvis veiviseren for ny maskinvare vises under installeringen, klikker du på **x** øverst i høyre hjørne av boksen for å lukke vinduet. Du kan også klikke på **Avbryt**.

Dette anbefales for de fleste brukere. Alle komponenter du trenger for å bruke skriveren, blir installert.

- **1** Kontroller at skriveren er koblet til datamaskinen og slått på.
- **2** Sett inn den medfølgende CDen i CD-stasjonen.

CDen skal starte automatisk, og det vises et installeringsvindu.

Hvis installeringsvinduet ikke åpnes, klikker du på **Start** og deretter på **Kjør**. Skriv **X:\Setup.exe**, der du bytter ut "**X**" med bokstaven for din CD-stasjon, og klikk på **OK**.

Hvis du bruker Windows Vista, Windows 7 og Windows Server 2008 R2, må du velge **Start** → **All Programs** → **Tilbehør** → **Run** og skrive **X:\Setup.exe**.

Hvis Autokjør-vinduet vises i Windows Vista, Windows 7 og Windows Server 2008 R2, klikker du på **Run Setup.exe** i feltet **Installer eller kjør program** og klikker på **Fortsett** i vinduet for **brukerkontokontroll**.

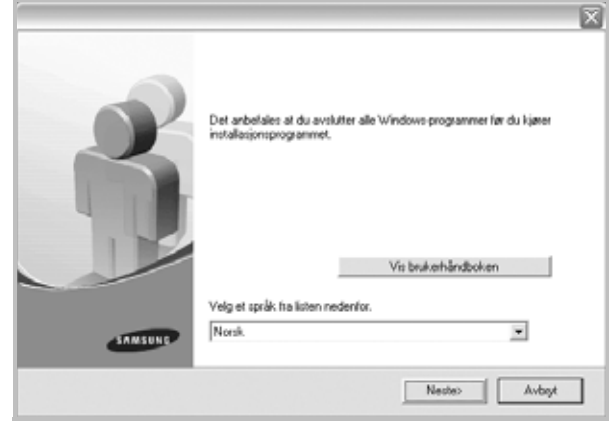

#### **3** Klikk på **Neste**.

- Velg eventuelt ønsket språk fra rullegardinlisten.
- **Vis brukerhåndboken**: Lar deg vise brukerhåndboken. Hvis datamaskinen ikke har Adobe Acrobat, klikker du på dette alternativet, og Adobe Acrobat Reader installeres automatisk for deg.
- **4** Velg installasjonstype. Klikk på **Neste**.

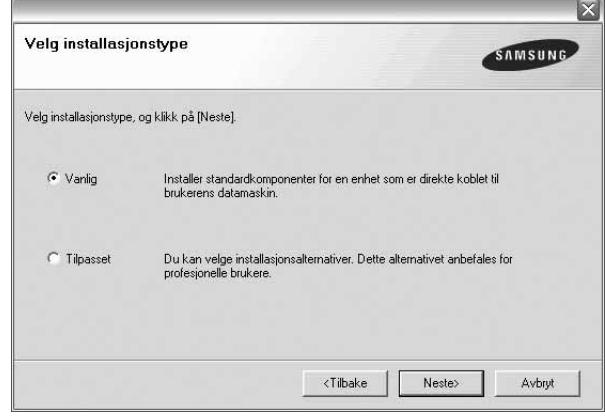

- **Vanlig**: Installerer den meste vanlige programvaren for skriveren. Dette anbefales for de fleste brukere.
- **Tilpasset**: Lar deg velge hvilke komponenter du vil installere.

**MERK**: Hvis skriveren ikke allerede er koblet til datamaskinen, vises følgende vindu:

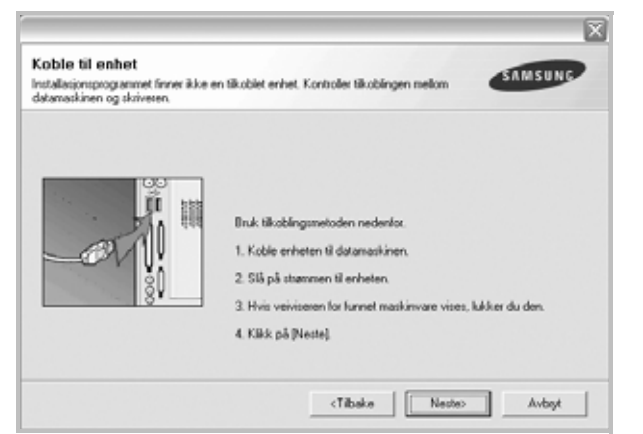

- Når skriveren er tilkoblet, klikker du på **Neste**.
- Hvis du ikke vil koble til skriveren nå, klikker du på **Neste** og **Nei** i det neste skjermbildet. Da starter installeringen, og det skrives ikke ut en testside på slutten av installeringen.
- *Installeringsvinduet som vises i denne brukerhåndboken, kan variere, avhengig av skriveren og grensesnittet som er i bruk.*
- **5** Når installeringen er fullført, åpnes et vindu der du blir spurt om du vil skrive ut en testside. Hvis du vil skrive ut en testside, merker du av i avkrysningsboksen og klikker på **Neste**.

Hvis ikke, klikker du på **Neste** og går videre til [til trinn 7.](#page-58-1)

**6** Hvis testsiden ble skrevet ut riktig, klikker du på **Ja**.

Hvis ikke, klikker du på **Nei** for å skrive den ut på nytt.

<span id="page-58-1"></span>**7** Hvis du vil registrere deg som bruker av en Samsung-skriver for å motta informasjon fra Samsung, merker du av i avkrysningsboksen og klikker på **Fullfør**. Du kommer nå til Samsungs webområde.

Ellers klikker du på bare på **Fullfør**.

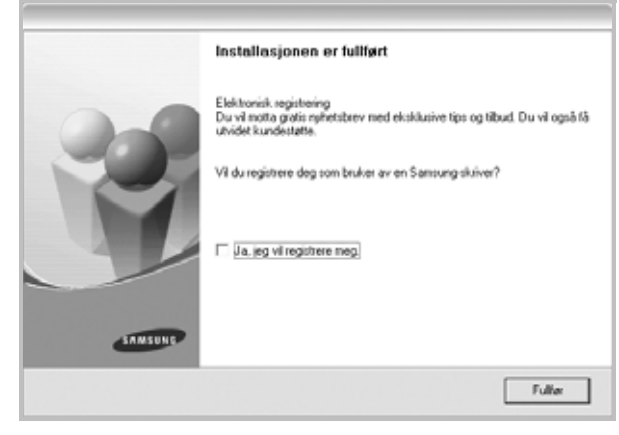

**MERK**: Hvis skriveren ikke virker som den skal etter at installasjonen er fullført, installerer du skriverdriveren på nytt. Se ["Installere skriverprogramvaren](#page-59-0)  [på nytt" på side 6](#page-59-0).

## <span id="page-58-0"></span>**Endre programvarespråk**

Når du har installert programvaren, kan du endre visningsspråket.

- **1** Klikk på **Start**-menyen i Windows.
- **2** Velg **Programs** eller **All Programs** og deretter **skriverdrivernavnet**.
- **3** Velg **Language Selection**.
- **4** Velg det ønskede språket fra vinduet for språkvalg, og klikk på **OK**.

## <span id="page-59-0"></span>**Installere skriverprogramvaren på nytt**

Du kan installere programvaren på nytt hvis installeringen mislykkes.

- **1** Start Windows.
- **2** Velg **Start** og deretter **Programmer** eller **Alle programmer** → **skriverdrivernavnet** → **Vedlikehold**.
- **3** Velg **Reparer** og klikk på **Neste**.

Det vises en komponentliste, slik at du kan installere hver enkelt komponent på nytt.

**MERK**: Hvis skriveren ikke allerede er koblet til datamaskinen, vises følgende vindu:

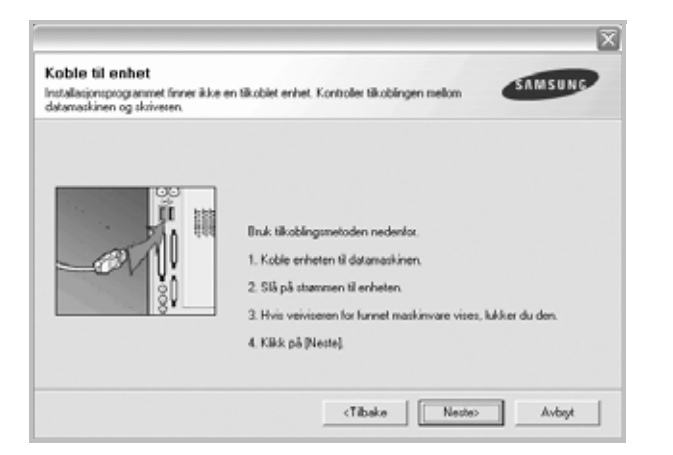

- Når skriveren er tilkoblet, klikker du på **Neste**.
- Hvis du ikke vil koble til skriveren nå, klikker du på **Neste** og **Nei** i det neste skjermbildet. Da starter installeringen, og det skrives ikke ut en testside på slutten av installeringen.
- *Installeringsvinduet som vises i denne brukerhåndboken, kan variere, avhengig av skriveren og grensesnittet som er i bruk.*
- **4** Velg komponentene du vil installere på nytt, og klikk på **Neste**.

Hvis du velger **skriverdrivernavnet** og installerer skriverprogramvaren på nytt for lokal utskrift, vises det et vindu der du blir bedt om å skrive ut en testside. Gjør følgende:

- a. Hvis du vil skrive ut en testside, merker du av i avkrysningsboksen og klikker på **Neste**.
- b. Hvis testsiden ble skrevet ut riktig, klikker du på **Ja**.
	- Hvis ikke, klikker du på **Nei** for å skrive den ut på nytt.
- **5** Når installeringen er ferdig, klikker du på **Fullfør**.

## <span id="page-59-1"></span>**Fjerne skriverprogramvare**

- **1** Start Windows.
- **2** Velg **Start** og deretter **Programmer** eller **Alle programmer** → **skriverdrivernavnet** → **Vedlikehold**.
- **3** Velg **Fjern** og klikk på **Neste**.

Det vises en komponentliste, slik at du kan velge hvilke komponenter som skal fjernes.

- **4** Velg komponentene du vil fjerne, og klikk på **Neste**.
- **5** Når du blir bedt om å bekrefte valget, klikker du på **Ja**.
	- Den valgte driveren og alle komponentene fjernes fra datamaskinen.
- **6** Når programvaren er fjernet, klikker du på **Fullfør**.

## **2 Grunnleggende utskrift**

<span id="page-60-0"></span>Dette kapitlet forklarer utskriftsalternativene og vanlige utskriftsoppgaver i Windows.

Dette kapitlet inneholder:

- **• [Skrive ut et dokument](#page-60-1)**
- **• [Skrive ut til en fil \(PRN\)](#page-60-2)**
- **• [Skriverinnstillinger](#page-61-0)**
	- **- [Kategorien Oppsett](#page-61-1)**
	- **- [Kategorien Papir](#page-62-0)**
	- **- [Kategorien Grafikk](#page-63-0)**
	- **- [Kategorien Tilleggsfunksjoner](#page-64-0)**
	- **- [Kategorien Om](#page-64-1)**
	- **- [Kategorien Skriver](#page-64-2)**
	- **- [Bruke en favorittinnstilling](#page-65-0)**
	- **- [Bruke Hjelp](#page-65-1)**

## <span id="page-60-3"></span><span id="page-60-1"></span>**Skrive ut et dokument**

#### **MERK**:

- **•** Skriverdrivervinduet **Egenskaper** som vises i denne brukerhåndboken, kan være forskjellig, avhengig av skriveren som er i bruk. Sammensetningen av skriveregenskapsvinduet er imidlertid lik.
- **•** *Kontroller at operativsystemet er kompatibelt med skriveren. Se i delen som omhandler operativsystemkompatibilitet under skriverspesifikasjoner i skriverens brukerhåndbok.*
- **•** Hvis du må vite det nøyaktige navnet på skriveren, se CDen som fulgte med.
- **•** Når du velger et alternativ i skriveregenskapene, kan du se et

utropstegn ( $\triangle$ ) eller et ( $\triangle$ )-tegn. Et utropstegn betyr at du kan

velge alternativet, men det er ikke anbefalt. Et  $($   $\bullet)$ -tegn betyr at du ikke kan velge alternativet på grunn av maskinens innstillinger eller miljø.

Nedenfor beskrives den generelle fremgangsmåten for utskrift fra ulike Windows-programmer. Den nøyaktige fremgangsmåten for å skrive ut et dokument kan variere, avhengig av hvilket program du bruker. Se brukerhåndboken for det aktuelle programmet hvis du vil ha den nøyaktige utskriftsprosedyren.

- **1** Åpne dokumentet som skal skrives ut.
- **2** Velg **Skriv ut** på **Fil**-menyen. Utskriftsvinduet vises. Vinduet kan se noe annerledes ut, avhengig av programmet.

De grunnleggende utskriftsinnstillingene velges i utskriftsvinduet. Disse innstillingene inkluderer antall eksemplarer og utskriftsområde.

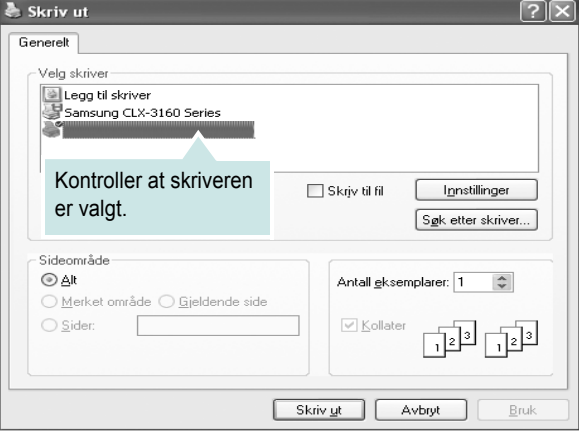

**3** Velg **skriverdriveren** i rullegardinlisten **Navn**.

**4** Hvis du vil bruke funksjonene som følger med skriverdriveren, klikker du på **Egenskaper** eller **Innstillinger** i programmets utskriftsvindu. Hvis du vil ha mer informasjon, se ["Skriverinnstillinger" på side 8](#page-61-0).

Hvis knappen **Oppsett**, **Skriver** eller **Alternativer** vises i utskriftsvinduet, klikker du på denne i stedet. Deretter klikker du på **Egenskaper** i det neste skjermbildet.

- **5** Klikk på **OK** for å lukke egenskapsvinduet.
- **6** Start utskriftsjobben ved å klikke på **OK** eller **Skriv ut** i utskriftsvinduet.

## <span id="page-60-2"></span>**Skrive ut til en fil (PRN)**

Noen ganger må du lagre utskriftsdataene som en fil for formålet.

Slik lager du en fil:

**1** Merk av for **Skriv til fil** i **Skriv ut**-vinduet.

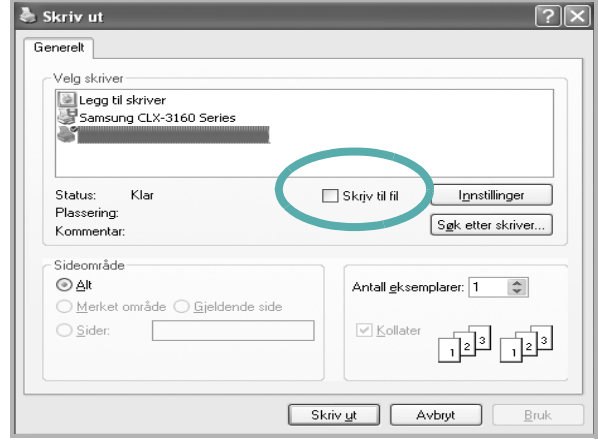

**2** Velg mappe, gi filen et navn, og klikk deretter på **OK**.

## <span id="page-61-0"></span>**Skriverinnstillinger**

Du kan bruke egenskapsvinduet for skriveren, som gir deg tilgang til alle skriveralternativene du trenger når du bruker skriveren. Når egenskapsvinduet for skriveren vises, kan du se gjennom og endre innstillingene du trenger for utskriftsjobben.

Egenskapsvinduet for skriveren kan være forskjellig, avhengig av operativsystemet. Denne brukerhåndboken viser egenskapsvinduet i Windows XP.

Skriverdrivervinduet **Egenskaper** som vises i denne brukerhåndboken, kan være forskjellig, avhengig av skriveren som er i bruk.

Hvis du går til skriveregenskaper fra mappen Skrivere, kan du vise flere Windows-baserte kategorier (se i brukerhåndboken for Windows) og kategorien Skriver (se ["Kategorien Skriver" på side 11](#page-64-2)).

#### **MERK**:

- **•** De fleste Windows-programmer overstyrer innstillingene du angir i skriverdriveren. Endre først alle tilgjengelige utskriftsinnstillinger i programmet, og endre deretter eventuelle gjenværende innstillinger i skriverdriveren.
- **•** Innstillingene du endrer, vil bare være aktive så lenge du bruker gjeldende program. **Hvis du vil gjøre endringene permanente**, må du endre innstillingene i mappen Skrivere.
- **•** Den følgende fremgangsmåten er for Windows XP. For andre Windows-operativsystemer se brukerhåndboken eller hjelpen for Windows.
- 1. Klikk på **Start**-knappen i Windows.
- 2. Velg **Skrivere og telefakser**.
- 3. Velg **ikonet for skriverdriveren**.
- 4. Høyreklikk på ikonet for skriverdriveren og velg **Utskriftsinnstillinger**.
- 5. Endre innstillingene i hver kategori, og klikk på OK.

## <span id="page-61-1"></span>**Kategorien Oppsett**

Kategorien **Oppsett** inneholder alternativer for å angi hvordan dokumentet skal se ut på den utskrevne siden. **Oppsettalternativer** inneholder **Flere sider per ark** og **Skaler utskrift**. Se ["Skrive ut et](#page-60-1)  [dokument" på side 7](#page-60-1) hvis du vil ha mer informasjon om hvordan du får tilgang til skriveregenskapene.

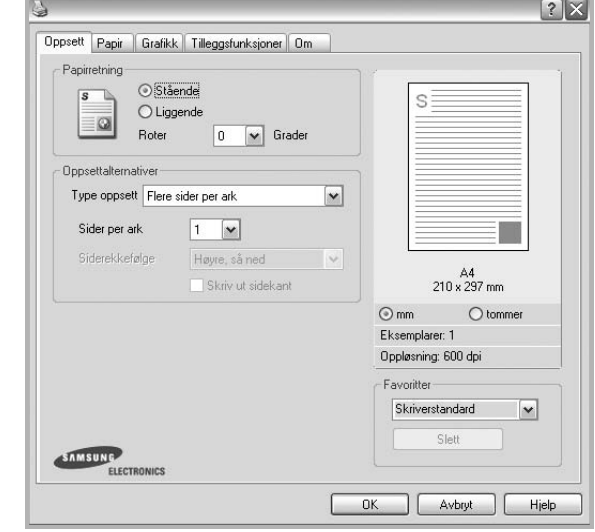

#### **Papirretning**

Med **Papirretning** kan du velge hvilken retning informasjonen skal skrives ut i på en side.

- Med **Stående** kan du skrive ut på tvers av siden (brevstil).
- Med **Liggende** kan du skrive ut på langs av siden (regnearkstil).
- Med **Roter** kan du rotere siden det valgte antall grader.

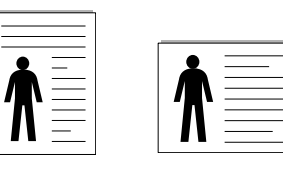

Stående **Liggende** 

#### **Oppsettalternativer**

Med **Oppsettalternativer** kan du velge avanserte utskriftsalternativer. Du kan velge **Flere sider per ark** og **Plakatutskrift**.

- Hvis du vil ha mer informasjon, se ["Skrive ut flere sider på ett](#page-66-2)  [ark \(N opp-utskrift\)" på side 13](#page-66-2).
- Hvis du vil ha mer informasjon, se ["Skrive ut plakater" på side 14](#page-67-3).

## <span id="page-62-0"></span>**Kategorien Papir**

Bruk følgende alternativer for å angi grunnleggende

papirbehandlingsspesifikasjoner i skriveregenskapene. Se ["Skrive ut et](#page-60-1)  [dokument" på side 7](#page-60-1) hvis du vil ha mer informasjon om hvordan du får tilgang til skriveregenskapene.

Klikk på kategorien **Papir** for å få tilgang til forskjellige papiregenskaper.

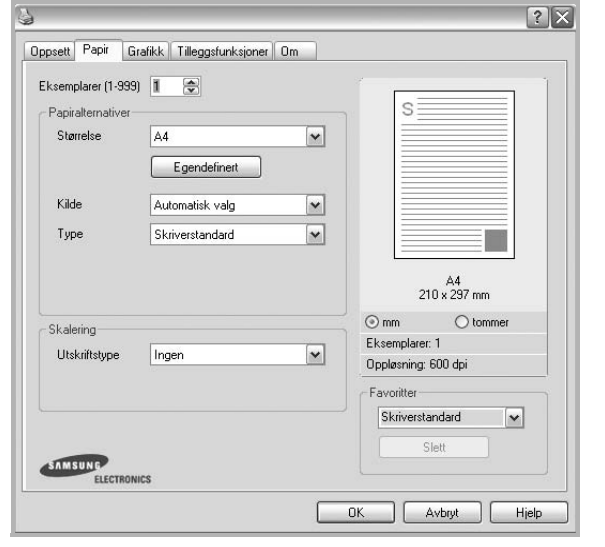

#### **Eksemplarer**

**Eksemplarer** lar deg velge hvor mange eksemplarer du vil skrive ut. Du kan velge fra 1 til 999 eksemplarer.

#### **Størrelse**

Med **Størrelse** kan du angi størrelsen på papiret som er lagt i skuffen. Hvis den ønskede størrelsen ikke finnes i **Størrelse**-boksen, klikker du på **Egendefinert**. Når vinduet **Spesialpapirformat** vises, kan du angi papirstørrelsen og klikke på **OK**. Innstillingen vises i listen, slik at du kan velge den.

#### **Kilde**

Kontroller at riktig papirskuff er angitt for **Kilde**.

Bruk **Manuell mating** ved utskrift på spesialmaterialet, for eksempel konvolutter og transparenter. Du må da legge ett ark om gangen i den manuelle skuffen eller flerfunksjonsskuffen.

Hvis papirkilden er angitt til **Automatisk valg**, mater skriveren automatisk utskriftsmaterialet i følgende rekkefølge: Manuell skuff eller flerfunksjonsskuff, skuff 1, valgfri skuff 2.

#### **Type**

Angi **Type** slik at det svarer til papiret som er lagt i skuffen som du vil skrive ut fra. Dermed får du en utskrift med best mulig resultat. Hvis ikke, blir ikke nødvendigvis utskriftskvaliteten som du ønsker.

**Tykt:** Tykt papir som veier mellom 90 og 105 g/m2 .

**Tynt**: Tynt papir som veier mellom 60 og 70 g/m2 .

**Bomull**: 75~90 g/m2 bomullspapir, for eksempel Gilbert 25 % og Gilbert 100 %. **Vanlig papir**: Vanlig papir. Velg denne typen hvis du bruker en svart-/hvittskriver og skriver ut på 60 g/m<sup>2</sup> bomullspapir.

**Resirkulert papir**: 75~90 g/m2 resirkulert papir.

**Farget:** 75~90 g/m<sup>2</sup> papir med farget bakgrunn.

**Arkivpapir**: Velg dette alternativet hvis du har behov for å oppbevare en utskrift over lengre tid, for eksempel i et arkiv.

#### **Skalering**

Med **Skalering** kan du skalere utskriftsjobben på en side, automatisk eller manuelt. Du kan velge mellom **Ingen**, **Skaler utskrift** og **Tilpass til side**.

- Hvis du vil ha mer informasjon, se ["Skrive ut et forminsket eller forstørret](#page-67-4)  [dokument" på side 14](#page-67-4).
- Hvis du vil ha mer informasjon, se ["Tilpasse dokumentet til en valgt](#page-67-5)  [papirstørrelse" på side 14.](#page-67-5)

## <span id="page-63-0"></span>**Kategorien Grafikk**

Bruk grafikkalternativene nedenfor til å justere utskriftskvaliteten etter behov. Se ["Skrive ut et dokument" på side 7](#page-60-1) hvis du vil ha mer informasjon om hvordan du får tilgang til skriveregenskapene.

Klikk på kategorien **Grafikk** for å vise egenskapene som vises nedenfor.

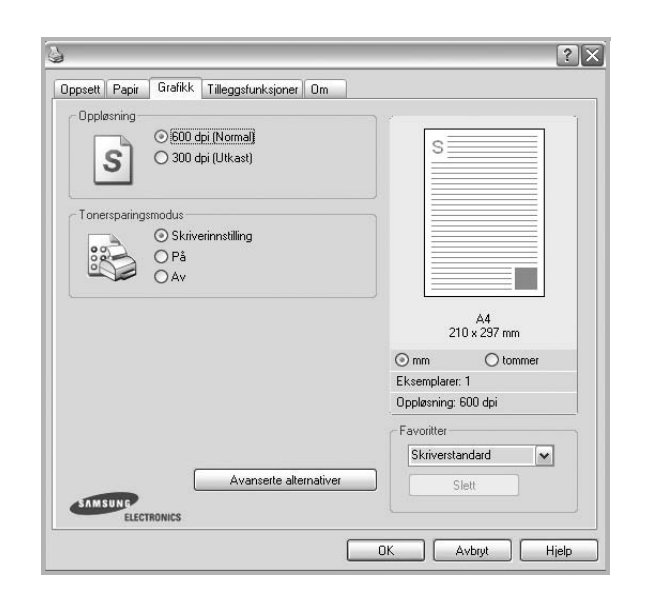

#### **Oppløsning**

*Alternativene for oppløsning varierer mellom skrivermodellene.* Jo høyere innstilling, desto skarpere og klarere blir tegn og grafikk på utskriften. Det kan ta lengre tid å skrive ut et dokument med høye innstillinger.

#### **Tonersparingsmodus**

Med dette alternativet kan du forlenge tonerkassettens levetid og redusere kostnadene per side uten vesentlig reduksjon i utskriftskvalitet. *Enkelte skrivere støtter ikke denne funksjonen.*

- **Skriverinnstilling**: Hvis du velger dette alternativet, styres denne funksjonen av innstillingen du har angitt på skriverens kontrollpanel. Noen skrivere støtter ikke denne funksjonen.
- **På**: Velg dette alternativet for at skriveren skal bruke mindre toner på hver side.
- **Av**: Hvis du ikke trenger å spare toner ved utskrift av et dokument, velger du dette alternativet.

#### **Lysstyrke**

Bruk dette alternativet til å gjøre utskriftsjobben lysere eller mørkere.

- **Normal**: Denne innstillingen brukes for vanlige dokumenter.
- **Lys**: Denne innstillingen gir fetere linjer eller mørkere gråtonebilder.
- **Mørk**: Denne innstillingen gir finere linjer, høyere grafikkoppløsning og lysere gråtonebilder.

#### **Avanserte alternativer**

Du kan angi avanserte innstillinger ved å klikke på knappen **Avanserte alternativer**.

- **Skriv ut all tekst i svart**: Hvis det er merket av for **Skriv ut all tekst i svart,** vil all tekst i dokumentet skrives ut med hel, svart farge, uansett hvilken farge den har på skjermen.
- **Skriv ut all tekst mørkere**: Hvis det er merket av for **Skriv ut all tekst mørkere**, skrives all tekst i dokumentet ut mørkere enn i et vanlig dokument. *Enkelte skrivere støtter ikke denne funksjonen.*

## <span id="page-64-0"></span>**Kategorien Tilleggsfunksjoner**

Du kan velge utmatingsalternativer for dokumentet. Se ["Skrive ut et](#page-60-1)  [dokument" på side 7](#page-60-1) hvis du vil ha mer informasjon om hvordan du får tilgang til skriveregenskapene.

Klikk på kategorien **Tilleggsfunksjoner** for å få tilgang til følgende funksjoner:

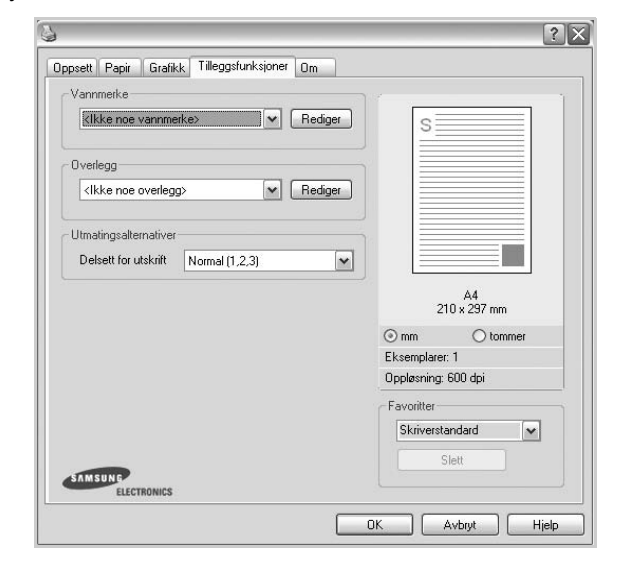

#### **Vannmerke**

Du kan opprette tekstbilde i bakgrunnen som skal skrives ut på hver side i dokumentet. Hvis du vil ha mer informasjon, se ["Bruke vannmerker" på](#page-68-5)  [side 15](#page-68-5).

#### **Overlegg**

Overlegg brukes ofte i stedet for forhåndstrykte skjemaer og ark med brevhode. Hvis du vil ha mer informasjon, se ["Bruke overlegg" på side 16.](#page-69-5)

#### **Utmatingsalternativer**

- **Delsett for utskrift**: Du kan angi hvilken rekkefølge sidene skal skrives ut i. Velg utskriftsrekkefølgen i rullegardinlisten.
	- **Normal**: Alle sidene blir skrevet ut fra første til siste side.
	- **Omvendt rekkefølge (3,2,1)**: Alle sidene blir skrevet ut fra siste til første side.
	- **Skriv ut oddetallssider**: Bare oddetallssidene blir skrevet ut.
	- **Skriv ut partallssider**: Bare partallssidene blir skrevet ut.

## <span id="page-64-1"></span>**Kategorien Om**

Bruk kategorien **Om** til å vise informasjon om opphavsrett og driverens versjonsnummer. Hvis du har en nettleser, kan du koble til Internett ved å klikke på ikonet for webområdet. Hvis du vil ha mer informasjon om hvordan du får tilgang til skriveregenskapene, se ["Skrive ut et dokument"](#page-60-1)  [på side 7](#page-60-1).

## <span id="page-64-2"></span>**Kategorien Skriver**

Hvis du går til skriveregenskaper fra **Skrivere**-mappen, kan du vise kategorien **Skriver**. Du kan angi skriverkonfigurasjonen.

Den følgende fremgangsmåten er for Windows XP. For andre Windowsoperativsystemer se brukerhåndboken eller hjelpen for Windows.

- **1** Klikk på **Start**-menyen i Windows.
- **2** Velg **Skrivere og telefakser**.
- **3** Velg **skriverdriverikonet**.
- **4** Høyreklikk på skriverdriverikonet og velg **Egenskaper**.
- **5** Klikk på kategorien **Skriver**, og angi alternativene.

#### **Korrigering ved bruk i store høyder**

Hvis skriveren skal brukes i et høyfjellsområde, optimaliseres utskriftskvaliteten i disse tilfellene hvis du merker av for dette alternativet.

## <span id="page-65-0"></span>**Bruke en favorittinnstilling**

Under alternativet **Favoritter**, som er tilgjengelig i alle kategorier, kan du lagre gjeldende egenskapsinnstillinger for senere bruk.

Slik lagrer du et **Favoritter**-element:

- **1** Velg de ønskede innstillingene i hver kategori.
- **2** Skriv inn et navn på elementet i **Favoritter**-boksen.

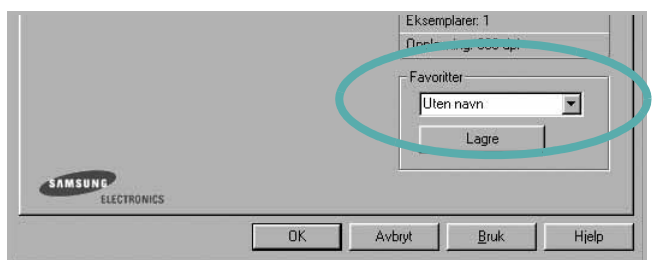

#### **3** Klikk på **Lagre**.

Når du lagrer **Favoritter**, lagres alle gjeldende driverinnstillinger.

Hvis du vil bruke en lagret innstilling, velger du elementet i rullegardinlisten **Favoritter**. Skriveren er nå konfigurert til å skrive ut i samsvar med den valgte Favoritter-innstillingen.

Hvis du vil slette et Favoritter-element, velger du elementet i listen og klikker på **Slett**.

Du kan også gjenopprette skriverdriverens standardinnstillinger ved å velge **Skriverstandard** i listen.

## <span id="page-65-1"></span>**Bruke Hjelp**

Skriveren har en elektronisk hjelpefunksjon som kan aktiveres ved å klikke på **Hjelp**-knappen i skriverens egenskapsvindu. Hjelpen inneholder detaljert informasjon om skriverfunksjonene som finnes i skriverdriveren.

Du kan også klikke på || øverst i høyre hjørne i vinduet, og deretter klikke på en hvilken som helst innstilling.

# **3 Avansert utskrift**

<span id="page-66-0"></span>Dette kapitlet forklarer utskriftsalternativer og avanserte utskriftsoppgaver.

#### **MERK**:

- **•** Skriverdrivervinduet **Egenskaper** som vises i denne brukerhåndboken, kan være forskjellig, avhengig av skriveren som er i bruk. Sammensetningen av skriveregenskapsvinduet er imidlertid lik.
- **•** Hvis du må vite det nøyaktige navnet på skriveren, se CDen som følger med.

Dette kapitlet inneholder:

- **• [Skrive ut flere sider på ett ark \(N opp-utskrift\)](#page-66-1)**
- **• [Skrive ut plakater](#page-67-0)**
- **• [Skrive ut et forminsket eller forstørret dokument](#page-67-1)**
- **• [Tilpasse dokumentet til en valgt papirstørrelse](#page-67-2)**
- **• [Bruke vannmerker](#page-68-0)**
- **• [Bruke overlegg](#page-69-0)**

## <span id="page-66-2"></span>**Skrive ut flere sider på ett ark (N opp-utskrift)**

<span id="page-66-1"></span>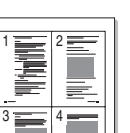

Du kan velge hvor mange sider du vil skrive ut på et enkeltark. Hvis du vil skrive ut mer enn én side per ark, forminskes sidene og ordnes i angitt rekkefølge på arket. Du kan skrive ut opptil 16 sider på ett ark.

- **1** Hvis du vil endre utskriftsinnstillingene fra programmet, gjør du dette i skriveregenskapene. Se ["Skrive ut et dokument" på side 7.](#page-60-3)
- **2** I kategorien **Oppsett** velger du **Flere sider per ark** i rullegardinlisten **Type oppsett**.
- **3** Velg hvor mange sider du vil skrive ut per ark (1, 2, 4, 6, 9 eller 16) i rullegardinlisten **Sider per ark**.
- **4** Velg om nødvendig siderekkefølgen i rullegardinlisten **Siderekkefølge**.

Merk av for **Skriv ut sidekant** for å skrive ut en kant rundt hver side på arket.

- **5** Klikk på kategorien **Papir**, og velg papirkilde, -størrelse og -type.
- **6** Klikk på **OK**, og skriv ut dokumentet.

## <span id="page-67-3"></span>**Skrive ut plakater**

<span id="page-67-0"></span>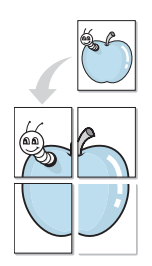

Med funksjonen for plakatutskrift kan du skrive ut et enkeltsidig dokument på 4, 9 eller 16 ark, som du deretter kan lime sammen til et dokument i plakatstørrelse.

**MERK**: Posterutskriftsalternativet er tilgjengelig når 600 dpi er valgt som oppløsning i kategorien **Grafikk**.

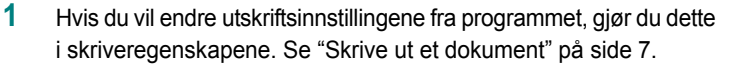

- **2** Klikk kategorien **Oppsett,** og velg **Plakatutskrift** i rullegardinlisten **Type oppsett**.
- **3** Konfigurer plakatalternativer:

Du kan velge sideoppsettet **Plakat<2x2>**, **Plakat<3x3>** eller **Plakat<4x4>**. Hvis du velger **Plakat<2x2>**, vil utskriften automatisk bli strukket for å dekke 4 fysiske sider.

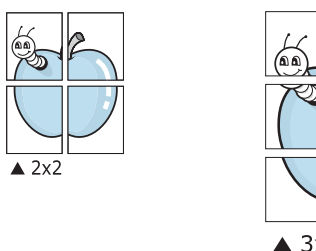

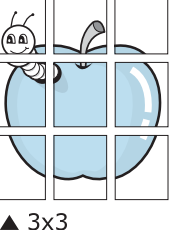

Angi en overlapping i millimeter eller tommer for å gjøre det lettere å lime arkene sammen.

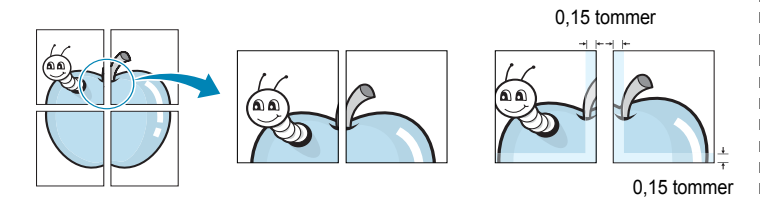

- **4** Klikk på kategorien **Papir**, og velg papirkilde, -størrelse og -type.
- **5** Klikk på **OK**, og skriv ut dokumentet. Gjør ferdig plakaten ved å lime arkene sammen.

## <span id="page-67-4"></span><span id="page-67-1"></span>**Skrive ut et forminsket eller forstørret dokument**

Du kan endre størrelsen på sideinnholdet, slik at det blir større eller mindre på den utskrevne siden.

- **1** Hvis du vil endre utskriftsinnstillingene fra programmet, gjør du dette i skriveregenskapene. Se ["Skrive ut et dokument" på side 7.](#page-60-3)
- **2** I kategorien **Papir** velger du **Skaler utskrift** i rullegardinlisten **Utskriftstype**.
- **3** Angi skaleringsgraden i **Prosent**-boksen.

Du kan også klikke på knappen  $\blacktriangledown$  eller  $\blacktriangle$ .

- **4** Velg papirkilden, -størrelsen og -typen under **Papiralternativer**.
- **5** Klikk på **OK**, og skriv ut dokumentet.

## <span id="page-67-5"></span><span id="page-67-2"></span>**Tilpasse dokumentet til en valgt papirstørrelse**

Med denne funksjonen kan du skalere utskriften til en hvilken som helst valgt papirstørrelse, uansett størrelse på det digitale dokumentet. Dette kan være nyttig hvis du vil undersøke fine detaljer i et lite dokument.

- **1** Hvis du vil endre utskriftsinnstillingene fra programmet, gjør du dette i skriveregenskapene. Se ["Skrive ut et dokument" på side 7.](#page-60-3)
- **2** I kategorien **Papir** velger du **Tilpass til side** i rullegardinlisten **Utskriftstype**.
- **3** Velg riktig størrelse i rullegardinlisten **Utskriftsstørrelse**.
- **4** Velg papirkilden, -størrelsen og -typen under **Papiralternativer**.
- **5** Klikk på **OK**, og skriv ut dokumentet.

A

S

J

## <span id="page-68-5"></span><span id="page-68-0"></span>**Bruke vannmerker**

Med vannmerkealternativet kan du skrive ut tekst oppå et eksisterende dokument. Du kan for eksempel legge på store grå bokstaver med teksten UTKAST eller FORTROLIG diagonalt over førstesiden eller alle sidene i et dokument.

Det følger flere forhåndsdefinerte vannmerker med skriveren, og du kan endre disse eller legge til nye vannmerker.

## <span id="page-68-1"></span>**Bruke et eksisterende vannmerke**

- **1** Hvis du vil endre utskriftsinnstillingene fra programmet, gjør du dette i skriveregenskapene. Se ["Skrive ut et dokument" på side 7](#page-60-3).
- **2** Klikk på kategorien **Tilleggsfunksjoner**, og velg det ønskede vannmerket i rullegardinlisten **Vannmerke**. Det valgte vannmerket vises på forhåndsvisningsbildet.
- **3** Klikk på **OK**, og start utskriften.

**MERK**: Forhåndsvisningsbildet viser hvordan siden vil se ut når den er skrevet ut.

### <span id="page-68-2"></span>**Opprette et vannmerke**

- **1** Hvis du vil endre utskriftsinnstillingene fra programmet, gjør du dette i skriveregenskapene. Se ["Skrive ut et dokument" på side 7](#page-60-3).
- **2** Klikk på kategorien **Tilleggsfunksjoner**, og klikk på **Rediger** under **Vannmerke**. Vinduet **Rediger vannmerke** vises.
- **3** Skriv inn en tekstmelding i boksen **Vannmerkemelding**. Du kan skrive inn opptil 40 tegn. Meldingen vises i forhåndsvisningsvinduet. Hvis du merker av for **Bare første side**, skrives vannmerket bare ut på første side.
- **4** Velg vannmerkealternativer.

Du kan velge skriftnavn, stil, størrelse og gråtonenivå under **Skriftattributter**, og angi vannmerkevinkel under **Meldingsvinkel**.

- **5** Klikk på **Tilføy** for å legge til det nye vannmerket i listen.
- **6** Når du er ferdig med å redigere, klikker du på **OK** og starter utskriften.

Hvis du vil stoppe utskriften av vannmerket, velger du **<Ikke noe vannmerke>** i rullegardinlisten **Vannmerke**.

## <span id="page-68-3"></span>**Redigere et vannmerke**

- **1** Hvis du vil endre utskriftsinnstillingene fra programmet, gjør du dette i skriveregenskapene. Se ["Skrive ut et dokument" på side 7.](#page-60-3)
- **2** Klikk på kategorien **Tilleggsfunksjoner**, og klikk på **Rediger** under **Vannmerke**. Vinduet **Rediger vannmerke** vises.
- **3** Velg det vannmerket du ønsker å redigere, i listen **Aktuelle vannmerker**, og endre vannmerkemeldingen og -alternativene.
- **4** Klikk på **Oppdater** for å lagre endringen.
- **5** Klikk på **OK** til utskriftsvinduet lukkes.

### <span id="page-68-4"></span>**Slette et vannmerke**

- **1** Hvis du vil endre utskriftsinnstillingene fra programmet, gjør du dette i skriveregenskapene. Se ["Skrive ut et dokument" på side 7.](#page-60-3)
- **2** I kategorien **Tilleggsfunksjoner** klikker du på **Rediger** under Vannmerke. Vinduet **Rediger vannmerke** vises.
- **3** Velg vannmerket du vil slette i listen **Aktuelle vannmerker**, og klikk på **Slett**.
- **4** Klikk på **OK** til utskriftsvinduet lukkes.

## <span id="page-69-5"></span><span id="page-69-0"></span>**Bruke overlegg**

## <span id="page-69-1"></span>**Hva er et overlegg?**

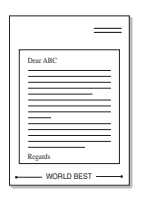

WORLD BEST

Et overlegg er tekst og/eller bilder som er lagret på datamaskinens harddisk (HDD) i et spesielt filformat som kan skrives ut i et hvilket som helst dokument. Overlegg brukes ofte i stedet for forhåndstrykte skjemaer og ark med brevhode. I stedet for å bruke et forhåndstrykt brevhode, kan du opprette et overlegg som inneholder nøyaktig samme informasjon som brevhodet. Når du vil skrive ut et brev med firmaets brevhode, trenger du ikke legge inn forhåndstrykt papir med brevhode. Du trenger bare å gi skriveren beskjed om å skrive ut brevhodet i dokumentet ditt.

## <span id="page-69-2"></span>**Opprette et nytt sideoverlegg**

Hvis du vil bruke et sideoverlegg, må du opprette et nytt sideoverlegg som inneholder logoen eller bildet.

- **1** Opprett eller åpne et dokument som inneholder en tekst eller et bilde som skal brukes i et nytt sideoverlegg. Plasser elementene nøyaktig slik de skal vises når de er skrevet ut som et overlegg.
- **2** Hvis du vil lagre dokumentet som et overlegg, gjør du dette i skriveregenskapene. Se ["Skrive ut et dokument" på side 7.](#page-60-3)
- **3** Klikk på kategorien **Tilleggsfunksjoner**, og klikk på **Rediger**  under **Overlegg**.
- **4** I vinduet Rediger overlegg klikker du på **Opprett overlegg**.
- **5** Skriv inn et navn på opptil åtte tegn i **Filnavn**-boksen i vinduet Opprett overlegg. Velg om nødvendig målbanen. (Standardbanen er C:\FormOver.)
- **6** Klikk på **Lagre**. Navnet vises i **Overleggliste**-boksen.
- **7** Klikk på **OK** eller **Ja** for å fullføre opprettingen.

Filen blir ikke skrevet ut. Den lagres i stedet på datamaskinens harddisk.

**MERK**: Størrelsen på overleggsdokumentet må være den samme som for dokumentet det skal skrives ut sammen med. Ikke opprett et overlegg med et vannmerke.

## <span id="page-69-3"></span>**Bruke et sideoverlegg**

Når et overlegg er opprettet, kan det skrives ut sammen med dokumentet. Slik skriver du ut et overlegg sammen med et dokument:

- **1** Opprett eller åpne dokumentet som skal skrives ut.
- **2** Hvis du vil endre utskriftsinnstillingene fra programmet, gjør du dette i skriveregenskapene. Se ["Skrive ut et dokument" på side 7.](#page-60-3)
- **3** Klikk på kategorien **Tilleggsfunksjoner**.
- **4** Velg det ønskede overlegget i rullegardinlisten **Overlegg**.
- **5** Hvis den ønskede overleggfilen ikke vises i **Overlegg**-listen, klikker du på **Rediger** og deretter på **Last overlegg** og velger overleggfilen.

Hvis du har lagret overleggfilen du ønsker å bruke, i et eksternt lager, kan du også laste inn filen når du går til vinduet **Last overlegg**.

Når du har valgt filen, klikker du på **Åpne**. Filen vises i **Overleggliste**-boksen og er klar til å skrives ut. Velg overlegget i **Overleggliste**-boksen.

**6** Klikk på **Bekreft sideoverlegg ved utskrift** om nødvendig. Hvis denne boksen er avmerket, åpnes et meldingsvindu hver gang du sender et dokument til skriveren. I meldingen blir du bedt om å bekrefte at du vil skrive ut et overlegg sammen med dokumentet.

Hvis denne boksen er tom, og du har valgt et overlegg, blir overlegget automatisk skrevet ut sammen med dokumentet.

**7** Klikk på **OK** eller **Ja** til utskriften starter.

Det valgte overlegget lastes ned sammen med utskriftsjobben og skrives ut på dokumentet.

**MERK**: Oppløsningen til overleggdokumentet må være den samme som for dokumentet overlegget skal skrives ut sammen med.

## <span id="page-69-4"></span>**Slette et sideoverlegg**

Du kan slette sideoverlegg du ikke lenger har bruk for.

- **1** I vinduet for skriveregenskaper klikker du på kategorien **Tilleggsfunksjoner**.
- **2** Klikk på **Rediger** under **Overlegg**.
- **3** Velg overlegget du vil slette, i **Overleggliste**-boksen.
- **4** Klikk på **Slett overlegg**.
- **5** Når det vises et vindu der du blir bedt om å bekrefte, klikker du på **Ja**.
- **6** Klikk på **OK** til utskriftsvinduet lukkes.

## **4 Dele skriveren lokalt**

<span id="page-70-0"></span>Du kan koble skriveren direkte til en valgt datamaskin, som kalles "vertsdatamaskinen", i nettverket.

Den følgende fremgangsmåten er for Windows XP. For andre Windowsoperativsystemer se brukerhåndboken eller hjelpen for Windows.

#### **MERKNADER**:

- Kontroller hvilke operativsystemer som er kompatible med skriveren. Se i delen som omhandler operativsystemkompatibilitet under skriverspesifikasjoner i skriverens brukerhåndbok.
- Hvis du må vite det nøyaktige navnet på skriveren, se CDen som følger med.

## <span id="page-70-1"></span>**Konfigurere en vertsdatamaskin**

- **1** Start Windows.
- **2** På **Start**-menyen velger du **Skrivere og telefakser**.
- **3** Dobbeltklikk på **skriverdriverikonet**.
- **4** Velg **Deling** på **Skriver**-menyen.
- **5** Merk av for **Del denne skriveren**.
- **6** Fyll ut feltet **Delt navn**, og klikk på **OK**.

## <span id="page-70-2"></span>**Konfigurere en klientdatamaskin**

- **1** Høyreklikk på **Start**-knappen i Windows, og velg **Utforsk**.
- **2** Velg **Mine nettverkssteder**, og høyreklikk på **Søk etter datamaskiner**.
- **3** Skriv inn IP-adressen til vertsdatamaskinen i feltet **Datamaskinnavn**, og klikk på **Søk**. (Hvis datamaskinen krever **Brukernavn** og **Passord**, skriver du inn brukernavnet og passordet til kontoen på vertsdatamaskinen.)
- **4** Dobbeltklikk på **Skrivere og telefakser**.
- **5** Høyreklikk på driverikonet, og velg **Koble til**.
- **6** Klikk på **Ja** hvis det vises en bekreftelsesmelding for installasjon.

# **5 Skanning**

<span id="page-71-0"></span>Skanning med maskinen gjør om bilder og tekst til digitale filer på datamaskinen. Filene kan fakses eller sendes som e-post, publiseres på en webside eller brukes i andre prosjekter som du kan skrive ut ved hjelp av Samsung SmarThru-programvaren eller WIA-driveren. Dette kapitlet inneholder:

**• [Skanne ved hjelp av Samsung SmarThru](#page-71-1)**

- **• [Skanning med TWAIN-kompatibel programvare](#page-72-1)**
- **• [Skanne ved hjelp av WIA-driveren](#page-73-0)**

#### **MERK**:

- **•** *Kontroller operativsystemet som er kompatibelt med skriveren. Se i delen som omhandler operativsystemkompatibilitet under skriverspesifikasjoner i skriverens brukerhåndbok.*
- **•** *Du kan kontrollere skrivernavnet på CDen som fulgte med.*
- **•** *Den maksimale oppløsningen som kan oppnås, avhenger av ulike faktorer, blant annet hvor rask datamaskinen er, tilgjengelig diskplass, minne, størrelsen på bildet som skal skannes, og innstillingene for bitdybde. Avhengig av systemet og hva du skal skanne, kan det derfor hende at du ikke kan skanne med bestemte oppløsninger, spesielt hvis du prøver å skanne med høy oppløsning (høye dpi-verdier).*

## <span id="page-71-1"></span>**Skanne ved hjelp av Samsung SmarThru**

Samsung SmarThru er programvaren som følger med maskinen. Med SmarThru bli skanning lekende lett.

## <span id="page-71-2"></span>**Avinstallere Samsung SmarThru**

**MERK**: Før du begynner å avinstallere, må du kontrollere at alle applikasjoner er lukket på datamaskinen.

- **1** Fra **Start** -menyen velger du **Programmer**.
- **2** Velg **SmarThru 4**, og velg deretter **Uninstall SmarThru 4**.
- **3** Klikk på **OK** når du blir bedt om å bekrefte.
- **4** Klikk på **Finish**.

Det kan hende du blir bedt om å starte datamaskinen på nytt. I så fall må du slå av datamaskinen og starte den på nytt før endringene lagres.

## <span id="page-71-3"></span>**Bruke Samsung SmarThru**

Følg disse trinnene når du skal begynne å skanne ved hjelp av SmarThru:

- **1** Kontroller at maskinen og datamaskinen er slått på og riktig koblet til hverandre.
- **2** Legg bildet eller siden på glassplaten eller i den automatiske dokumentmateren.
- **3** Når du har installert Samsung SmarThru, får du se **SmarThru 4** ikonet på skrivebordet. Dobbeltklikk på **SmarThru 4**-ikonet.

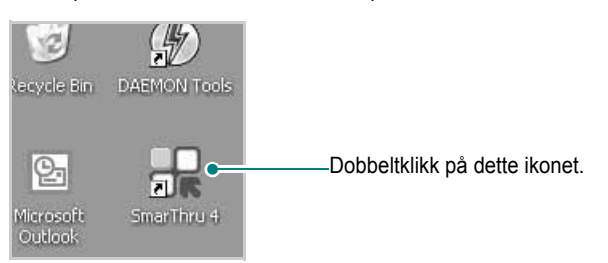

Vinduet SmarThru åpnes.

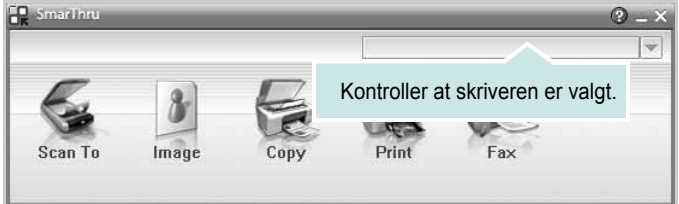

#### **• Scan To**

Velg dette hvis du vil skanne et bilde og lagre det i en applikasjon eller mappe, sende det som e-post eller publisere det på en webside.

**• Image**

Velg dette hvis du vil redigere et bilde du har lagret som en grafikkfil og sende det til en valgt applikasjon eller mappe, sende det som e-post eller publisere det på en webside.

**• Copy**

Velg dette hvis du vil produsere kopier med profesjonell kvalitet. Du kan lage svart/hvitt- eller fargekopier av et bilde hvis maskinen støtter det, og tilpasse kopiinnstillingene.

**• Print**

Velg dette hvis du vil skrive ut bildene du har lagret. Du kan skrive ut bilder i svart/hvitt- eller fargemodus hvis maskinen støtter det.

**• Fax**

Velg dette hvis du vil fakse bilder eller filer som du har lagret på datamaskinen. Dette er tilgjengelig når maskinen støtter faksfunksjonen.
**4** Klikk på **Scan To**. Menylinjen **Scan To** vises i SmarThru 4-vinduet.

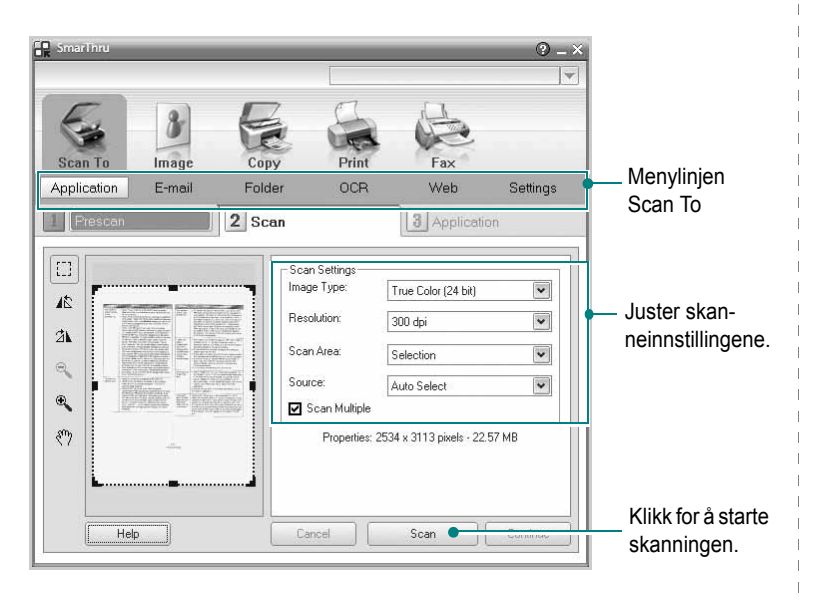

**Scan To** lar deg bruke disse tienestene:

#### **• Application**

Skanner et bilde og plasserer det i en bilderedigeringsapplikasjon, for eksempel Paint eller Adobe Photoshop.

#### **• E-mail**

Skanner et bilde og sender det som e-post. Med denne tjenesten kan du skanne et bilde, forhåndsvise det og sende det som e-post.

**MERK**: Hvis du skal sende et bilde via e-post, må du ha et e-postklientprogram, for eksempel Outlook Express, som er satt opp med din e-postkonto.

#### **• Folder**

Skanner et bilde og lagrer det i en mappe. Med denne tjenesten kan du skanne et bilde, forhåndsvise det og lagre det i en valgfri mappe.

#### **• OCR**

Skanner et bilde og utfører tekstgjenkjenning. Med denne tjenesten kan du skanne et bilde, forhåndsvise det og sende det til OCR-programmet for tekstgjenkjenning.

- Anbefalt skannealternativ for OCR:
- Oppløsning: 200 eller 300 dpi
- Bildetype: Gråtoner eller Svart/hvitt

#### **• Web**

Skanner et bilde, forhåndsviser det og publiserer det på en webside med det angitte filformatet for bildet du vil publisere.

#### **• Settings**

Tilpasser innstillingene for de grunnleggende funksjonene i **Scan To**. Med denne tjenesten kan du tilpasse innstillingene for **Application**, **E-mail**, **OCR** og **Web**.

- **5** Klikk på det tjenesteikonet som passer til jobben.
- **6** Dette åpner SmarThru 4 for den valgte tjenesten. Juster skanneinnstillingene.
- **7** Klikk på **Scan** for å starte skanningen.

**MERK**: Hvis du vil avbryte skannejobben, klikker du på **Cancel**.

### **Bruke hjelpen**

Hvis du vil ha mer informasjon om SmarThru, klikker du på Øverst i høyre hjørne i vinduet. Hjelpevinduet for SmarThru åpnes, og du kan se hjelpeteksten som følger med SmarThru-programmet.

# <span id="page-72-0"></span>**Skanning med TWAIN-kompatibel programvare**

Hvis du vil skanne dokumenter med annen programvare, må du bruke et TWAIN-kompatibelt program, for eksempel Adobe Photoshop. Første gang du skanner med maskinen, må du velge den som TWAIN-kilde i programmet du bruker.

Skanningsprosessen består av følgende grunnleggende trinn:

- **1** Kontroller at maskinen og datamaskinen er slått på og riktig koblet til hverandre.
- **2** Legg originalene med forsiden opp i DADF (eller ADF), eller legg én enkelt original med forsiden ned på glassplaten.
- **3** Åpne et program, for eksempel PhotoDeluxe eller Photoshop.
- **4** Åpne TWAIN-vinduet, og angi skanningsalternativer.
- **5** Utfør skanningen, og lagre det skannede bildet.

**MERK**: Følg programmets instruksjoner for innlasting av bilder. Se brukerhåndboken for programmet.

# <span id="page-73-1"></span>**Skanne ved hjelp av WIA-driveren**

Maskinen støtter også WIA-driveren (Windows Image Acquisition) for å skanne bilder. WIA er en av standardkomponentene som leveres av Microsoft® Windows® XP og fungerer med digitalkameraer og skannere. I motsetning til TWAIN-driveren, kan du bruke WIA-driveren til å skanne og enkelt manipulere bilder uten å bruke annen programvare.

**MERK**: WIA-driveren fungerer bare på Windows XP/Vista/7 med USBport.

### **Windows XP**

**1** Legg inn dokument(er) i ADF med forsiden opp. ELLER

Legg ett enkelt dokument på glassplaten med forsiden ned.

- **2** Fra **Start**-menyen på skrivebordet, velger du **Innstillinger**, **Kontrollpanel** og **Skannere og kameraer**.
- **3** Dobbeltklikk på **skriverdriverikonet**. Veiviseren for skanner og kamera starter.
- **4** Velg skanningsinnstillingene, og klikk på **Forhåndsvisning** for å se hvordan innstillingene påvirker bildet.
- **5** Klikk på **Neste**.
- **6** Skriv inn et bildenavn, og velg et filformat og en målplassering for å lagre bildet.
- **7** Følg instruksjonene på skjermen for å redigere bildet etter at det er kopiert til datamaskinen.

<span id="page-73-0"></span>**MERK**: Hvis du vil avbryte skannejobben, trykker du på Stop-knappen i skannervinduet og i kameraveiviseren.

### **Windows Vista**

**1** Legg dokumentet eller dokumentene med forsiden opp i DADF (eller ADF). ELLER

Legg et enkeltdokument med forsiden ned på glassplaten.

- **2** Klikk på **Start** → **Kontrollpanel** → **Maskinvare og lyd** → **Skannere og kameraer**.
- **3** Klikk på **Skann et dokument eller bilde**. Da åpnes programmet **Windows Faksing og skanning** automatisk.

**MERK**: Hvis du vil vise skannere, kan du klikke på **Vis skannere og kameraer**.

- **4** Klikk på **Skann**, og skannerdriveren åpnes.
- **5** Velg skanneinnstillinger, og klikk på **Forhåndsvisning** for å se hvordan innstillingene påvirker bildet.
- **6** Klikk på **Skann**.

**MERK**: Hvis du vil avbryte skannejobben, klikker du på Avbryt i veiviseren for skanner og kamera.

### **Windows 7**

**1** Legg dokumentet eller dokumentene med forsiden opp i DADF (eller ADF). ELLER

Legg et enkeltdokument med forsiden ned på glassplaten.

- **2** Klikk på Start → **Kontrollpanel** → **Maskinvare og lyd** → **Enheter og skrivere**.
- **3** Høyreklikk på ikonet for enhetsdriveren i **Skrivere og telefakser** → **Start skanning**. **Ny skanning**-programmet vises.
- **4** Velg skanneinnstillinger, og klikk på **Forhåndsvisning** for å se hvordan innstillingene påvirker bildet.
- **5** Klikk på **Skann**.

# <span id="page-74-0"></span>**6 Bruke Smart Panel**

Smart Panel er et program som overvåker og viser statusen for skriveren, og som du kan bruke til å tilpasse skriverens innstillinger. Hvis du bruker Windows eller Macintosh, installeres Smart Panel automatisk når du installerer skriverprogramvaren. Hvis du bruker Linux, laster du ned Smart Panel fra Samsungs webområde (www.samsung.com/printer) og installerer den.

#### **MERKNADER**:

- Du trenger følgende for å bruke dette programmet:
	- Hvis du vil kontrollere hvilke operativsystemer som er kompatible med skriveren, ser du under skriverspesifikasjonene i skriverens brukerhåndbok.
	- Internet Explorer versjon 5.0 eller høyere for Flash-animasjon i HTML-hjelpen.
- Hvis du må vite det nøyaktige navnet på skriveren, kan du se på den medfølgende CDen.

# **Forstå Smart Panel**

Hvis det oppstår en feil under utskrift, åpnes Smart Panel automatisk og viser feilen. Du kan også starte Smart Panel manuelt fra oppgavelinjen i Windows. Dobbeltklikk på Smart Panel-ikonet på oppgavelinjen i Windows.

Dobbeltklikk på dette ikonet.

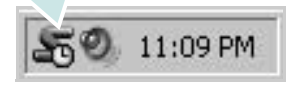

Du kan også gå til **Start**-menyen og velge **Programmer** eller **Alle programmer** → **skriverdrivernavnet** → **Smart Panel**.

#### **MERKNADER**:

- Hvis du allerede har installert mer enn én Samsung-skriver, må du først velge skrivermodellen du ønsker, for å kunne bruke det tilhørende Smart Panel. Høyreklikk på Smart Panel-ikonet på oppgavelinjen i Windows, og velg **skrivernavnet**.
- Smart Panel-vinduet og innholdet som vises i denne brukerhåndboken for programvaren, kan være variere, avhengig av skriveren som brukes.

Smart Panel-programmet viser gjeldende status for skriveren, forskjellig informasjon og hvor mye toner som er igjen i tonerkassetten(e), og du kan endre innstillinger.

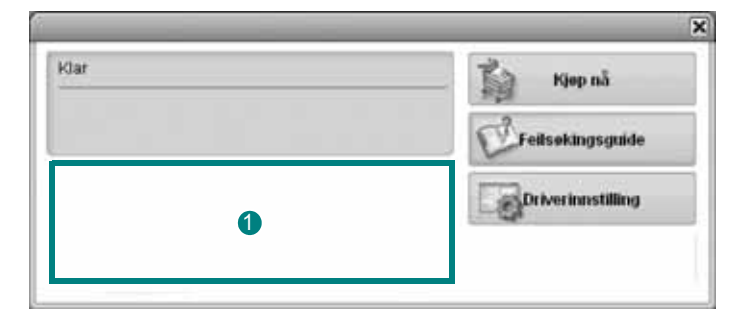

### **Tonernivå** 1

Du kan vise hvor mye toner som er igjen i tonerkassetten(e). Skriveren og antall tonerkassetter som vises over vinduet, kan variere, avhengig av skriveren som brukes.

#### **Kjøp nå**

Du kan bestille nye tonerkassetter online.

#### **Feilsøkingsguide**

Du kan vise hjelp for å løse problemer.

#### **Driverinnstilling**

Du kan bruke vinduet for skriveregenskaper, som gir deg tilgang til alle skriveralternativene du trenger for å bruke skriveren. Hvis du vil ha mer informasjon, [se "Skriverinnstillinger" på side 8.](#page-61-0)

# **Åpne feilsøkingsguiden**

Ved hjelp av feilsøkingsguiden kan du vise løsninger for feilstatusproblemer. Høyreklikk på Smart Panel-ikonet på oppgavelinjen i Windows, og velg **Feilsøkingsguide**.

# **Endre innstillingene for Smart Panel-programmet**

Høyreklikk på Smart Panel-ikonet på oppgavelinjen i Windows, og velg **Alternativer**.

Velg ønskede innstillinger i **Alternativer**-vinduet.

Bruke Smart Panel 22

# **7 Bruke skriveren i Linux**

Du kan bruke maskinen i et Linux-miljø.

Dette kapitlet inneholder:

- **• [Komme i gang](#page-76-0)**
- **• [Installere Unified Linux-driveren](#page-76-1)**
- **• [Bruke Unified Driver Configurator](#page-78-0)**
- **• [Konfigurere skriveregenskaper](#page-80-0)**
- **• [Skrive ut et dokument](#page-80-1)**
- **• [Skanne et dokument](#page-81-0)**

# <span id="page-76-0"></span>**Komme i gang**

[Du må laste ned Linux-programvarepakken fra Samsungs](http://www.samsung.com/printer)  webområde (www.samsung.com/printer) for å installere skriver- og skannerprogramvaren.

Samsungs Unified Linux-driverpakke inneholder skriver- og skannerdrivere, som gjør det mulig å skrive ut dokumenter og skanne bilder. Pakken inneholder også kraftige programmer for konfigurering av maskinen og videre behandling av de skannede dokumentene.

Når driveren er installert på Linux-systemet, kan du bruke driverpakken til å overvåke flere maskinenheter samtidig, via raske ECP-parallellporter og USB.

De innlastede dokumentene kan deretter redigeres, skrives ut på de samme lokale maskin- eller nettverksskriverne, sendes via e-post, lastes opp til et FTP-område eller overføres til et eksternt OCR-system.

Unified Linux-driverpakken leveres med et smart og fleksibelt installeringsprogram. Du trenger ikke å søke etter tilleggskomponenter som kan være nødvendige for Unified Linux-skriverdriveren: alle nødvendige pakker blir overført til systemet og installert automatisk. Dette er mulig på mange av de mest populære Linux-klonene.

# <span id="page-76-2"></span><span id="page-76-1"></span>**Installere Unified Linux-driveren**

# <span id="page-76-3"></span>**Installere Unified Linux-driveren**

- **1** Kontroller at maskinen er koblet til datamaskinen. Slå på både datamaskinen og maskinen.
- **2** Når vinduet for administratorpålogging vises, skriver du *root* i påloggingsfeltet og angir systempassordet.

**MERK**: Du må logge på som superbruker (root) for å installere skriverprogramvaren. Hvis du ikke er superbruker, kan du spørre den systemansvarlige.

- **3** Last ned og pakk ut Unified Linux Driver-pakken fra Samsungs webområde til datamaskinen.
- 4 Klikk på **I**-ikonet nederst på skrivebordet. Når terminalskjermbildet vises, skriver du inn følgende:

[root@localhost root]#tar zxf [filbane]/ UnifiedLinuxDriver.tar.gz[root@localhost root]#cd [filbane]/cdroot/Linux[root@localhost Linux]#./install.sh

**MERK**: Hvis du ikke bruker det grafiske brukergrensesnittet og ikke kan installere programvaren, må du bruke driveren i tekstmodus. Følg trinn 3 til 4, og følg deretter instruksjonene på terminalskjermbildet.

**5** Når velkomstskjermbildet vises, klikker du på **Next**.

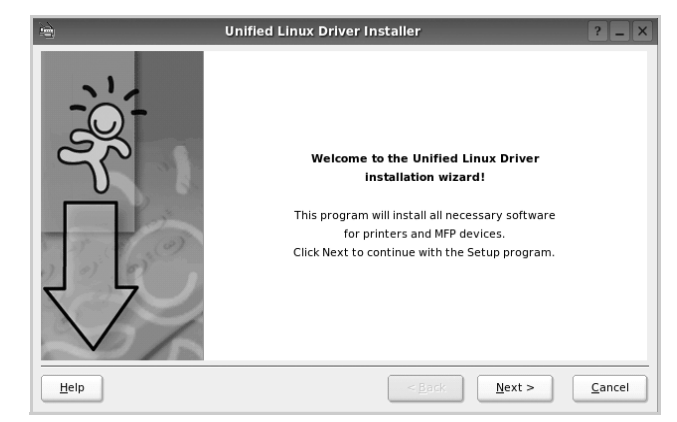

**6** Når installeringen er ferdig, klikker du på **Finish**.

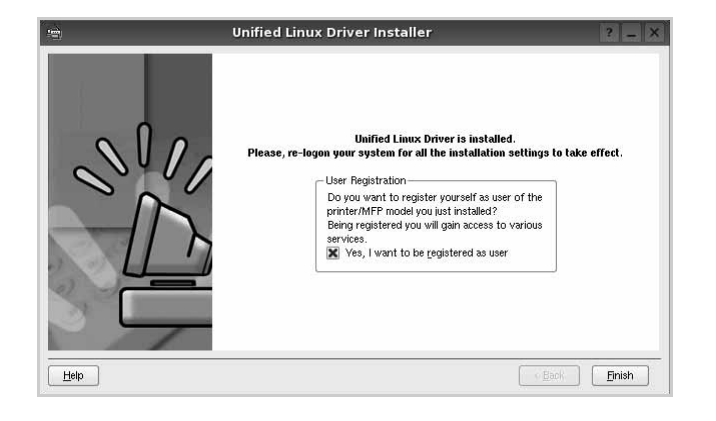

Installeringsprogrammet har tilføyd ikonet Unified Driver Configurator på skrivebordet og gruppen Samsung Unified Driver på systemmenyen. Hvis du får problemer, kan du se i hjelpen som er tilgjengelig via systemmenyen, eller som du kan hente opp fra programmer i driverpakken, for eksempel **Unified Driver Configurator** eller **Image Manager**.

**MERK**: Installering av driveren i tekstmodus:

- Hvis du ikke bruker det grafiske brukergrensesnittet eller hvis driverinstalleringen mislyktes, må du bruke driveren i tekstmodus.
- Følg trinn 1 til 3, skriv [root@localhost Linux]# ./install.sh, og følg deretter instruksjonene i terminalskjermbildet. Installeringen fullføres.
- Hvis du vil avinstallere driveren, følger du instruksjonene over, men du må skrive [root@localhost Linux]# ./ uninstall.sh i terminalskjermbildet.

### <span id="page-77-0"></span>**Avinstallere Unified Linux-driveren**

**1** Når vinduet for administratorpålogging vises, skriver du *root* i påloggingsfeltet og angir systempassordet.

**MERK**: Du må logge på som superbruker (root) for å kunne avinstallere skriverprogrammet. Hvis du ikke er superbruker, kontakter du systemansvarlig.

**2** Klikk på **I**-ikonet nederst på skrivebordet. Når terminalskjermbildet vises, skriver du inn følgende:

[root@localhost root]#cd /opt/Samsung/mfp/uninstall/ [root@localhost uninstall]#./uninstall.sh

- **3** Klikk på **Uninstall**.
- **4** Klikk på **Next**.

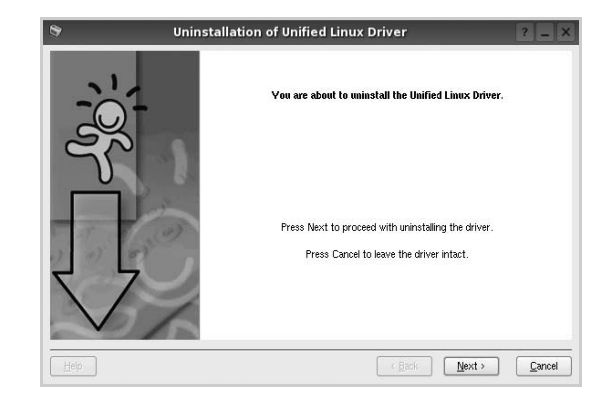

**5** Klikk på **Finish**.

# <span id="page-78-0"></span>**Bruke Unified Driver Configurator**

Unified Linux Driver Configurator er et verktøy som hovedsakelig er ment til konfigurering av skriver- eller MFP-enheter. Siden en MFP-enhet er en kombinasjon av en skriver og en skanner, sørger Unified Linux Driver Configurator for alternativer som er logisk gruppert etter skriver- og skannerfunksjoner. Det finnes også et eget alternativ for MFP-porten som er ansvarlig for å regulere tilgangen til en MFP-skriver og -skanner via én enkelt I/U-kanal.

Når du har installert Unified Linux-driveren, blir Unified Linux Driver Configurator-ikonet automatisk opprettet på skrivebordet.

# **Åpne Unified Driver Configurator**

**1** Dobbeltklikk på **Unified Driver Configurator** på skrivebordet.

Du kan også klikke på ikonet for oppstartsmenyen og velge **Samsung Unified Driver** og deretter **Samsung Unified Driver Configurator**.

**2** Trykk på hver av knappene i Modules-ruten for å bytte til det tilsvarende konfigurasjonsvinduet.

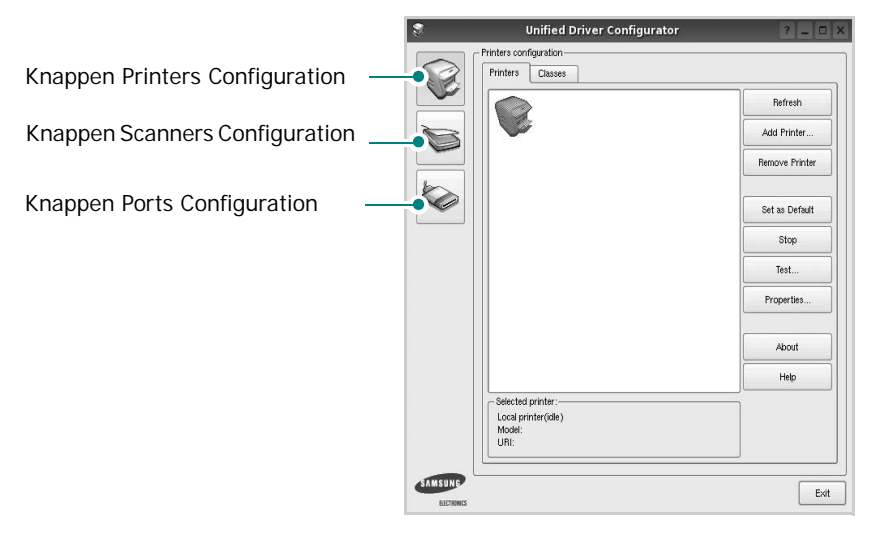

Du kan åpne hjelpen ved å klikke på **Help**.

**3** Når du har endret konfigurasjonene, klikker du på **Exit** for å lukke Unified Driver Configurator.

# **Printers Configuration**

Printers Configuration har to kategorier, **Printers** og **Classes**.

### **Kategorien Printers**

Du kan se det gjeldende systemets skriverkonfigurasjon ved å klikke på skriverikonet til venstre i Unified Driver Configurator-vinduet.

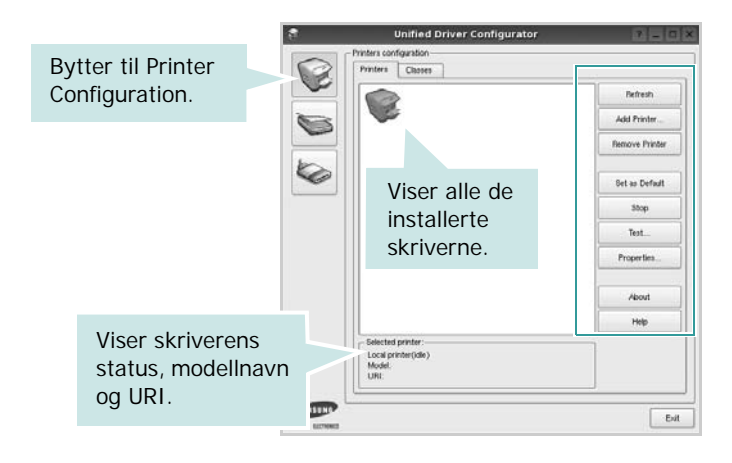

Du kan bruke følgende knapper for skriverkontroll:

- **Refresh**: fornyer listen over tilgjengelige skrivere.
- **Add Printer**: gjør det mulig å tilføye en ny skriver.
- **Remove Printer**: fjerner den valgte skriveren.
- **Set as Default**: definerer den gjeldende skriveren som standardskriver.
- **Stop**/**Start**: stopper/starter skriveren.
- **Test**: du kan skrive ut en testside for å kontrollere om maskinen fungerer riktig.
- **Properties**: du kan vise og endre skriveregenskapene. Hvis du ønsker mer informasjon om dette, se [side 27.](#page-80-0)

#### **Kategorien Classes**

Kategorien Classes viser en liste over tilgjengelige skriverklasser.

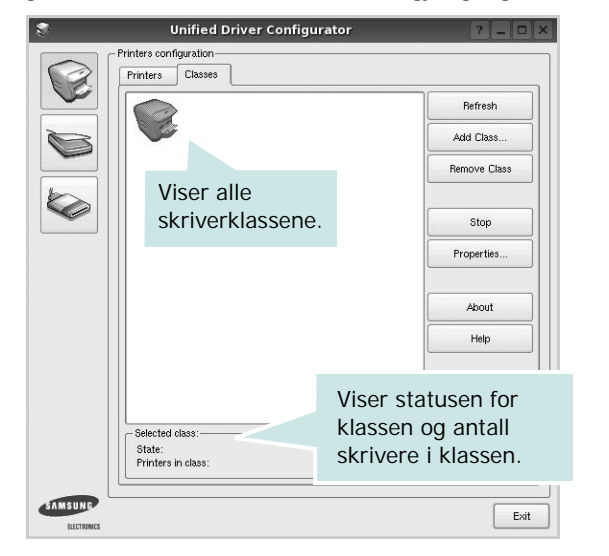

- **Refresh**: Fornyer klasselisten.
- **Add Class...**: Du kan legge til en ny skriverklasse.
- **Remove Class**: Fjerner den valgte skriverklassen.

## **Scanners Configuration**

I dette vinduet kan du overvåke aktiviteten til skannerenheter, vise en liste over installerte Samsung MFP-enheter, endre enhetsegenskaper og skanne bilder.

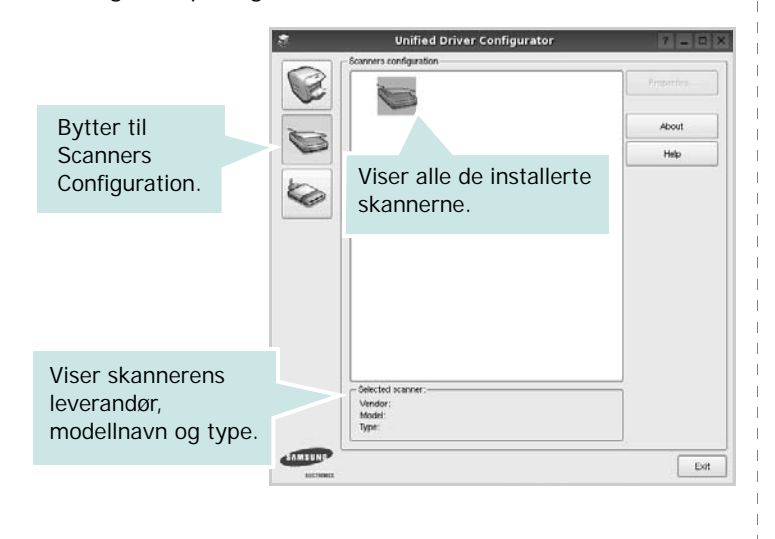

• **Properties...**: Du kan endre skanneregenskapene og skanne et dokument. Se [side 28](#page-81-0).

### **Ports Configuration**

I dette vinduet kan du vise listen over tilgjengelige porter, kontrollere statusen for hver port og frigi en port som blir værende i opptatt tilstand når eieren av en eller annen grunn er avsluttet.

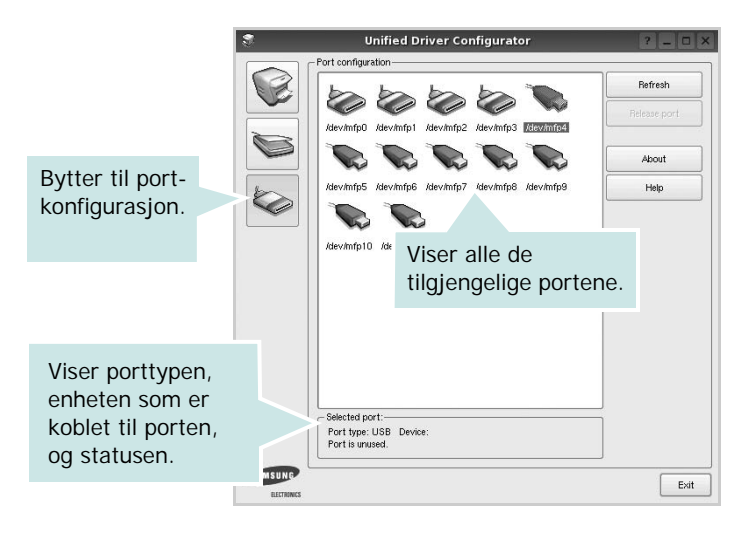

- **Refresh**: Fornyer listen over tilgjengelige porter.
- **Release port**: Frigir den valgte porten.

#### **Dele porter mellom skrivere og skannere**

Maskinen kan kobles til en vertsdatamaskin via parallellporten eller USB-porten. Siden MFP-enheten inneholder mer enn én enhet (skriver og skanner), er det nødvendig å organisere riktig tilgang for programmene til disse enhetene via den ene I/U-porten.

Samsung Unified Linux Driver-driverpakken sørger for en passende portdelingsmekanisme som brukes av Samsung skriver- og skannerdrivere. Driverne adresserer enhetene via MFP-porter. Det er mulig å vise den gjeldende statusen for en hvilken som helst MFP-port via Ports Configuration. Portdelingen hindrer deg i å få tilgang til én funksjonell blokk av MFP-enheten mens en annen blokk er i bruk.

Når du installerer en ny MFP-enhet på systemet, anbefales det at du gjør dette ved hjelp av Unified Driver Configurator. Du blir i så fall bedt om å velge I/U-port for den nye enheten. Dette valget vil sørge for den mest passende konfigurasjonen for MFP-enhetens funksjonalitet. For MFP-skannere velges I/U-porter automatisk av skannerdrivere, så de riktige innstillingene blir tatt i bruk som standard.

# <span id="page-80-2"></span><span id="page-80-0"></span>**Konfigurere skriveregenskaper**

Ved hjelp av egenskapsvinduet fra skriverkonfigurasjonen kan du endre de ulike egenskapene for maskinen når den fungerer som skriver.

**1** Åpne Unified Driver Configurator.

Hvis det er nødvendig, bytter du til Printers Configuration.

- **2** Velg din maskin fra listen over tilgjengelige skrivere, og klikk på **Properties**.
- **3** Vinduet Printer Properties åpnes.

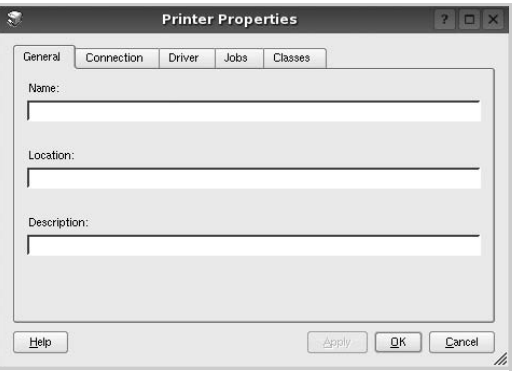

Disse fem kategoriene vises øverst i vinduet:

- •**General**: du kan endre skriverens plassering og navn. Navnet som blir angitt i denne kategorien, vises på skriverlisten i Printers Configuration.
- •**Connection**: du kan vise eller velge en annen port. Hvis du endrer skriverporten fra USB til parallell eller motsatt under bruk, må du konfigurere skriverdriverporten på nytt i denne kategorien.
- •**Driver**: du kan vise eller velge en annen skriverdriver. Hvis du klikker på **Options**, kan du definere standardalternativer for enheten.
- •**Jobs**: viser listen over utskriftsjobber. Klikk på **Cancel job** hvis du vil avbryte den valgte jobben, og merk av for **Show completed jobs** hvis du vil se tidligere jobber på jobblisten.
- •**Classes**: viser klassen skriveren er i. Klikk på **Add to Class** hvis du vil tilføye skriveren i en bestemt klasse, eller klikk på **Remove from Class** hvis du vil fjerne skriveren fra den valgte klassen.
- **4** Klikk på **OK** hvis du vil ta i bruk endringene og lukke vinduet Printer Properties.

# <span id="page-80-5"></span><span id="page-80-1"></span>**Skrive ut et dokument**

## <span id="page-80-3"></span>**Skrive ut fra programmer**

Det finnes mange Linux-programmer du kan skrive ut fra ved hjelp av Common UNIX Printing System (CUPS). Du kan skrive ut på maskinen fra et hvilket som helst slikt program.

- **1** Velg **Print** på **File**-menyen fra programmet du bruker.
- <span id="page-80-4"></span>**2** Velg **Print** direkte med **lpr**.
- **3** I LPR GUI-vinduet velger du maskinens modellnavn fra skriverlisten og klikker på **Properties**.

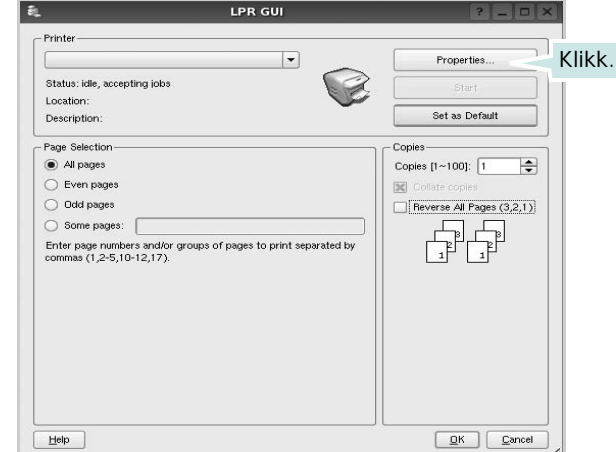

**4** Endre egenskapene for skriveren og utskriftsjobben.

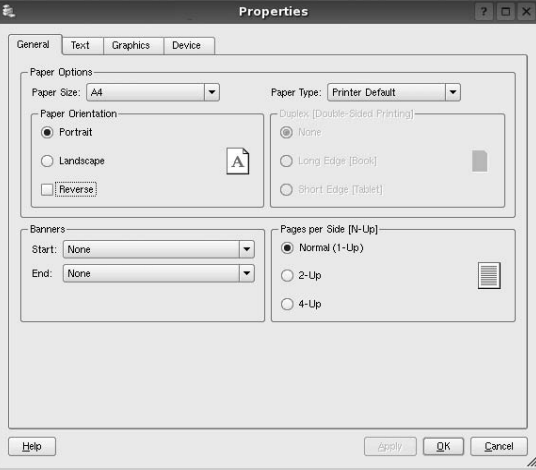

<span id="page-81-3"></span>Disse fire kategoriene vises øverst i vinduet.

- •**General** I denne kategorien kan du angi papirstørrelse, papirtype og papirretning for dokumenter. Du kan også aktivere funksjonen for dobbeltsidig utskrift, legge til start- og sluttbannere og angi antall sider per ark.
- •**Text** I denne kategorien kan du angi sidemarger og tekstalternativer, for eksempel avstand eller spalter.
- •**Graphics** I denne kategorien kan du angi bildealternativer til bruk ved utskrift av bilder/filer, for eksempel fargealternativer, bildestørrelse eller bildeplassering.
- <span id="page-81-2"></span>•**Device** – I denne kategorien kan du angi utskriftsoppløsning, papirkilde og utskuff.
- **5** Klikk på **Apply** hvis du vil ta i bruk endringene og lukke vinduet Properties.
- **6** Klikk på **OK** i LPR GUI-vinduet for å starte utskriften.
- **7** Utskriftsvinduet vises, der du kan overvåke statusen for utskriftsjobben.

Hvis du vil avbryte den gjeldende jobben, klikker du på **Cancel**.

# **Skrive ut filer**

Du kan skrive ut mange forskjellige typer filer på Samsung maskinenheten ved hjelp av standard CUPS-metode - direkte fra kommandolinjegrensesnittet. Du kan gjøre dette med lprfunksjonen i CUPS. Skriverpakken erstatter imidlertid standard lpr-verktøy med et mye mer brukervennlig LPR GUI-program.

Slik skriver du ut en hvilken som helst dokumentfil:

**1** Skriv *lpr <filnavn>* på kommandolinjen i Linux-skallet, og trykk på **Enter**. LPR GUI-vinduet vises.

Når du bare skriver *lpr* og trykker på **Enter**, vises vinduet Select file(s) to print først. Velg de filene du vil skrive ut, og klikk på **Open**.

**2** I LPR GUI-vinduet velger du skriveren fra listen, og endrer egenskapene for skriver og utskriftsjobb.

Hvis du vil ha mer informasjon om egenskapsvinduet, kan du se [side 27.](#page-80-1)

**3** Klikk på **OK** for å starte utskriften.

# <span id="page-81-1"></span><span id="page-81-0"></span>**Skanne et dokument**

Du kan skanne et dokument ved hjelp av vinduet Unified Driver Configurator.

- **1** Dobbeltklikk på Unified Driver Configurator på skrivebordet.
- **2** Klikk på -knappen for å bytte til Scanners Configuration.
- **3** Velg skanneren i listen.

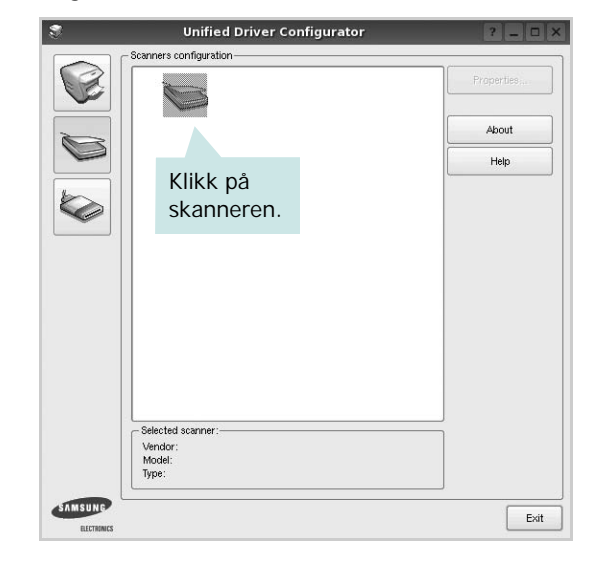

Hvis du har bare én MFP-enhet og den er koblet til datamaskinen og slått på, vises skanneren i listen og er automatisk valgt.

Hvis du har to skannere koblet til datamaskinen, kan du når som helst velge hvilken av dem som skal brukes. Mens innlasting pågår for den første skanneren, kan du velge den andre skanneren, angi enhetsalternativer og starte bildeinnlastingen samtidig.

- **4** Klikk på **Properties**.
- **5** Legg dokumentet som skal skannes, med forsiden opp i den automatiske dokumentmateren (ADF) eller med forsiden ned på glassplaten.
- **6** Klikk på **Preview** i vinduet Scanner Properties.

Dokumentet blir skannet og bildeforhåndsvisningen vises i forhåndsvisningsruten.

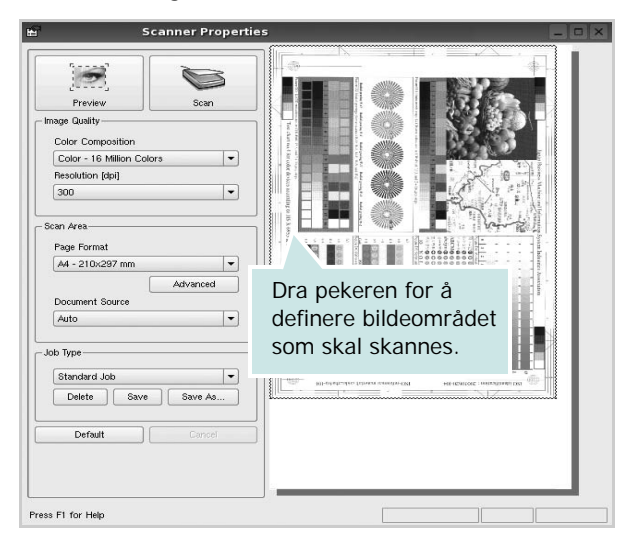

- **7** Endre skannealternativene i områdene Image Quality og Scan Area.
	- •**Image Quality**: du kan velge fargesammensetning og skanneoppløsning for bildet.
	- •**Scan Area**: du kan velge sidestørrelsen. Med **Advanced**knappen kan du angi sidestørrelsen manuelt.

Hvis du vil bruke de forhåndsdefinerte innstillingene for skannealternativene, velger du fra rullegardinlisten Job Type. Hvis du vil har mer informasjon om de forhåndsdefinerte Job Type-innstillingene, kan du se [side 29.](#page-82-0)

Du kan gjenopprette standardinnstillingene for skannealternativene ved å klikke på **Default**.

**8** Når du er ferdig, klikker du på **Scan** for å starte skanningen.

Statuslinjen vises nederst til venstre i vinduet, og den viser fremdriften for skanningen. Hvis du vil avbryte skanningen, klikker du på **Cancel**.

**9** Det skannede bildet vises i den nye Image Managerkategorien.

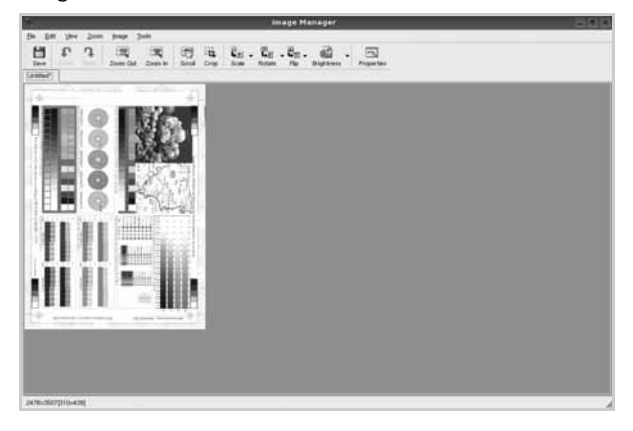

Hvis du vil redigere det skannede bildet, bruker du verktøylinjen. Hvis du vil ha mer informasjon om hvordan du redigerer et bilde, se [side 29.](#page-82-1)

- **10** Når du er ferdig, klikker du på **Save** på verktøylinjen.
- **11** Velg filkatalogen der du vil lagre bildet, og angi filnavnet.
- **12** Klikk på **Save**.

#### <span id="page-82-0"></span>**Legge til Job Type-innstillinger**

Du kan lagre innstillingene for skannealternativene slik at du kan bruke dem til en senere skanning.

Slik lagrer du en ny Job Type-innstilling:

- **1** Endre alternativene fra vinduet Scanner Properties.
- **2** Klikk på **Save As**.
- **3** Angi navnet på innstillingen.
- **4** Klikk på **OK**.

Innstillingen blir lagt til på rullegardinlisten Saved Settings. Slik lagrer du en Job Type-innstilling for den neste skannejobben:

- **1** Velg innstillingen du vil bruke i rullegardinlisten Job Type.
- **2** Neste gang du åpner vinduet Scanner Properties, velges den lagrede innstillingen automatisk til skannejobben.

Slik sletter du en Job Type-innstilling:

- **1** Velg innstillingen du vil slette i rullegardinlisten Job Type.
- **2** Klikk på **Delete**.

Innstillingen slettes fra listen.

### <span id="page-82-1"></span>**Bruke Image Manager**

I Image Manager finner du menykommandoer og verktøy du kan bruke til å redigere det skannede bildet.

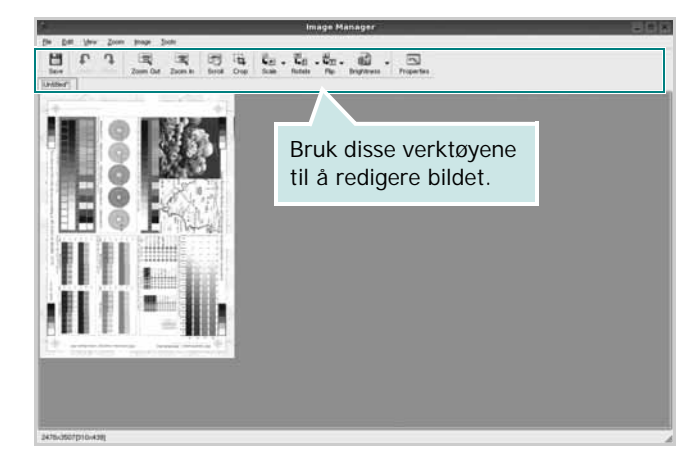

Du kan bruke disse verktøyene til å redigere bildet:

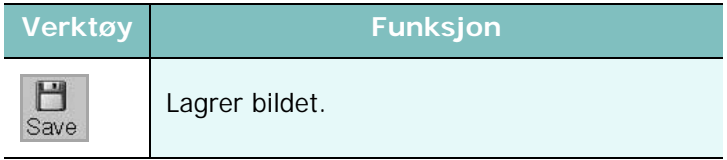

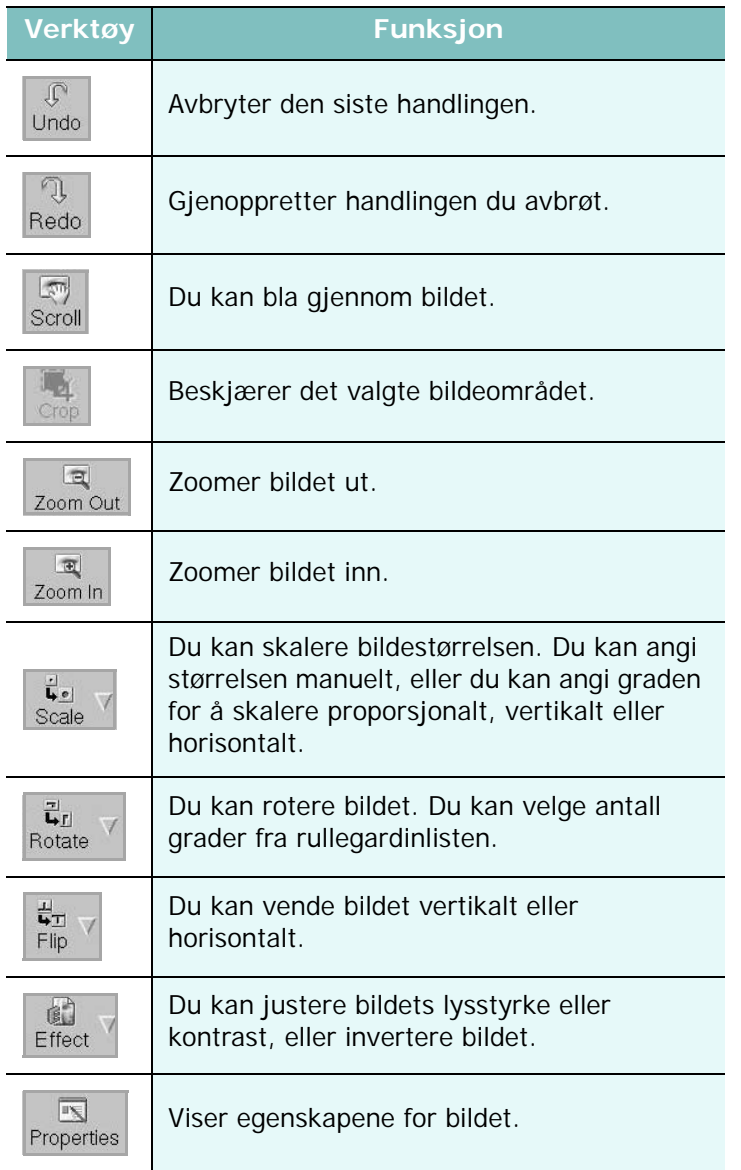

Hvis du vil ha mer informasjon om Image Managerprogrammet, kan du se i hjelpen.

> Bruke skriveren i Linux 30

# **8 Bruke skriveren med Macintosh**

Skriveren støtter Macintosh-systemer med et innebygd USBgrensesnitt eller et 10/100 Base-TX-nettverksgrensesnittkortet. Når du skriver ut en fil fra en Macintosh-maskin, kan du bruke CUPS-driveren ved å installere PPD-filen.

**Merk**: *Noen skrivere støtter ikke nettverksgrensesnitt. Kontroller at skriveren støtter et nettverksgrensesnitt ved å se i skriverspesifikasjonene i skriverens brukerhåndbok.*

Dette kapitlet inneholder:

- **• [Installere programvare for Macintosh](#page-84-0)**
- **• [Installere skriveren](#page-85-0)**
- **• [Skrive ut](#page-86-0)**
- **• [Skanne](#page-88-0)**

# <span id="page-84-3"></span><span id="page-84-2"></span><span id="page-84-0"></span>**Installere programvare for Macintosh**

På CDen som fulgte med skriveren, finner du PPD-filen som trengs for å bruke CUPS-driveren eller Apple LaserWriter-driveren *(bare tilgjengelig når du bruker en skriver som støtter PostScript-driveren)* til å skrive ut fra en Macintosh-maskin.

Den inneholder også en Twain-driver for skanning på en Macintoshdatamaskin.

#### **Skriverdriver**

#### **Installere skriverdriveren**

- **1** Kontroller at du har koblet skriveren til datamaskinen. Slå på datamaskinen og skriveren.
- **2** Sett inn CDen som fulgte med skriveren, i CD-stasjonen.
- **3** Dobbeltklikk **CD-ROM-ikonet som vises** på skrivebordet på din Macintosh.
- **4** Dobbeltklikk på **MAC\_Installer**-mappen.
- **5** Dobbeltklikk på ikonet **Installer**.
- **6** Angi passordet, og klikk på **OK**.
- **7** Installasjonsvinduet for Samsung SPL åpnes. Klikk **Continue (Fortsett)**.
- **8 Easy Install** anbefales for de fleste brukere. Alle komponenter du trenger for å bruke skriveren, blir installert. Hvis du velger **Custom Install**, kan du velge hvilke komponenter som skal installeres.
- **9** Det vises en melding om at alle åpne programmer på datamaskinen vil bli lukket. Klikk på **Continue (Fortsett)**.
- **10** Når installeringen er fullført, klikker du på **Quit (Avslutt)**.

#### **Merk**:

- **•** Hvis du har installert skannerdriveren, må du klikke på **Restart**.
- **•** Når installeringen er fullført, må du konfigurere tilkoblingen mellom skriveren og datamaskinen. Se ["Installere skriveren" på side 32.](#page-85-0)

#### <span id="page-84-1"></span>**Avinstallere skriverdriveren**

Avinstallering er påkrevd hvis du skal oppgradere programvaren, eller hvis installeringen mislykkes.

- **1** Kontroller at du har koblet skriveren til datamaskinen. Slå på datamaskinen og skriveren.
- **2** Sett inn CDen som fulgte med skriveren, i CD-stasjonen.
- **3** Dobbeltklikk **CD-ROM-ikonet som vises** på skrivebordet på din Macintosh.
- **4** Dobbeltklikk på **MAC\_Installer**-mappen.
- **5** Dobbeltklikk på ikonet **Installer**.
- **6** Angi passordet, og klikk på **OK**.
- **7** Installasjonsvinduet for Samsung SPL åpnes. Klikk **Continue (Fortsett)**.
- **8** Velg **Uninstall** og klikk deretter **Uninstall**.
- **9** Når avinstalleringen er ferdig, klikker du på **Quit (Avslutt)**.

# <span id="page-85-1"></span><span id="page-85-0"></span>**Installere skriveren**

Skriveren kan installeres på forskjellige måter, avhengig av hvilken kabel du bruker til å koble skriveren til datamaskinen – nettverkskabelen eller USB-kabelen.

### **For en nettverkstilkoblet Macintosh-maskin**

**MERK**: *Noen skrivere støtter ikke nettverksgrensesnitt. Før du kobler til skriveren, må du kontrollere at skriveren støtter et nettverksgrensesnitt ved å se skriverspesifikasjonene i brukerhåndboken for skriveren.*

- **1** Følg instruksjonene under ["Installere programvare for](#page-84-0)  [Macintosh" på side 31](#page-84-0) for å installere PPD- og Filter-filene på datamaskinen.
- **2** Åpne **Applications**-mappen → **Utilities** og **Print Setup Utility**.
	- For MAC OS 10.5~10.6: Åpne **System Preferences** fra **Applications**-mappen, og klikk på **Print & Fax**.
- **3** Klikk på **Add** i **Printer List**.
	- For MAC OS 10.5~10.6: Trykk på "**+**"-ikonet. Et vindu åpnes.
- **4** For MAC OS 10.3: Velg kategorien **IP Printing**.
	- For MAC OS 10.4: Klikk på **IP Printer**.
	- For MAC OS 10.5~10.6: Klikk på **IP**.
- **5** Selecteer **Socket/HP Jet Direct** in **Printer Type**. **WANNEER U EEN DOCUMENT MET VEEL PAGINA'S AFDRUKT, KUNT U DE AFDRUKPRESTATIES VERBETEREN DOOR DE OPTIE SOCKET FOR PRINTER TYPE TE KIEZEN.**
- **6** Angi skriverens IP-adresse i **Printer Address**-feltet.
- **7** Angi kønavnet i **Queue Name**-feltet. Hvis du ikke kan bestemme kønavnet for printerserveren, kan du forsøke å bruke standardkøen først.
- **8** For MAC OS 10.3: Hvis automatisk konfigurering ikke fungerer som den skal, velger du **Samsung** i **Printer Model (Skrivermodell)** og **skriverens navn** i **Model Name (Modellnavn)**.
	- For MAC OS 10.4: Hvis automatisk konfigurering ikke fungerer som den skal, velger du **Samsung** i **Print Using** og **skriverens navn** i **Model**.
	- For MAC OS 10.5~10.6: Hvis automatisk valg ikke fungerer som det skal, velger du **Select a driver to use...** og velger skrivernavnet i **Print Using**.
- **9** Klikk på **Add (Legg til)**.
- **10** Maskinen vises som standardskriver i skriverlisten.

### **For en USB-tilkoblet Macintosh-maskin**

- **1** Følg instruksjonene under ["Installere programvare for](#page-84-0)  [Macintosh" på side 31](#page-84-0) for å installere PPD- og Filter-filene på datamaskinen.
- **2** Åpne **Applications**-mappen → **Utilities** og **Print Setup Utility**.
	- For MAC OS 10.5~10.6: Åpne **System Preferences** fra **Applications**-mappen, og klikk på **Print & Fax**.
- **3** Klikk på **Add** i **Printer List**.
	- For MAC OS 10.5~10.6: Trykk på "**+**"-ikonet. Et vindu åpnes.
- **4** For MAC OS 10.3: Velg kategorien **USB**.
	- For MAC OS 10.4: Klikk på **Default Browser** og finn USBtilkoblingen.
	- For MAC OS 10.5~10.6: Klikk på **Default** og finn USBtilkoblingen.
- **5** For MAC OS 10.3: Hvis automatisk konfigurering ikke fungerer som den skal, velger du **Samsung** i **Printer Model (Skrivermodell)** og **skriverens navn** i **Model Name (Modellnavn)**.
	- For MAC OS 10.4: Hvis automatisk konfigurering ikke fungerer som den skal, velger du **Samsung** i **Print Using** og **skriverens navn** i **Model**.
	- For MAC OS 10.5~10.6: Hvis automatisk valg ikke fungerer som det skal, velger du **Select a driver to use...** og velger skrivernavnet i **Print Using**.

Maskinen vises som standardskriver i skriverlisten.

**6** Klikk på **Add (Legg til)**.

# <span id="page-86-0"></span>**Skrive ut**

#### **MERK**:

- **•** Egenskapsvinduet for Macintosh-skriveren som vises i denne brukerhåndboken, kan være forskjellig, avhengig av skriveren som brukes. Sammensetningen av skriveregenskapsvinduet er imidlertid lik.
- **•** *Du kan kontrollere skrivernavnet på CDen som fulgte med.*

## <span id="page-86-1"></span>**Skrive ut et dokument**

Når du skriver ut fra en Macintosh-maskin, må du kontrollere innstillingen for skriverprogramvaren i hvert program du bruker. Følg disse trinnene når du skal skrive ut fra en Macintosh-maskin.

- **1** Åpne et Macintosh-program, og velg filen som skal skrives ut.
- **2** Åpne **File**-menyen, og klikk på **Page Setup** (**Document Setup** i noen programmer).
- **3** Velg papirformat, papirretning, skalering og andre alternativer, og klikk på **OK**.

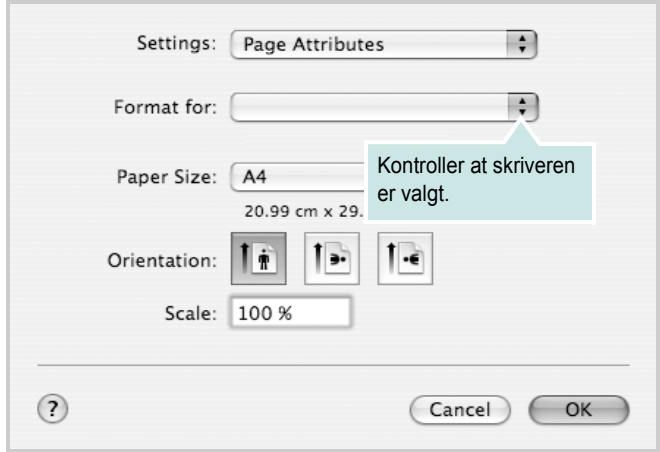

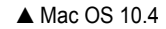

- **4** Åpne **File**-menyen, og klikk på **Print**.
- **5** Velg antall eksemplarer, og angi hvilke sider som skal skrives ut.
- **6** Klikk på **Print** når du er ferdig med å angi alternativene.

# <span id="page-86-3"></span>**Endre skriverinnstillinger**

Du kan bruke avanserte utskriftsfunksjoner når du bruker skriveren.

Velg **Print** på **File**-menyen i Macintosh-programmet. Skrivernavnet som vises i egenskapsvinduet for skriveren, kan være forskjellig, avhengig av hvilken skriver som brukes. Bortsett fra navnet, er sammensetningen av egenskapsvinduet den samme.

**MERK**: Innstillingene kan variere avhengig av skriver og Mac OSversjon.

#### <span id="page-86-2"></span>**Innstillingen Layout**

Kategorien **Layout** inneholder alternativer for å angi hvordan det utskrevne dokumentet skal se ut. Du kan skrive ut flere sider på ett enkelt ark. Velg **Layout** i **Presets**-listen for å få tilgang til følgende funksjoner:

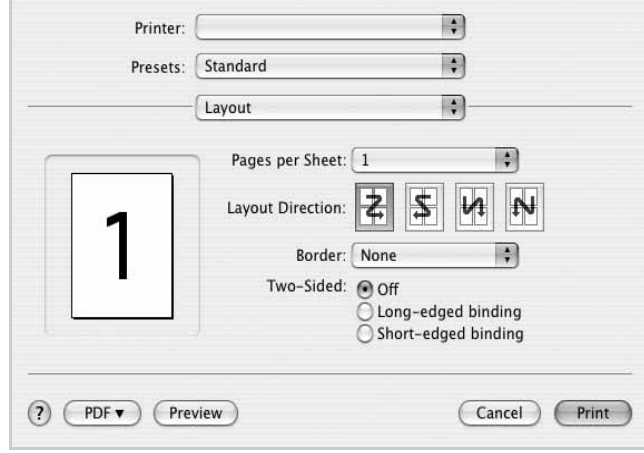

▲ Mac OS 10.4

•**Pages per Sheet**: Denne funksjonen angir hvor mange sider som skrives ut på én side. Hvis du vil ha mer informasjon, se "Skrive ut flere sider på ett ark" i neste spalte.

•**Layout Direction**: Du kan velge utskriftsretningen på en side. Se eksemplene i programmet.

#### **Grafikk**

Kategorien Graphics inneholder alternativer for å velge **Resolution(Quality)** og **Darkness (Lysstyrke)**. Velg **Graphics** i **Presets**-listen for å få tilgang til grafikkfunksjonene.

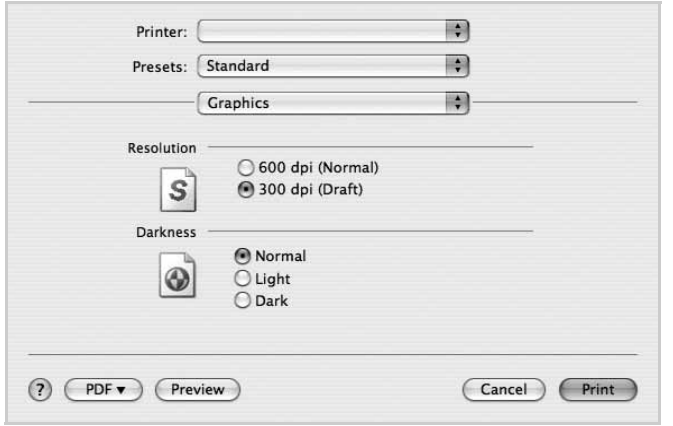

#### ▲ Mac OS 10.3

- **Resolution(Quality)**: Du kan velge utskriftsoppløsning. Jo høyere innstilling du angir, jo skarpere og klarere blir tegn og grafikk på utskriften. Det kan ta lengre tid å skrive ut et dokument med høye innstillinger.
- **Darkness (Lysstyrke)**: Bruk dette alternativet til å gjøre utskriftsjobben lysere eller mørkere.
	- **Normal**: Denne innstillingen brukes for vanlige dokumenter.
	- **Light (Lys)**: Denne innstillingen gir fetere linjer eller mørkere gråtonebilder.
	- **Dark (Mørk)**: Denne innstillingen gir finere linjer, høyere grafikkoppløsning og lysere gråtonebilder.

#### **Paper**

Angi **Paper Type** slik at det svarer til papiret som er lagt i skuffen du skal skrive ut fra. Da får du best mulig utskriftskvalitet. Hvis du legger i utskriftsmateriell av en annen type, må du velge den tilsvarende papirtypen.

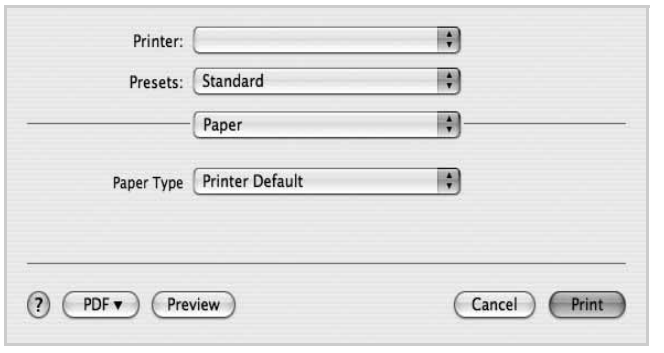

#### ▲ Mac OS 10.4

#### **Printer Setting (Skriverinnstilling)**

Denne kategorien inneholder alternativer for å velge papirtype og justere utskriftskvalitet. Velg **Printer Setting (Skriverinnstilling)** i **Presets**-listen for å få tilgang til følgende funksjoner:

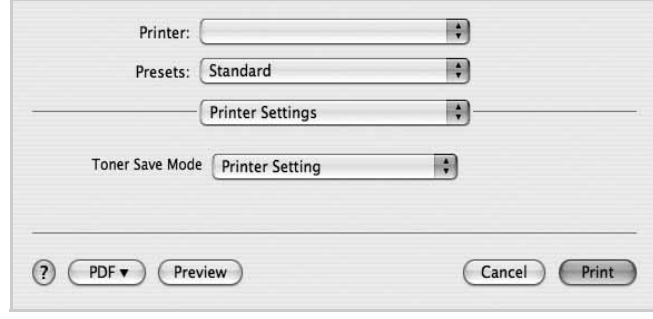

#### <span id="page-87-0"></span>▲ Mac OS 10.4

- **Toner Save Mode (Tonersparingsmodus):** Med dette alternativet kan du forlenge tonerkassettens levetid og redusere kostnadene per side uten vesentlig reduksjon i utskriftskvalitet. *Enkelte skrivere støtter ikke denne funksjonen.*
	- **Printer Setting (Skriverinnstilling)**: Hvis du velger dette alternativet, styres denne funksjonen av innstillingen du har angitt på skriverens kontrollpanel. Noen skrivere støtter ikke denne funksjonen.
	- **On (På)**: Velg dette alternativet for at skriveren skal bruke mindre toner på hver side.
	- **Off (Av)**: Hvis du ikke trenger å spare toner ved utskrift av et dokument, velger du dette alternativet.

# <span id="page-88-1"></span>**Skrive ut flere sider på ett ark**

Du kan skrive ut mer enn én side på ett ark. Dette er en billig måte å skrive ut utkast på.

- **1** Velg **Print** på **File**-menyen i Macintosh-programmet.
- **2** Velg **Layout**.

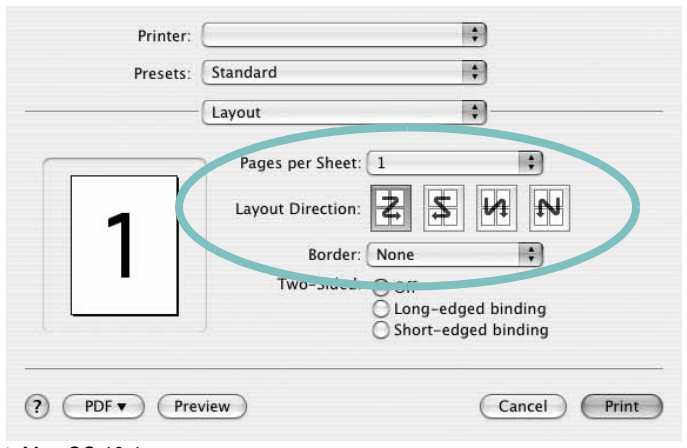

▲ Mac OS 10.4

- **3** Velg hvor mange sider du vil skrive ut på ett enkelt ark, i rullegardinlisten **Pages per Sheet**.
- **4** Velg siderekkefølgen fra alternativet **Layout Direction**. Hvis du vil skrive ut en kant rundt hver side på arket, velger du ønsket alternativ i rullegardinlisten **Border**.
- **5** Klikk på **Print**. Skriveren skriver ut det valgte antallet sider på den ene siden av hvert ark.

# <span id="page-88-0"></span>**Skanne**

Du kan skanne dokumenter ved hjelp av **Image Capture**. Macintosh OS tilbyr **Image Capture**.

- **1** Sørg for at maskinen og datamaskinen er slått på og er riktig koblet til hverandre.
- **2** Legg et dokument på én side med forsiden ned på glassplaten. Du kan også legge ett eller flere dokumenter med forsiden opp i ADF (eller DADF).
- **3** Start **Applications** og trykk på **Image Capture**.

**Merk:** Hvis meldingen **No Image Capture device connected** vises, kobler du fra USB-kabelen og kobler til på nytt. Hvis problemet vedvarer, se **Image Capture**.

- **4** Angi skannealternativene i programmet.
- **5** Skann og lagre det skannede bildet.

#### **Merk:**

- **•** Du finner mer informasjon om bruk av **Image Capture**, i **Image Capture** hjelp.
- **•** Hvis du vil skanne via DADF, må du bruke TWAIN-kompatibel programvare.
- **•** Du kan også skanne ved hjelp av TWAIN-kompatibel programvare som f.eks. Adobe Photoshop. (Bare for Macintosh OS X 10.3.9 eller nyere.)
- **•** Skanneprosessen er forskjellig, avhengig av den TWAIN-kompatible programvaren. Se brukerhåndboken for programvaren.

# **OM PROGRAMVAREN STIKKORDREGISTER**

# **A**

[avansert utskrift, bruke 13](#page-66-0) avbryte [skanning 20](#page-73-0) avinstallere MFP-driver [Linux 24](#page-77-0) avinstallere, programvare [Macintosh 31](#page-84-1) [Windows 6](#page-59-0)

### **D**

dokument, skrive ut [Macintosh 33](#page-86-1) [Windows 7](#page-60-0)

## **E**

[egenskaper for tilleggsfunksjoner, angi 11](#page-64-0)

## **F**

[favorittinnstillinger, bruke 12](#page-65-0)

### **G**

[grafikkegenskaper, angi 10](#page-63-0)

### **H**

[hjelp, bruke 12](#page-65-1)

### **I**

innstilling [bildemodus 10](#page-63-1) [favoritter 12](#page-65-2) [mørkhet 10](#page-63-1) oppløsning [Windows 10](#page-63-2) [tonersparing 10](#page-63-1) [true-type-alternativ 10](#page-63-1)

#### installere [Linux-programvare 23](#page-76-2) skriverdriver [Macintosh 31](#page-84-2) [Windows 4](#page-57-0)

# **L**

Linux [driver, installere 23](#page-76-3) [skanne 28](#page-81-1) [skriveregenskaper 27](#page-80-2) [utskrift 27](#page-80-3)

### **M**

Macintosh driver [avinstallere 31](#page-84-1) [installere 31](#page-84-2) [installere skriveren 32](#page-85-1) [skanne 35](#page-88-0) [skrive ut 33](#page-86-0) MFP-driver, installere [Linux 23](#page-76-3)

### **N**

n-opp-utskrift [Macintosh 35](#page-88-1) [Windows 13](#page-66-1)

# **O**

oppløsning [utskrift 28](#page-81-2) oppsettegenskaper, angi [Macintosh 33](#page-86-2) [Windows 8](#page-61-1) overlegg [opprette 16](#page-69-0) [skrive ut 16](#page-69-1) [slette 16](#page-69-2)

### **P**

[papiregenskaper, angi 9](#page-62-0) [papirformat, angi 9](#page-62-1) [papirkilde, angi 28](#page-81-2) [Windows 9](#page-62-2) papirretning, skrive ut [Windows 8](#page-61-2) papirstørrelse, angi [utskrift 28](#page-81-3) papirtype, angi [utskrift 28](#page-81-3) [plakat, skrive ut 14](#page-67-0) programvare avinstallere [Windows 6](#page-59-0) installere [Macintosh 31](#page-84-2) [Windows 4](#page-57-1) installere på nytt [Windows 6](#page-59-1) systemkrav [Macintosh 31](#page-84-2)

# **R**

[retning, utskrift 28](#page-81-3)

# **S**

skanne [Linux 28](#page-81-1) [SmarThru 18](#page-71-0) [WIA-driveren 20](#page-73-1) [skanne fra Macintosh 35](#page-88-0) skanning [TWAIN 19](#page-72-0) skrive ut [dokument 7](#page-60-0) [fra Macintosh 33](#page-86-0) [i Windows 7](#page-60-0) n-opp [Macintosh 35](#page-88-1) [Windows 13](#page-66-2) [overlegg 16](#page-69-3) [plakat 15](#page-68-0)

[skalering 14](#page-67-1) [tilpasse til side 14](#page-67-2) [vannmerke 15](#page-68-0) skriverdriver, installere [Linux 23](#page-76-3) skriveregenskaper [Linux 27](#page-80-4) skriveregenskaper, angi [Macintosh 33](#page-86-3) [Windows 8](#page-61-0) skriveroppløsning, angi [Windows 10](#page-63-2) skriverprogramvare avinstallere [Macintosh 31](#page-84-1) [Windows 6](#page-59-0) installere [Macintosh 31](#page-84-3) [Windows 4](#page-57-1) [språk, endre 5](#page-58-0) [statusovervåking, bruke 21](#page-74-0)

# **T**

[TWAIN, skanning 19](#page-72-0) [tonersparing, angi 10,](#page-63-3) [34](#page-87-0)

### **U**

utskrift [fra Linux 27](#page-80-5) [utskriftsoppløsning 28](#page-81-2)

# **V**

vannmerke [opprette 15](#page-68-1) [redigere 15](#page-68-2) [skrive ut 15](#page-68-0) [slette 15](#page-68-3)

### **W**

[WIA, skanne 20](#page-73-1)